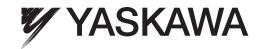

# Machine Controller MP2000 Series

# 266IF-01 PROFINET Controller Module USER'S MANUAL

Model JAPMC-CM2306-E

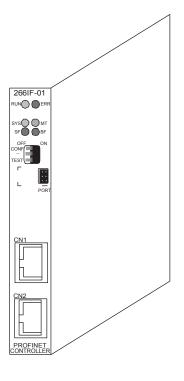

|  | ROFINET |
|--|---------|

266IF-01 Module Overview

Setting Up the 266IF-01 Module

PROFINET Transmission Definitions Window

PROFINET Communications for the 266IF-01 Module

Troubleshooting

leshooting 6

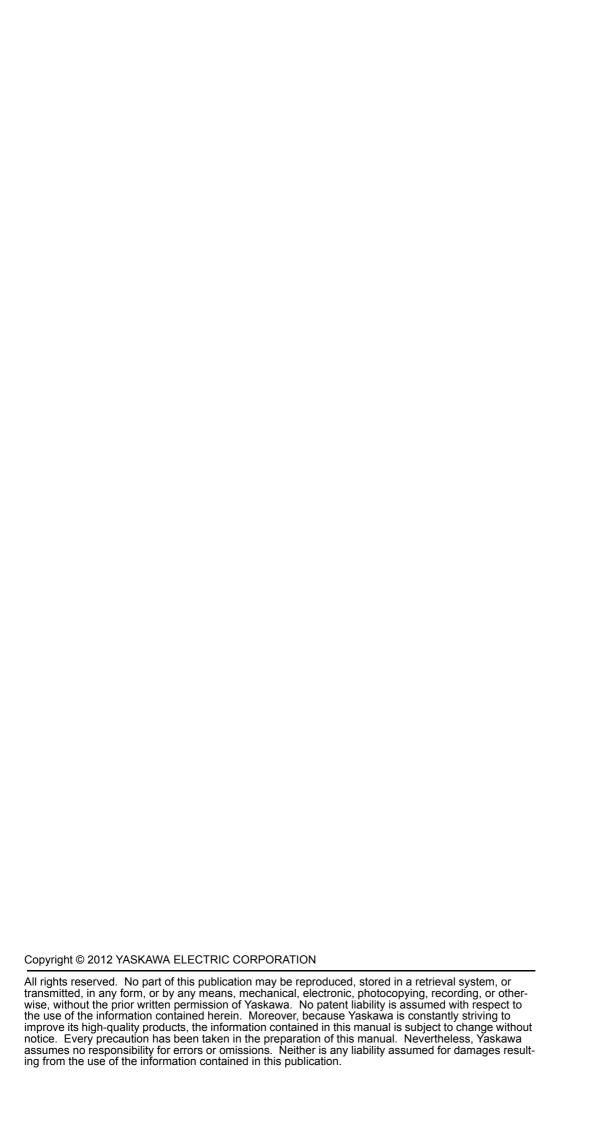

## Using this Manual

This manual describes the 266IF-01 PROFINET Controller Module for MP2000-series Machine Controllers. Read this manual thoroughly before using the 266IF-01 Module. Keep this manual in a safe place for future reference.

#### ■ Basic Terms

Unless otherwise specified, the following definitions are used:

• 266IF-01 Module: 266IF-01 PROFINET Controller Module

• MP2□00: A generic name for the MP2100M, MP2300, MP2300, MP2310, MP2300S,

and MP2500MD Machine Controllers

• PLC: Programmable Logic Controller

• MPE720: The Engineering Tool or a computer running the Engineering Tool

Master: A generic name for PROFINET Controllers
 Slave: A generic name for PROFINET Devices

#### ■ Manual Configuration

This manual consists of the chapters listed in the following table. Read the chapters of this manual as required by the purpose.

|                                                           |                                                  |                                           | Purp                       | ose                                 |            |                                  |
|-----------------------------------------------------------|--------------------------------------------------|-------------------------------------------|----------------------------|-------------------------------------|------------|----------------------------------|
| Chapter                                                   | Selecting<br>Models and<br>Peripheral<br>Devices | Studying<br>Specifications<br>and Ratings | Designing<br>the<br>System | Panel<br>Installation<br>and Wiring | ()neration | Maintenance<br>and<br>Inspection |
| Chapter 1<br>PROFINET Overview                            | √                                                |                                           | √                          |                                     |            |                                  |
| Chapter 2<br>266IF-01 Module Overview                     | √                                                | <b>V</b>                                  | √                          | <b>V</b>                            | √          | V                                |
| Chapter 3<br>Setting Up the 266IF-01 Module               |                                                  | √                                         | √                          | <b>√</b>                            | <b>√</b>   | V                                |
| Chapter 4 PROFINET Transmission Definitions Window        |                                                  | V                                         | V                          |                                     | V          | V                                |
| Chapter 5 PROFINET Communications for the 266IF-01 Module | V                                                |                                           | V                          | V                                   | V          | V                                |
| Chapter 6<br>Troubleshooting                              |                                                  | √                                         | $\sqrt{}$                  | √                                   | <b>V</b>   | $\checkmark$                     |

#### ■ Graphic Symbols Used in this Manual

The graphic symbols used in this manual indicate the following type of information.

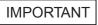

Indicates important information that should be memorized.
 Indicates alarm displays and other precautions that will not result in machine damage.

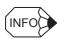

• Indicates supplemental information.

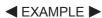

• Indicates concrete examples.

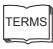

• Indicates definitions of difficult terms or terms that have not been previously explained in this manual.

#### ■ Related Manuals

The following table lists the manuals that are related to the 266IF-01 Module for MP2000-series Machine Controllers. Refer to these manuals as required.

| Manual Name                                                                                    | Manual Number   | Contents                                                                                                    |
|------------------------------------------------------------------------------------------------|-----------------|----------------------------------------------------------------------------------------------------|
| Machine Controller MP2100/MP2100M<br>User's Manual<br>Design and Maintenance                   | SIEP C880700 01 | Describes how to use the MP2100 and MP2100M Machine Controllers.                                                                             |
| Machine Controller MP2200<br>User's Manual                                                     | SIEP C880700 14 | Describes how to use the MP2200 Machine Controller and the Modules that can be connected.                                                    |
| Machine Controller MP2300<br>Basic Module User's Manual                                        | SIEP C880700 03 | Describes how to use the MP2300 Basic Module and the Modules that can be connected.                                                          |
| Machine Controller MP2310<br>Basic Module User's Manual                                        | SIEP C880732 01 | Describes how to use the MP2310 Basic Module and the Modules that can be connected.                                                          |
| Machine Controller MP2300S<br>Basic Module User's Manual                                       | SIEP C880732 00 | Describes how to use the MP2300S Basic Module and the Modules that can be connected.                                                         |
| Machine Controller MP2500/MP2500M/ MP2500D/MP2500MD User's Manual                              | SIEP C880752 00 | Describes how to use the MP2500, MP2500M, MP2500D, and MP2500MD Machine Controllers.                                                         |
| Machine Controller MP2000 Series<br>Motion Module Built-in SVB/SVB-01<br>User's Manual         | SIEP C880700 33 | Provides a detailed description of the MP2000-series<br>Machine Controller built-in SVB Module and slot-<br>mounting optional SVB-01 Module. |
| Machine Controller MP2000 Series<br>Communication Module<br>User's Manual                      | SIEP C880700 04 | Describes the Communications Modules that can be connected in an MP2000-series Machine Controller.                                           |
| Machine Controller MP900/MP2000 Series User's Manual: Ladder Programming                       | SIEZ-C887-1.2   | Describes the instructions used in MP900/MP2000 ladder programming.                                                                          |
| Machine Controller MP900/MP2000 Series User's Manual: Motion Programming                       | SIEZ-C887-1.3   | Describes the instructions used in MP900/MP2000 motion programming.                                                                          |
| Machine Controller MP2000 Series User's Manual for Motion Programming                          | SIEP C880700 38 | Describes the instructions used in MP2000 motion programming.                                                                                |
| Engineering Tool for MP2000 Series<br>Machine Controllers<br>MPE720 Version 6<br>User's Manual | SIEP C880700 30 | Describes how to install and operate MPE720 version 6.                                                                                       |
| Machine Controller MP2000/MP3000 Series<br>Engineering Tool MPE720 Version 7<br>User's Manual  | SIEP C880761 03 | Describes how to install and operate MPE720 version 7.                                                                                       |
| Machine Controller MP2000 Series<br>266IF-02 PROFINET Device Module<br>User's Manual           | SIEP C880700 48 | Describes the PROFINET Device Module that can be connected in an MP2000-series Machine Controller.                                           |

## ■ Copyrights

- PROFINET is a registered trademark of PROFIBUS & PROFINET International.
- Other product names and company names are the trademarks or registered trademarks of the respective company. "TM" and the ® mark do not appear with product or company names in this manual.

## Safety Information

The following conventions are used to indicate precautions in this manual. Information marked as shown below is important for the safety of the user. Always read this information and heed the precautions that are provided. The conventions are as follows:

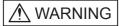

Indicates precautions that, if not heeded, could possibly result in loss of life or serious injury.

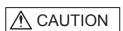

Indicates precautions that, if not heeded, could result in relatively serious or minor injury, or property damage.

If not heeded, even precautions classified under  $\triangle$  CAUTION can lead to serious results depending on circumstances.

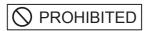

Indicates prohibited actions. Specific prohibitions are indicated inside  $\bigcirc$ .

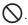

For example, indicates no fire or open flame.

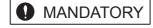

Indicates mandatory actions. Specific actions are indicated inside ().

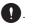

For example, indicates that grounding is required.

## Safety Precautions

The following precautions are for checking products on delivery, storage, transportation, installation, wiring, operation, application, inspection, and disposal. These precautions are important and must be observed.

#### General Precautions

# **MARNING**

• Before starting operation while connected to the machine, ensure that an emergency stop procedure has been provided and is working correctly.

There is a risk of injury.

· Do not touch anything inside the product.

There is a risk of electrical shock.

Always keep the front cover attached when power is being supplied.

There is a risk of electrical shock.

· Observe all procedures and precautions given in this manual for trial operation.

Operating mistakes while the Servomotor and machine are connected can cause damage to the machine or even accidents resulting in injury or death.

• Do not remove the front cover, cables, connector, or options while power is being supplied.

There is a risk of electrical shock.

Do not damage, pull on, apply excessive force to, place heavy objects on, or pinch cables.

There is a risk of electrical shock, operational failure of the product, or burning.

· Do not attempt to modify the product in any way.

There is a risk of injury or device damage.

• Do not approach the machine when there is a momentary interruption to the power supply. When power is restored, the MP2□00 Series Machine Controller or machine connected to it may start operation suddenly. Provide suitable safety measures to protect people when operation restarts.

There is a risk of injury.

• Do not allow installation, disassembly, or repairs to be performed by anyone other than specified personnel

There is a risk of electrical shock or injury.

#### ■ Storage and Transportation

# **⚠** CAUTION

- Do not store or install the product in locations subject to the following. There is a risk of fire, electric shock, and machine product damage.
  - · Direct sunlight
  - Ambient temperatures exceeding the storage or operating conditions
  - Ambient humidity exceeding the storage or operating conditions
  - Extreme changes in temperature that would result in condensation
  - · Corrosive or flammable gas
  - · Excessive dust, dirt, salt, or metallic powder
  - · Water, oil, or chemicals
  - · Vibration or shock
- · Do not overload the product during transportation.

There is a risk of injury or an accident.

Never subject the product to an atmosphere containing halogen (fluorine, chlorine, bromine, or iodine) during transportation or installation.

There is a risk of device damage or an accident.

 If disinfectants or insecticides must be used to treat packing materials such as wooden frames, pallets, or plywood, the packing materials must be treated before the product is packaged, and methods other than fumigation must be used.

Example: Heat treatment, where materials are kiln-dried to a core temperature of 56°C for 30 minutes or more.

If the electronic products, which include stand-alone products and products installed in machines, are packed with fumigated wooden materials, the electrical components may be greatly damaged by the gases or fumes resulting from the fumigation process. In particular, disinfectants containing halogen, which includes chlorine, fluorine, bromine, or iodine can contribute to the erosion of the capacitors.

#### ■ Installation

# **⚠** CAUTION

 Never use the product in locations subject to water, corrosive atmospheres, or flammable gas, or near burnable objects.

There is a risk of electrical shock or fire.

· Do not step on the product or place heavy objects on the product.

There is a risk of injury.

• Do not block the air exhaust port on the product. Do not allow foreign objects to enter the product. There is a risk of element deterioration inside, an accident, or fire.

• Always mount the product in the specified orientation.

There is a risk of an accident.

· Do not subject the product to strong shock.

There is a risk of an accident.

#### ■ Wiring

# **A** CAUTION

- · Check the wiring to be sure it has been performed correctly.
  - There is a risk of motor run-away, injury, or an accident.
- Always use a power supply of the specified voltage.
  - There is a risk of burning.
- In places with poor power supply conditions, take all steps necessary to ensure that the input power is supplied within the specified voltage range.
  - There is a risk of device damage.
- Install breakers and other safety measures to provide protection against shorts in external wiring.
   There is a risk of fire.
- Provide sufficient shielding when using the product in the locations subject to the following.
   There is a risk of device damage.
  - Noise, such as from static electricity
  - · Strong electromagnetic or magnetic fields
  - · Radiation
  - · Near power lines

#### ■ Selecting, Separating, and Laying External Cables

# **A** CAUTION

- Consider the following items when selecting the I/O signal lines (external cables) to connect the product to external devices.
  - · Mechanical strength
  - Noise interference
  - · Wiring distance
  - · Signal voltage, etc.
- Separate the I/O signal lines from the power lines both inside and outside the control box to reduce the influence of noise from the power lines.

If the I/O signal lines and power lines are not separated properly, malfunctioning may result.

**Example of Separated External Cables** 

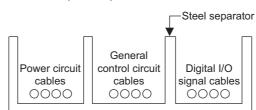

#### ■ Maintenance and Inspection Precautions

# **A** CAUTION

- Do not attempt to disassemble the product.
  - There is a risk of electrical shock or injury.
- Do not change wiring while power is being supplied. There is a risk of electrical shock or injury.

#### ■ Disposal Precautions

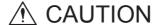

• Dispose of the product as general industrial waste.

#### ■ General Precautions

# Observe the following general precautions to ensure safe application.

- The products shown in illustrations in this manual are sometimes shown without covers or protective guards. Always replace the cover or protective guard as specified first, and then operate the products in accordance with the manual.
- The drawings presented in this manual are typical examples and may not match the product you received.
- If the manual must be ordered due to loss or damage, inform your nearest Yaskawa representative or one of the offices listed on the back of this manual.

#### Warranty

#### (1) Details of Warranty

#### ■ Warranty Period

The warranty period for a product that was purchased (hereinafter called "delivered product") is one year from the time of delivery to the location specified by the customer or 18 months from the time of shipment from the Yaskawa factory, whichever is sooner.

#### Warranty Scope

Yaskawa shall replace or repair a defective product free of charge if a defect attributable to Yaskawa occurs during the warranty period above. This warranty does not cover defects caused by the delivered product reaching the end of its service life and replacement of parts that require replacement or that have a limited service life.

This warranty does not cover failures that result from any of the following causes.

- 1. Improper handling, abuse, or use in unsuitable conditions or in environments not described in product catalogs or manuals, or in any separately agreed-upon specifications
- 2. Causes not attributable to the delivered product itself
- 3. Modifications or repairs not performed by Yaskawa
- 4. Abuse of the delivered product in a manner in which it was not originally intended
- 5. Causes that were not foreseeable with the scientific and technological understanding at the time of shipment from Yaskawa
- 6. Events for which Yaskawa is not responsible, such as natural or human-made disasters

#### (2) Limitations of Liability

- 1. Yaskawa shall in no event be responsible for any damage or loss of opportunity to the customer that arises due to failure of the delivered product.
- 2. Yaskawa shall not be responsible for any programs (including parameter settings) or the results of program execution of the programs provided by the user or by a third party for use with programmable Yaskawa products.
- 3. The information described in product catalogs or manuals is provided for the purpose of the customer purchasing the appropriate product for the intended application. The use thereof does not guarantee that there are no infringements of intellectual property rights or other proprietary rights of Yaskawa or third parties, nor does it construe a license.
- 4. Yaskawa shall not be responsible for any damage arising from infringements of intellectual property rights or other proprietary rights of third parties as a result of using the information described in catalogs or manuals.

#### (3) Suitability for Use

- 1. It is the customer's responsibility to confirm conformity with any standards, codes, or regulations that apply if the Yaskawa product is used in combination with any other products.
- 2. The customer must confirm that the Yaskawa product is suitable for the systems, machines, and equipment used by the customer.
- 3. Consult with Yaskawa to determine whether use in the following applications is acceptable. If use in the application is acceptable, use the product with extra allowance in ratings and specifications, and provide safety measures to minimize hazards in the event of failure.
  - Outdoor use, use involving potential chemical contamination or electrical interference, or use in conditions or environments not described in product catalogs or manuals
  - Nuclear energy control systems, combustion systems, railroad systems, aviation systems, vehicle systems, medical equipment, amusement machines, and installations subject to separate industry or government regulations
  - Systems, machines, and equipment that may present a risk to life or property
  - Systems that require a high degree of reliability, such as systems that supply gas, water, or electricity, or systems that operate continuously 24 hours a day
  - Other systems that require a similar high degree of safety
- 4. Never use the product for an application involving serious risk to life or property without first ensuring that the system is designed to secure the required level of safety with risk warnings and redundancy, and that the Yaskawa product is properly rated and installed.
- 5. The circuit examples and other application examples described in product catalogs and manuals are for reference. Check the functionality and safety of the actual devices and equipment to be used before using the product.
- 6. Read and understand all use prohibitions and precautions, and operate the Yaskawa product correctly to prevent accidental harm to third parties.

#### (4) Specifications Change

The names, specifications, appearance, and accessories of products in product catalogs and manuals may be changed at any time based on improvements and other reasons. The next editions of the revised catalogs or manuals will be published with updated code numbers. Consult with your Yaskawa representative to confirm the actual specifications before purchasing a product.

# Contents

|   | Using this Manual                                            | v    |
|---|--------------------------------------------------------------|------|
| 1 | PROFINET Overview                                            | 1-1  |
|   | 1.1 Outline                                                  | 1-2  |
|   | 1.2 Features                                                 | 1-3  |
|   | 1.3 Communications                                           | 1-4  |
| 2 | 266IF-01 Module Overview                                     | 2-1  |
|   | 2.1 Outline                                                  | 2-2  |
|   | 2.1.1 I/O Data Communications                                |      |
|   | 2.1.2 Message Communications                                 |      |
|   | 2.2 Specifications                                           |      |
|   | 2.2.2 Transmission Specifications                            |      |
|   | 2.3 Appearance and Parts                                     |      |
|   | 2.3.1 External Appearance                                    |      |
|   | 2.3.3 Switch Settings                                        | 2-8  |
|   | 2.3.4 Offline Self-diagnostic Test                           |      |
|   | 2.3.5 Ethernet Connector                                     |      |
|   | 2.4 Compatible Machine Controllers and Versions              | 2-11 |
|   | 2.4.1 Compatible Machine Controllers                         | 2-11 |
|   | 2.4.2 Compatible CPU Module and MPE720 Versions              |      |
|   |                                                              |      |
| 3 | Setting Up the 266IF-01 Module                               | 3-1  |
|   | 3.1 Flow of the Setup                                        | 3-2  |
|   | 3.2 Installing the Software                                  | 3-3  |
|   | 3.2.1 Installing SYCON.net                                   |      |
|   | 3.2.2 Installing the 266IF Loader                            |      |
|   | 3.3 Mounting and Removing a Module on the Machine Controller | 3-7  |
|   | 3.3.1 Mounting                                               |      |
|   | 3.3.2 Removing                                               |      |
|   | 3.4 Connecting PROFINET Communications                       |      |
|   | 3.5 Self Configuration of the Machine Controller             |      |
|   | 3.5.1 Self Configuration Using the DIP Switch                |      |

| 3.6 Starting SYCON.net and Creating the Configuration Files                             |      |
|-----------------------------------------------------------------------------------------|------|
| 3.6.2 Creating the Configuration Data File (.nxd) and Configuration ID File (_nwid.nxd) |      |
| 3.7 Downloading the Configuration Data File (.nxd)                                      |      |
| and Configuration ID File (_nwid.nxd)                                                   |      |
| 3.7.1 Setup                                                                             |      |
| 3.8 Setting Up the Communications Process                                               | 3-29 |
| 3.8.1 Setting Up Communications                                                         |      |
| 3.8.2 Setting the Communications Process                                                | 3-34 |
| 3.9 Importing an Address Table File (.csv)                                              |      |
| 3.9.1 Starting the MPE720 and Setting Up Communications                                 | 3-37 |
| 3.9.2 Displaying the PROFINET Transmission Definitions Window                           | 3-37 |
| 3.9.4 Setting the PROFINET Transmission Definitions                                     |      |
| 3.9.5 Saving to Flash Memory                                                            |      |
| 3.10 Displaying a Register List and Precautions for Register Input                      | 3-44 |
| 3.10.1 Displaying a Register List                                                       |      |
| 3.10.2 Precautions for Register Input                                                   | 3-45 |
| 4 PROFINET Transmission Definitions Window                                              | 4-1  |
| 4.1 Address Table Import Tab Page                                                       | 4-2  |
| 4.2 Transmission Parameter Tab Page                                                     | 4-4  |
| 4.3 Link Setting Tab Page                                                               | 4-5  |
| 4.4 Status Tab Page                                                                     | 4-6  |
| 4.5 Station Status Tab Page                                                             | 4-8  |
| 5 PROFINET Communications for the 266IF-01 Module                                       | 5-1  |
| 5.1 I/O Data Communications                                                             |      |
| 5.1.1 Data Refresh Timing                                                               |      |
| 5.1.2 Data Concurrency                                                                  | 5-2  |
| 5.1.3 Data Refreshing When the CPU Module Is Stopped                                    | 5-3  |
| 5.1.4 Data Refresh at Reception Errors 5.1.5 Precautions on Assigned Sizes              |      |
| 5.1.6 Behavior When I/O Configuration of Slave Station Does Not Agree                   | 3-3  |
| with the Assigned Sizes                                                                 | 5-5  |
| 5.2 Message Communications                                                              | 5-6  |
| 5.2.1 Functions                                                                         |      |
| 5.2.2 MSG-SND Function 5.2.3 Details on I/O Items for the MSG-SND Function              |      |
| 5.2.4 Parameter List of MSG-SND Function                                                |      |
| 5.2.5 Message Communications Format                                                     | 5-13 |
| 5.2.6 Message Communications Setting Example                                            |      |
| 5.3 Registers                                                                           |      |
| 5.3.1 System Registers                                                                  |      |
| 5.3.2 Input Registers                                                                   |      |

| 6 Troubleshooting                                                                                 | 6-1     |
|---------------------------------------------------------------------------------------------------|---------|
| 6.1 Status Indicators                                                                             | 6-2     |
| 6.2 System I/O Error Status                                                                       | 6-3     |
| 6.2.1 System I/O Error Status for Each Model of Machine Controller 6.2.2 I/O Error Status Details |         |
| Index                                                                                             | Index-1 |
| Revision History                                                                                  |         |

# **PROFINET Overview**

This chapter provides an overview of PROFINET.

| 1.1 Outline        | - 1-2 |
|--------------------|-------|
| 1.2 Features       | -1-3  |
| 1.3 Communications | - 1-4 |

## 1.1 Outline

PROFINET is a communications standard that is designed to provide general-purpose compatibility across all of the applications that are shown in the following figure over a single bus. *Fig. 1.1* shows an configuration example of a PROFINET network.

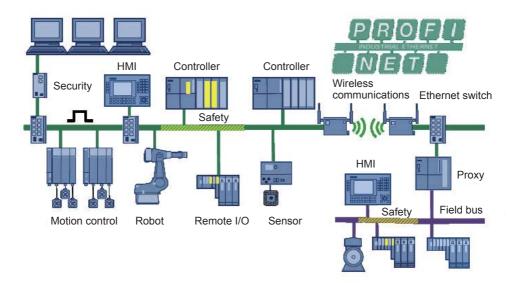

Fig. 1.1 PROFINET Network Configuration Example

#### 1.2 Features

This section describes the major features of PROFINET.

#### Network Flattening

Traditional hierarchical-model networks can be integrated via Ethernet (wired or wireless). All stations can be accessed directly. (On a Siemens wireless LAN, a communications cycle of 4 ms is ensured for IEEE 802.11a/b/g/h.)

#### ■ Coexistence with IT Devices (TCP/IP Communications)

Configuration and maintenance can be performed from a Web-based interface and parameters can be downloaded with FTP.

#### ■ Realtime Communications (PROFINET Versions)

Version 1: PROFINET IO NRT (Non Real Time: Fixed cyclic communications in the order of 100 ms)

Version 2: PROFINET IO RT (Real Time: Fixed cyclic communications in the order of 10 ms)

Version 3: PROFINET IO IRT (Isochronous Real Time: Cyclic communications with a communications cycle of 1 ms or lower and jitter of less than 1 µs)

#### ■ PROXY (Gateway) Function

An existing fieldbus (e.g., PROFIBUS-DP or a fieldbus from another manufacturer) can be used without any modifications.

#### ■ Functional Safety and Low Energy Consumption

PROFIsafe provides functional safety, and PROFIenergy helps save energy.

#### 1.3 Communications

PROFINET provides the following two types of communications.

#### ■ I/O Data Communications

I/O data communications are used for realtime control. The slaves that will perform I/O data communications are assigned in the master. The refresh cycle for I/O data communications is specified for each slave by using the Configuration Tool.

#### ■ Message Communications

Non-cyclic data communications can be performed one-to-one between a master and a slave for applications that do not require realtime control. This type of communications is used, for example, to read and write PROFINET device parameters or to load diagnostic information.

# 266IF-01 Module Overview

This chapter provides an overview of the 266IF-01 Module. It provides the Module specifications and describes the parts of the Module.

| 2.1 Outline                                          | 2-2  |
|------------------------------------------------------|------|
| 2.1.1 I/O Data Communications                        |      |
| 2.2 Specifications 2.2.1 Basic Specifications        |      |
| 2.2.2 Transmission Specifications                    |      |
| 2.3 Appearance and Parts                             | 2-6  |
| 2.3.1 External Appearance                            |      |
| 2.3.2 Indicators                                     | 2-7  |
| 2.3.3 Switch Settings                                |      |
| 2.3.4 Offline Self-diagnostic Test                   | 2-8  |
| 2.3.5 Ethernet Connector                             |      |
| 2.3.6 RS-232C Serial Connector                       | 2-10 |
| 2.4 Compatible Machine Controllers and Versions      | 2-11 |
| 2.4.1 Compatible Machine Controllers                 | 2-11 |
| 2.4.2 Compatible CPU Module and MPE720 Versions      |      |
| 2.4.3 Compatible SYCON.net and 266IF Loader Versions |      |

2.1.1 I/O Data Communications

#### 2.1 Outline

The 266IF-01 Module is a PROFINET master device. The 266IF-01 Module performs the following communications with slaves.

- I/O message communications
- Message communications

#### 2.1.1 I/O Data Communications

The 266IF-01 Module can perform cyclic communications with PROFINET slaves through I/O data communications.

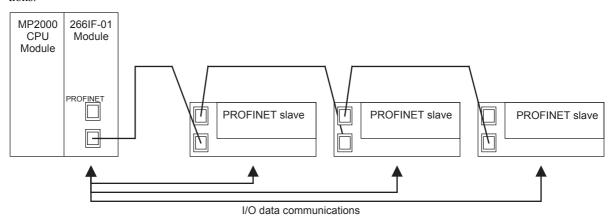

Fig. 2.1 I/O Data Communications between the 266IF-01 Module and Slaves with Cascade Connections

#### 2.1.2 Message Communications

You can implement message communications with the Send Message function (MSG-SND) in ladder programs to send messages to the required slaves.

· The messages that you can send depend on the slave. Refer to the manuals for the PROFINET slaves for details.

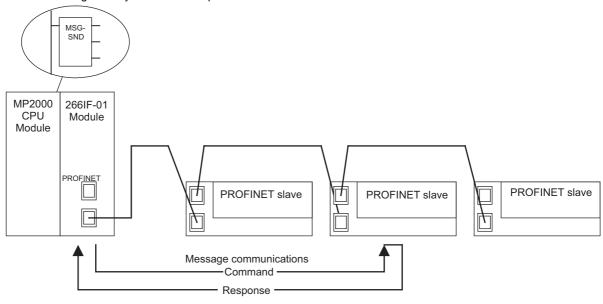

Fig. 2.2 Message Communications between the 266IF-01 Module and a Slave with Cascade Connections

# 2.2 Specifications

# 2.2.1 Basic Specifications

This section provides the basic specifications of the 266IF-01 Module.

Table 2.1 Basic Specifications

| Item                                              |                                | Specification                                                                                                    |  |  |
|---------------------------------------------------|--------------------------------|----------------------------------------------------------------------------------------------------|--|--|
|                                                   | Ambient Operating Temperature  | 0 to 55°C                                                                                                    |  |  |
| Environmental Conditions                          | Ambient Storage<br>Temperature | -25 to 85°C                                                                                                    |  |  |
|                                                   | Ambient Operating<br>Humidity  | 30% to 95% RH (with no condensation)                                                                                                    |  |  |
|                                                   | Ambient Storage Humidity       | 5% to 95% RH (with no condensation)                                                                                                    |  |  |
|                                                   | Pollution Level                | Pollution level 1 (conforming to JIS B 3501)                                                                                                    |  |  |
|                                                   | Operating Altitude             | 2,000 m above sea level or lower                                                                                                    |  |  |
| Mechanical<br>Operating<br>Conditions             | Vibration Resistance           | Conforms to JIS B 3502.  ①Frequency: 16.7 Hz  Amplitude: 14.7 m/s²  ②Frequency: 10 to 57 Hz  Amplitude: Single-amplitude of 0.075 mm  ③Frequency: 57 to 150 Hz  Amplitude: Fixed acceleration of 9.8 m/s²                                         |  |  |
|                                                   | Shock Resistance               | Peak acceleration: 147 m/s <sup>2</sup> (15G), Duration: 11 ms<br>2 times each in X, Y, and Z directions                                                                                                    |  |  |
| Electrical Operating Conditions  Noise Resistance |                                | Power supply noise (FT noise): ±2 kV min., for one minute Radiation noise (FT noise): ±1 kV min., for one minute Ground noise (impulse noise): ±1 kV min., for 10 minutes Electrostatic noise (contact discharge method): ±6 kV or more, 10 times |  |  |
| Installation                                      | Ground                         | Ground to $100 \Omega$ max.                                                                                                    |  |  |
| Requirements                                      | Cooling Method                 | Natural cooling                                                                                                    |  |  |

# 2.2.2 Transmission Specifications

This section provides the transmission specifications of the 266IF-01 Module.

Table 2.2 Specifications of the 266IF-01 Module

|          | Item                                   |                                                                 | Specification                                                | Remarks                                               |
|----------|----------------------------------------|-----------------------------------------------------------------|--------------------------------------------------------------|-------------------------------------------------------|
| PROFINET | Applicable PROFINET Version Classes    | Version                                                         | Ver2: Real Time                                              | Supports cyclic communications of 1 ms or greater.    |
|          | Applicable Realt                       |                                                                 | RT_CLASS_1, RT_CLASS_2                                       | Non-cyclic communications                             |
|          | NET                                    | Applicable PROFINET IO Class (Authentication Conformance Class) | CC-A (Conformance Class - A)                                 | -                                                     |
| •        | Ether<br>Spec                          | Communications Medium                                           | Ethernet version 2/DIX specification, 100Base-TX/Full duplex | Category 5 cable                                      |
|          | net<br>ifica                           | Access Mode                                                     | CSMA/CD                                                      | _                                                     |
|          | Co                                     | Baud Rate                                                       | 100 Mbps                                                     | _                                                     |
|          | nm<br>mm                               | Segment Length                                                  | 100 m                                                        | -                                                     |
|          | Ethernet Communications Specifications | Maximum Number of<br>Stations Connected                         | 128                                                          | _                                                     |
|          | ions                                   | Media Access Control<br>Method                                  | Star connections and cascade connections                     | A switching hub that supports VLAN is used.           |
|          | dS<br>1d                               | Master/Slave                                                    | Master                                                       | -                                                     |
|          | ècit                                   | I/O Communications                                              | $\sqrt{}$                                                    | -                                                     |
|          | PROFINET Communications Specifications | Communications between Controllers                              | ×                                                            | _                                                     |
| -        |                                        | DCP                                                             | √ (Discovery and Configuration Protocol)                     | _                                                     |
|          |                                        | PTCP                                                            | × (Precision Transparent Clock Protocol)                     | Cannot be used with version 2 RT.                     |
|          |                                        | MRP                                                             | × (Media Redundancy Protocol)                                | -                                                     |
|          | 70                                     | RTC                                                             | √ (Real time Cyclic Protocol)                                | Used in I/O communications.                           |
|          | PRO                                    | RTA                                                             | √ (Real time Acyclic Protocol)                               | -                                                     |
|          | FINET Protocols                        | CL-RPC                                                          | √ (Connectionless Remote Procedure Call)                     | Used in message communications.                       |
|          | Prc                                    | LLDP                                                            | × (Link Layer Discovery Protocol)                            | -                                                     |
|          | toc                                    | RSTP                                                            | ×                                                            | -                                                     |
|          | ols                                    | VLAN                                                            | √                                                            | -                                                     |
|          |                                        | TCP/UDP/IP/ARP/<br>ICMP/IP Multicast                            | Δ                                                            | Only UDP, IP, and ARP are supported. Used for CL-RPC. |
|          |                                        | DHCP                                                            | ×                                                            |                                                       |
|          |                                        | SNMP                                                            | × (Simple Network Management Protocol)                       | _                                                     |

Table 2.2 Specifications of the 266IF-01 Module (cont'd)

|         |                                                                                                    | Item             | Specification                                                                                                    | Remarks                                                                                                 |
|---------|----------------------------------------------------------------------------------------------------|------------------|----------------------------------------------------------------------------------------------------|----------------------------------------------------------------------------------------------------|
| PROFINE | PROFILE TO Communications Cycles  Communications Cycles  Number of Assigned Stations                          |                  | Set for each slave station. (Set from Configuration Tool (SYCON.net) to 1, 2, 4, 8, 16, 32, 64, 128, 256, or 512 ms.) | The specified cycles may<br>not be possible depending<br>on the number of slaves<br>and the data sizes. |
|         | Number of Assigned Stations 128 stations                                                                      |                  | -                                                                                                    |                                                                                                    |
|         |                                                                                                    |                  | Maximum size per station: 1,024 bytes, Maximum assignments: 5,712 bytes for inputs and 5,760 bytes for outputs        | -                                                                                                    |
|         | Number of Message 5 Channels ti  Message Services N                                                           |                  | 5 (number of simultaneous message communications)                                                                     | =                                                                                                    |
|         | nur                                                                                                    | Message Services | Nine services are supported.                                                                                          | Refer to Chapter 5.                                                                                     |
|         | ica:                                                                                                    | Data Exchange    | 1:1 (between 266IF-01 Module and slave)                                                                               | =                                                                                                    |
|         | Channels (ions)  Message Services Nine services  Data Exchange 1:1 (be)  Number of Transmission Bytes 1,392 b |                  | 1,392 bytes                                                                                                    | _                                                                                                    |

<sup>•</sup> The symbols in the table have the following meanings.

 $<sup>\</sup>forall$ : Supported,  $\times$ : Not supported,  $\triangle$ : Partially supported

# 2.3 Appearance and Parts

## 2.3.1 External Appearance

This section shows the appearance of the 266IF-01 Module.

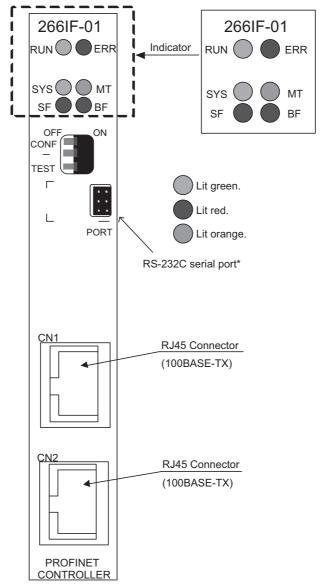

\* After you have set up the 266IF-01 Module, attach the enclosed seal to cover the RS-232C serial port.

Fig. 2.3 Appearance of the Module

#### 2.3.2 Indicators

Table 2.3 lists the status indicators on the 266IF-01 Module.

Table 2.3 Indicators

| Indicator | Name                                                                         | Color  | Description                                  | Status                                             |                                                                                                    |  |
|-----------|------------------------------------------------------------------------------|--------|----------------------------------------------|----------------------------------------------------|----------------------------------------------------------------------------------------------------|--|
| DIDI      | M 1 1 N 1                                                                    | Cmaan  | M 11                                         | Lit                                                | Startup was completed successfully.                                                                                                    |  |
| RUN       | Module Normal                                                                | Green  | Module startup                               | Not lit                                            | Error detected.                                                                                                    |  |
|           | Module error (initializa-                                                    |        | Lit                                          | Error detected.                                    |                                                                                                    |  |
| ERR       | Module Error                                                                 | Red    | tion error, watchdog<br>timeout error, etc.) | Not lit                                            | Normal                                                                                                    |  |
|           |                                                                              |        |                                              | Flashing                                           | Shows the cause of the error.                                                                                                    |  |
|           |                                                                              |        |                                              | Lit                                                | Connection established.                                                                                                    |  |
| SYS       | SYS Communications Status Green Communications initialization and connection |        | Not lit                                      | Initialization with the CPU Module is in progress. |                                                                                                    |  |
|           |                                                                              |        |                                              | Flashing                                           | Communications is being initialized.                                                                                                    |  |
| MT        | =                                                                            | Orange | _                                            | For future<br>No meaning                           | use.<br>ng is assigned to lit/not lit status.                                                                                                    |  |
| SF        | System Failure                                                               | Red    | Slave status                                 | Lit<br>Flashing                                    | Data exchange is not possible with one or more connected slaves.  The error bit is set in the communications frame.  The expected module or submodule does not exist. (A ModDiffBlock event was detected.)  A parameter setting error occurred.  The module or submodule was removed.  There is no normal module or submodule.  An diagnostics alarm was detected.  Some other error was detected.  Preparations to reset to the factory settings were completed.  The firmware update failed. |  |
|           |                                                                              |        |                                              | Not lit                                            | No errors have been detected.                                                                                                    |  |
| BF        | Bus Failure Red                                                              | Red    | Red Bus status                               | Lit                                                | The bus connector is not inserted.  Data exchange is not possible with one or more slaves.  The same IP address was assigned twice.  The same name (NameOfStation) was used twice.  The IP address is not set.                                                                                                    |  |
|           |                                                                              |        |                                              | Flashing                                           | <ul><li>Initialization with the slaves started.</li><li>Data exchange is not possible with one or more slaves.</li></ul>                                                                                                    |  |
|           |                                                                              |        |                                              | Not lit                                            | No errors have been detected.                                                                                                    |  |

#### 2.3.3 Switch Settings

Table 2.4 shows the settings of the DIP switch on the 266IF-01 Module.

Table 2.4 Switch Settings

| Device<br>Label | Name      | Status | Operating Mode         | Factory<br>Setting | Remarks                                                                                                    |  |
|-----------------|-----------|--------|------------------------|--------------------|----------------------------------------------------------------------------------------------------|--|
| SW-4            | CW 4      |        | MAC Address Write Mode | OFF                | System use                                                                                                 |  |
| 5 W-4           | _         | OFF    | -                      | OFF                | Always leave set to OFF.                                                                                   |  |
| SW-3            | SW-3 CONF |        | =                      | OFF                |                                                                                                    |  |
| SW-3 COM        | CONT      | OFF    | -                      | OFF                | _                                                                                                    |  |
| SW-2            |           | ON     | System Write Mode      | OFF                | System use                                                                                                 |  |
| 5 W-2 -         |           | OFF    | _                      | OFF                | Always leave set to OFF.                                                                                   |  |
|                 |           | ON     | Test Mode              |                    | The status of this pin is detected only                                                                    |  |
| SW-1            | TEST      | OFF    | Normal Operation Mode  | OFF                | when the power supply is turned ON. When this pin is set to ON, PROFINET communications are not performed. |  |

#### 2.3.4 Offline Self-diagnostic Test

The offline self-diagnostic test will be performed if the power is turned ON when the TEST pin is set to ON and all other pins are set to OFF. If the result of self-diagnosis is normal, the indicators repeatedly light and go out in the following sequence: RUN (green), ERR (red), SYS (green), MT (orange), SF (red), BF (red), and then All OFF. The indicators will operate as shown in the following table if the offline self-diagnostic test finds an error in the 266IF-01 Module.

Table 2.5 Offline Self-diagnostic Test

| Indicator Status Who | en Error Is Detected | Error                                |  |
|----------------------|----------------------|--------------------------------------|--|
| ERR (red) Others     |                      | EIIOI                                |  |
| Flashing (1 time)    | Not lit              | ROM diagnosis error                  |  |
| Flashing (2 times)   | Not lit              | RAM diagnosis error                  |  |
| Flashing (3 times)   | Not lit              | Shared memory diagnosis error        |  |
| Flashing (4 times)   | Not lit              | Communications ASIC diagnostic error |  |

<sup>•</sup> The ERR indicator flashes the designated number of times to indicate the error as shown in the above table, with 500 ms between each flash. After it completes this sequence, the indicator turns OFF for 1,000 ms and then the sequence is repeated.

#### 2.3.5 Ethernet Connector

The Ethernet connector is used to connect the 266IF-01 Module to computers and to PROFINET slave stations via an Ethernet (100Base-TX) connection.

#### (1) Specifications

The following table gives the specifications of the Ethernet connector.

| Name     | Connector | No. of | Connector Models |                       |                 |  |
|----------|-----------|--------|------------------|-----------------------|-----------------|--|
| Name     | Name      | Pins   | Module Side      | Cable Side            | Manufacturer    |  |
| Ethernet | Ethernet  | 8      | TM11R-5M2-88     | RJ-45 Category 5 Plug | Hirose Electric |  |

#### (2) Pin Arrangements

The following table gives the pin arrangements for the Ethernet connector.

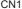

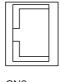

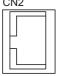

| Pin No. | Signal Name | Description                      |
|---------|-------------|----------------------------------|
| 1       | TXD+        | Send data +                      |
| 2       | TXD-        | Send data –                      |
| 3       | RXD+        | Receive data +                   |
| 4       | TRES1       | Terminating resistor 75 $\Omega$ |
| 5       | TRES1       | Terminating resistor 75 $\Omega$ |
| 6       | RXD-        | Receive data –                   |
| 7       | TRES2       | Terminating resistor 75 $\Omega$ |
| 8       | TRES2       | Terminating resistor 75 $\Omega$ |

#### (3) Ethernet Cable

Use a twisted-pair Ethernet cable with RJ-45 connectors.

#### 2.3.6 RS-232C Serial Connector

The configuration files are downloaded from the computer through RS-232C serial communications.

#### (1) Specifications

The following table gives the specifications of the RS-232C serial connector.

| Name                     | Connector Name | No. of<br>Pins | Connector Models |             |                 |
|--------------------------|----------------|----------------|------------------|-------------|-----------------|
| Name                     | Connector Name |                | Module Side      | Cable Side  | Manufacturer    |
| RS-232C serial connector | DF11 connector | 6              | DF11-6DP-2DS     | DF11-6DS-2C | Hirose Electric |

#### (2) Pin Arrangements

The following table gives the pin assignments of the RS-232C serial connector.

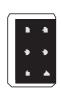

| Pin No. | Signal Name | Description         |  |
|---------|-------------|---------------------|--|
| 1       | TXD         | Send data           |  |
| 2       | RXD         | Receive data        |  |
| 3       | RTS         | Ready to send       |  |
| 4       | CTS         | Clear to send       |  |
| 5       | GND         | Ground              |  |
| 6       | DTR         | Data terminal ready |  |

#### (3) RS-232C Serial Cable

Use a MP2500, MP2500M, MP2500B, or MP2500MB Programming Cable (JEPMC-W2010-□□) for the RS-232C serial cable.

For information on the MP2500, MP2500M, MP2500B, or MP2500MB Programming Cables (JEPMC-W2010-□□), refer to the *Machine Controller MP2000 Series* (Document No.: KAEP C880700 15)

## 2.4 Compatible Machine Controllers and Versions

#### 2.4.1 Compatible Machine Controllers

The MP2000-series Machine Controllers to which the 266IF-01 Module can be mounted are given in the following table.

|          | Name                                   | Model                   | Max. No. of<br>Mountable Modules                 | Remarks                                                                                                    |  |
|----------|----------------------------------------|-------------------------|--------------------------------------------------|----------------------------------------------------------------------------------------------------|--|
| MP       | Base Unit with 100/<br>200-VAC input*1 | JEPMC-BU2200            | For CPU-01, CPU-02, CPU-03, or CPU-04: 8 Modules | The maximum number of mountable Modules is the total for the maximum expansion $^{*2}$ to four Racks.                                                       |  |
| 2200     | Base Unit with 24-<br>VDC input*1      | JEPMC-BU2210            |                                                  |                                                                                                    |  |
| MP2300   | )                                      | JEPMC-MP2300            | 2 Modules                                        | _                                                                                                    |  |
| MP2310   | )                                      | JEPMC-MP2310-E          | 3 Modules                                        | -                                                                                                    |  |
| MP2300   | OS                                     | JEPMC-MP2300S-E         | 1 Module                                         | -                                                                                                    |  |
| MP2100M  |                                        | JAPMC-MC2140            | 8 Modules                                        | The 266IF-02 Modules can be mounted to Expansion Racks (which use the MP2200 Base Unit) connected to an Expansion Interface Board (MP2100MEX, model: JAPMC- |  |
| MP2500MD |                                        | 2500MD JAPMC-MC2540-D 8 |                                                  | EX2100) mounted to the Machine Controller. The maximum number of mountable Modules is the total for the maximum expansion*2 to three Racks.                 |  |

- \* 1. A special CPU Module (the CPU-01, CPU-02, CPU-03, or CPU-04) is required.
  - CPU-01: JAPMC-CP2200
  - CPU-02: JAPMC-CP2210 (with one slot for CF card and one USB port).
  - CPU-03: JAPMC-CP2220 (with one slot for CF card and one Ethernet port).
  - CPU-04: JAPMC-CP2230 (with one Ethernet port)
- \* 2. An EXIOIF Inter-Rack Connection Module (model: JAPMC-EX2200) is required to add Expansion Racks. The 266IF-01 Module cannot be mounted on the following MP2000-series Machine Controllers: MP2100, MP2400, MP2500, MP2500M, and MP2500D.

#### 2.4.2 Compatible CPU Module and MPE720 Versions

The following table shows the versions of the CPU Module of the Machine Controller and the MPE720 versions that are required to use the 266IF-01 Module.

| Machine Controller |        | Compatible Versions |                            |                            |  |
|--------------------|--------|---------------------|----------------------------|----------------------------|--|
|                    |        | CPU                 | MPE720 Ver.6<br>(CPMC-770) | MPE720 Ver.7<br>(CPMC-780) |  |
|                    | CPU-01 | Ver. 2.81 or later  | Ver. 6.33 or later         | Ver. 7.13 or later         |  |
| MP2200             | CPU-02 | Ver. 2.81 or later  | Ver. 6.33 or later         | Ver. 7.13 or later         |  |
| WIF 2200           | CPU-03 | Ver. 2.81 or later  | Ver. 6.33 or later         | Ver. 7.13 or later         |  |
|                    | CPU-04 | Ver. 2.81 or later  | Ver. 6.33 or later         | Ver. 7.13 or later         |  |
| MP2300             |        | Ver. 2.81 or later  | Ver. 6.33 or later         | Ver. 7.13 or later         |  |
| MP2310             |        | Ver. 2.81 or later  | Ver. 6.33 or later         | Ver. 7.13 or later         |  |
| MP2300S            |        | Ver. 2.81 or later  | Ver. 6.33 or later         | Ver. 7.13 or later         |  |
| MP2100M            |        | Ver. 2.81 or later  | Ver. 6.33 or later         | Ver. 7.13 or later         |  |
| MP2500MD           |        | Ver. 2.81 or later  | Ver. 6.33 or later         | Ver. 7.13 or later         |  |

## 2.4.3 Compatible SYCON.net and 266IF Loader Versions

Download the most recent versions of the software that is used to set up the 266IF-01 Module (i.e., SYCON.net and 266IF Loader) from Yaskawa's Products and Technical Information Website (URL: http://www.e-mechatronics.com/en/).

# Setting Up the 266IF-01 Module

This chapter describes how to connect the 266IF-01 Module and start the system, including installing the 266IF-01 Module, setting the communications process, using self configuration.

| 3.1 Flow of the Setup                                                                                | 3-2                          |
|----------------------------------------------------------------------------------------------------|------------------------------|
| 3.2 Installing the Software                                                                          | 3-3<br>3-6                   |
| 3.3 Mounting and Removing a Module on the Machine Controller                                         | 3-7                          |
| 3.4 Connecting PROFINET Communications                                                               | 3-10                         |
| 3.5 Self Configuration of the Machine Controller                                                     | 3-11                         |
| 3.6 Starting SYCON.net and Creating the Configuration Files                                          | 3-13                         |
| 3.7 Downloading the Configuration Data File (.nxd) and Configuration ID File (_nwid.nxd)             | 3-25                         |
| 3.8 Setting Up the Communications Process 3.8.1 Setting Up Communications                            | 3-29                         |
| 3.9 Importing an Address Table File (.csv)                                                           | 3-37<br>3-37<br>3-39<br>3-41 |
| 3.10 Displaying a Register List and Precautions for Register Input 3.10.1 Displaying a Register List | 3-44                         |
|                                                                                                    |                              |

# 3.1 Flow of the Setup

The following table gives the procedure for setting up the 266IF-01 Module.

| No. | Item                                                 | Detailed Information                                                                     |  |
|-----|------------------------------------------------------|------------------------------------------------------------------------------------------|--|
| 1   | Install the software on a computer.                  | 3.2 Installing the Software                                                              |  |
| 2   | Mount the 266IF-01 Module to the Machine Controller. | 3.3.1 Mounting                                                                           |  |
| 3   | Connect PROFINET communications.                     | 3.4 Connecting PROFINET Communications                                                   |  |
| 4   | Self-configure the Machine Controller.               | 3.5 Self Configuration of the Machine Controller                                         |  |
| 5   | Create the configuration files.                      | 3.6 Starting SYCON.net and Creating the Configuration Files                              |  |
| 6   | Download the configuration files.                    | 3.7 Downloading the Configuration Data File (.nxd) and Configuration ID File (_nwid.nxd) |  |
| 7   | Import the configuration files.                      | 3.8 Setting Up the Communications Process 3.9 Importing an Address Table File (.csv)     |  |

This concludes the setup procedure.

#### **IMPORTANT**

- If you download the configuration data file (.nxd) and configuration ID file (\_nwid.nxd) to the 266IF-01 Module during Machine Controller operation, the I/O data may change abruptly. Stop the Machine Controller before you download the configuration files.
- The 266IF-01 Module will not operate normally if the contents of the configuration data file (.nxd) and configuration ID file (\_nwid.nxd) that are downloaded to the 266IF-01 Module do not agree with contents of the address table file (.csv) that is imported to the MPE720. Incorrect data may be transmitted. Always create the following three files from the same SYCON.net project: configuration data file, configuration ID file, and address table file. Also, manage these three files so that they remain together as one set.

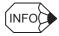

When you replace the 266IF-01 Module, you must download the configuration files to the new 266IF-01 Module. We recommend that you save the configuration files in advance on the computer or a data storage device.

## 3.2 Installing the Software

You use three software applications to set up the 266IF-01 Module. This section gives the software installation procedures.

#### 3.2.1 Installing SYCON.net

#### (1) Downloading the SYCON.net Installer

Download the SYCON.net Installer from the Support Tools on Yaskawa's Products and Technical Information Website (URL: http://www.e-mechatronics.com/en/).

#### (2) Installing SYCON.net

This section gives the SYCON.net installation procedure.

Double-click the SYCON.net Installer that you downloaded (SYCON.netX setup.exe).

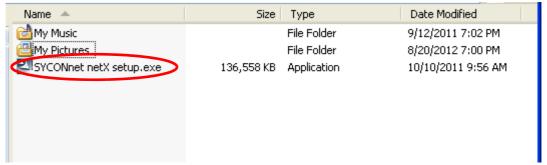

The Choose Setup Language Dialog Box will be displayed.

2. Select either English or German as the language.

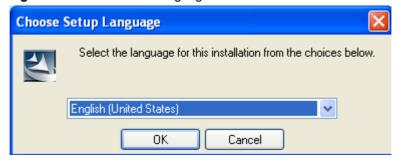

Click the OK Button.

The Install Shield Wizard will be displayed.

#### 4. Click the Next Button.

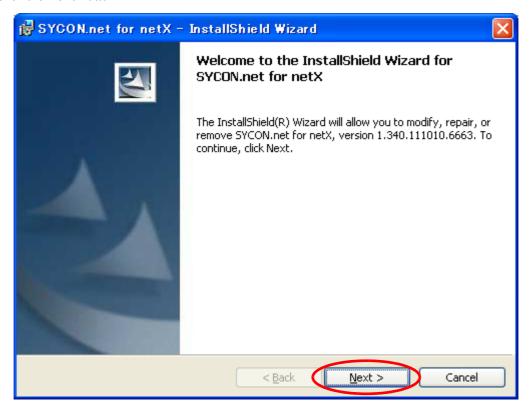

#### 5. Click the Modify Button.

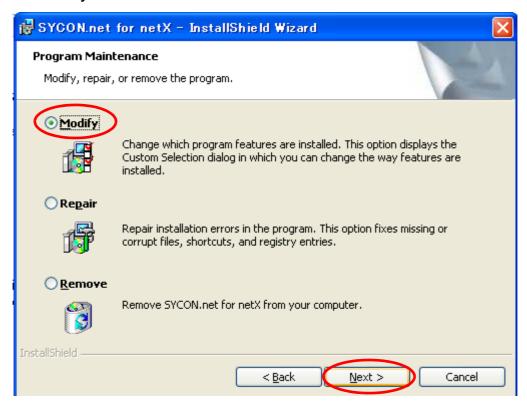

#### 6. Click the Next Button.

#### 7. Click the **Next** Button.

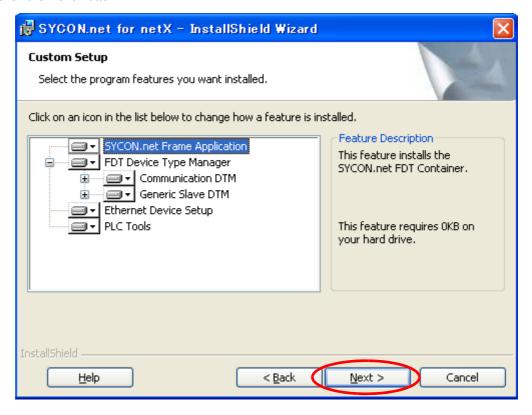

#### 8. Click the Install Button.

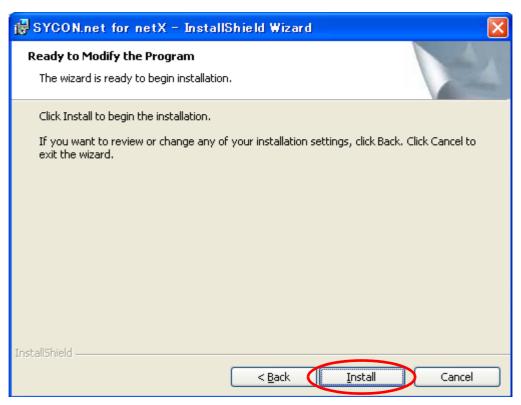

#### 9. Click the Finish Button.

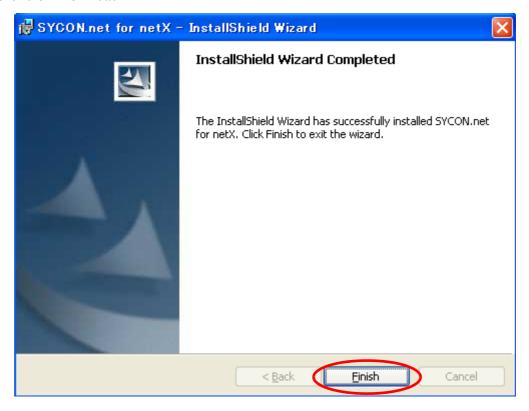

This concludes the installation of SYCON.net.

#### 3.2.2 Installing the 266IF Loader

Save the 266IF Loader to your desktop from the MPE720 installation disk or by downloading the 266IF loader.exe file from the Support Tools on Yaskawa's Products and Technical Information Website (URL: http://www.e-mechatronics.com/en/).

#### 3.2.3 Installing the MPE720

Refer to one of the following manuals for the procedure to install the MPE720.

- Engineering Tool for MP2000 Series Machine Controllers MPE720 Version 6 User's Manual (Manual No.: SIEP C880700 30)
- Machine Controllers MP2000/MP3000 Series Engineering Tool MPE720 Version 7 User's Manual (Manual No.: SIEP C880761 03)

## 3.3 Mounting and Removing a Module on the Machine Controller

This section describes how to mount and remove the 266IF-01 Module. The figures and illustrations that are used in this section may vary from the actual product.

#### 3.3.1 Mounting

Use the following procedure to mount the 266IF-01 Module.

**1.** Hold onto the top and bottom of the 266IF-01 Module, align the 266IF-01 Module with the left side of the guide rail inside the option slot, and insert the 266IF-01 Module straight in.

# **A** CAUTION

• If the 266IF-01 Module is not inserted on the guide rail, the FG bar on the bottom of the slot may be damaged.

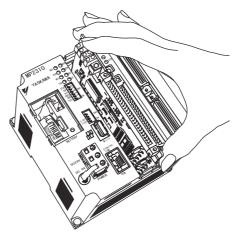

- **2.** After inserting the 266IF-01 Module all the way to the back, press the 266IF-01 Module firmly until it connects securely to the Mounting Base connectors. If the 266IF-01 Module is connected securely, the front of the 266IF-01 Module should approximately align with the hooks.
- **3.** Insert the hole on the bottom of the 266IF-01 Module panel into the bottom hook and then securely attach the hole to the top hook.

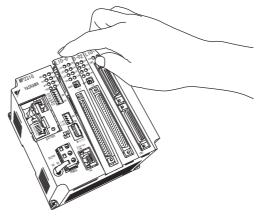

This concludes the mounting procedure.

**IMPORTANT** 

Always attach an Option Cover (JEPMC-OP2300) to any unused slot.

3.3.2 Removing

#### 3.3.2 Removing

Use the following procedure to replace or add a 266IF-01 Module.

**IMPORTANT** 

Always create a backup before replacing or adding a 266IF-01 Module. Back up the program from the MP2000-series Controller to the computer using the MPE720.

- 1. Turn OFF the power supply and disconnect all cables from the MP2000-series Machine Controller.
- 2. Pull the notch on the side toward you to remove the battery cover.

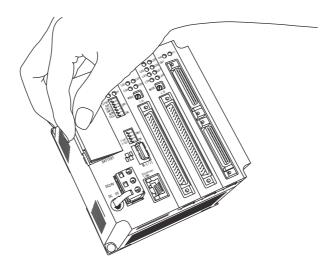

**3.** Insert the protruding part of the battery cover into the slot on top of the 266IF-01 Module panel to unhook the tab. Face the front of the battery cover toward you for this operation.

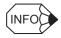

Use the same method to remove the Option Cover from an unused slot before adding an Optional Module.

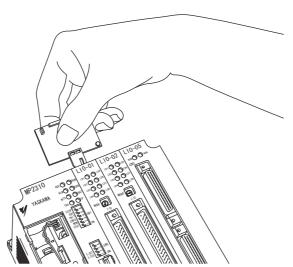

Unhook the bottom tab in the same way.

**4.** Pull out on the top of the 266IF-01 Module panel and remove it. A notch can be seen in the 266IF-01 Module from the gap. Insert the round projection on the battery cover into the gap so that it is inserted in the notch in the 266IF-01 Module.

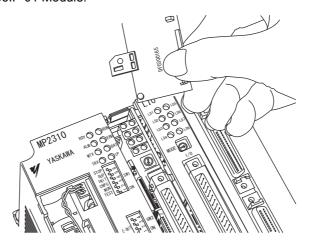

**5.** Hold the center of the battery cover and use it to gently pull back on the 266IF-01 Module, rotating it indicated by the arrows, to disconnect the 266IF-01 Module from the Mounting Base. The 266IF-01 Module will move towards you.

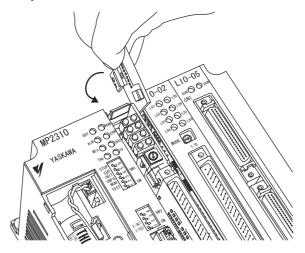

**6.** Hold onto the top and bottom of the 266IF-01 Module with your fingers and pull the 266IF-01 Module straight out. Be sure to hold onto the edges of the 266IF-01 Module. Do not touch the components mounted to the 266IF-01 Module.

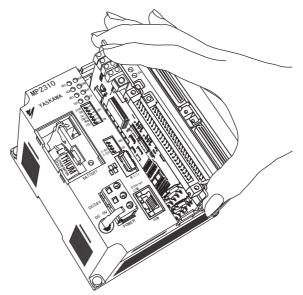

• Place the 266IF-01 Module that you removed into the bag that it was delivered in and store it.

# 3.4 Connecting PROFINET Communications

The following diagram shows an example of PROFINET communications connections.

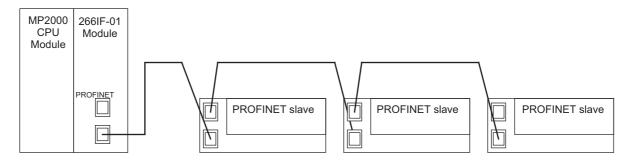

- 1. Connect the 266IF-01 Module to the first PROFINET slave with Ethernet cable.
- 2. Connect the PROFINET slaves to each other with Ethernet cable.

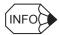

- You can use either a straight or cross cable for the Ethernet cable that connects to the 266IF-01 Module to the first PROFINET slave.
- Refer to the manuals for the slaves for the specifications of the Ethernet cables that connect the PROFINET slaves to each other.

# 3.5 Self Configuration of the Machine Controller

You can use self configuration of the MP2000-series Machine Controller to automatically recognize all the Optional Modules that are installed in the Machine Controller and create the module configuration definition files based on that information. Self configuration greatly reduces the steps that are required to set up the system. There are two ways to perform self configuration.

- Self configuration using the DIP switch on the MP2000-series Machine Controller
- Self configuration using the MPE720

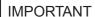

Always save the data to flash memory after you perform self configuration.

#### 3.5.1 Self Configuration Using the DIP Switch

Use the following procedure to execute the self configuration using the DIP switch on the MP2000-series Machine Controller.

- **1.** Confirm that the power supply to the MP2000-series Machine Controller is turned OFF and that any peripheral devices are turned ON.
- **2.** Turn ON only the INIT and CNFG pins on the DIP switch (SW1) on the MP2000-series Machine Controller.

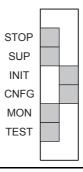

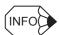

#### 1. INIT Pin

If the power supply to the Machine Controller is turned ON while the INIT pin is ON, all of the following data will be deleted from the Machine Controller.

- Definition files
- User programs
- Registers
- 2. CNFG Pin

If the power supply to the Machine Controller is turned ON while the CNFG pin is ON, self configuration will begin and the following data will be treated as follows:

- Definition files: Created again or updated.
- User programs: Not affected by ON/OFF state of CNFG pin.
- Registers: Not affected by ON/OFF state of CNFG pin.
- **3.** Turn ON the power supply to the MP2000-series Machine Controller.

Self configuration will be executed.

- 4. Confirm that the indicators on the MP2000-series Machine Controller change in the following way:
  - · RDY: Goes out, and then lights.
  - RUN: Goes out, flashes, and then lights.

5. Turn OFF the INIT and CNFG pins on the DIP switch (SW1) on the MP2000-series Machine Controller.

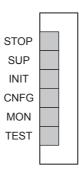

This concludes the settings.

#### **IMPORTANT**

1. INIT Pin on the DIP Switch and RAM Data

If the power supply is turned OFF and ON again when the INIT pin on the SW1 DIP switch on the Machine Controller is ON, the data in RAM will be cleared. If the power supply is turned OFF and ON again when the INIT pin is OFF, the data from the flash memory will be loaded and will overwrite the RAM data. Therefore, if the power supply must be turned OFF while writing or editing a program, make sure you save the data to the Machine Controller's flash memory to protect the RAM data.

2. Power Interruption after Self Configuration

After performing self configuration, turn OFF the power supply to the Machine Controller only after the definition data has been saved to flash memory. If by chance, the power supply is turned OFF before the data is saved, perform self configuration again. Refer to 3.9.5 Saving to Flash Memory for how to save to flash memory.

## 3.5.2 Self Configuration Using the MPE720

Refer to one of the following manuals for information on performing self configuration with the MPE720.

- Engineering Tool for MP2000 Series Machine Controllers MPE720 Version 6 User's Manual (Manual No.: SIEP C880700 30)
- Machine Controllers MP2000/MP3000 Series Engineering Tool MPE720 Version 7 User's Manual (Manual No.: SIEP C880761 03)

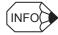

You must set up the communications process on the computer to connect the MPE720 to an MP2000-series Machine Controller. Refer to 3.8 Setting Up the Communications Process for the procedure to set the communications process.

# 3.6 Starting SYCON.net and Creating the Configuration Files

Use the following procedure to use the SYCON.net to create the configuration files for the 266IF-01 Module.

#### 3.6.1 Creating the Address Table File (.csv)

You use the SYCON.net to create an Address Table File of the 266IF-01 Module and slave stations on the PROFINET network. For details on the SYCON.net, refer to the SYCON.net manual.

#### (1) Preparing the GSD File

Download the GSD (General Station Description) files for the 266IF-01 Module and slave stations on the PROFINET network from the website of PROFIBUS & PROFINET International.

#### (2) Importing GSD Files

This section gives the procedure to import GSD files.

Select Programs – SYCON.net System Configurator – SYCON.net from the Windows Start Menu.
 The SYCON.net Window will be displayed.

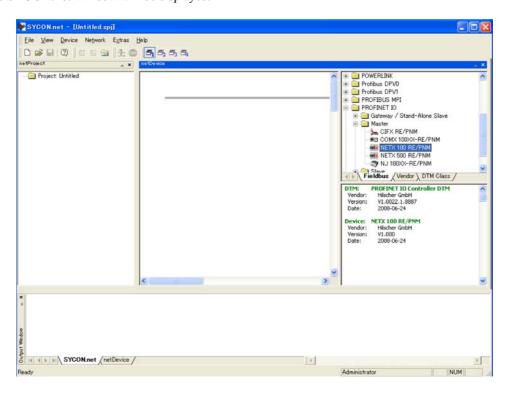

2. Select Import Device Descriptions from the Network Menu.

The Import Device Description Dialog Box will be displayed.

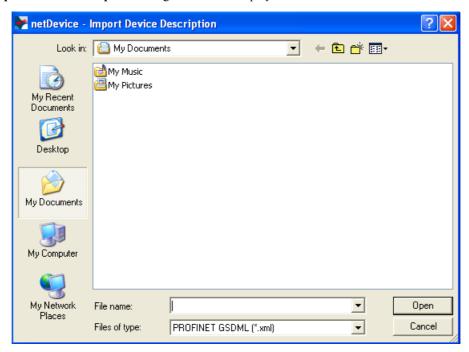

**3.** Select the files to import and click the **Open** Button.

This concludes importing the GSD files.

(3) Selecting the Device for the 266IF-01 Module.

Select PROFINET IO - Master - NETX 100 RE/PNM from the netDevice Pane in the SYCON.net Window.

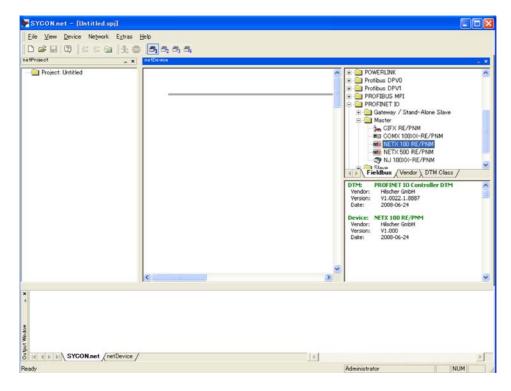

#### (4) Positioning the 266IF-01 Module

Drag the NETX 100 RE/PNM Icon to the center of the pane.

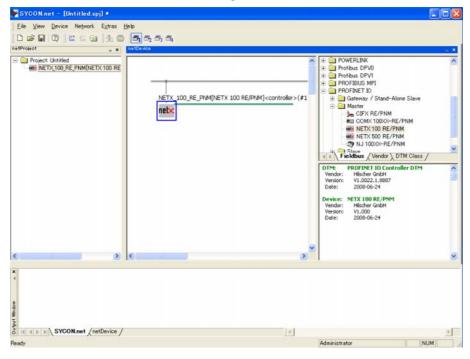

#### (5) Setting the Name of the 266IF-01 Module

Use the following procedure to set the name of the 266IF-01 Module.

- **1.** Double-click the icon for the 266IF-01 Module in the **SYCON.net** Window. The **Configuration** Window will be displayed.
- Select Controller Network Settings in the Navigation Area of the Configuration Window.
   The Controller Network Settings View will be displayed.

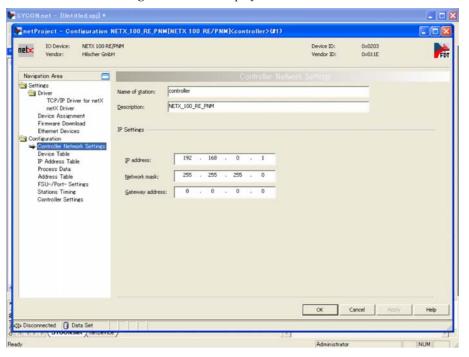

3. Enter the name of the 266IF-01 Module in the Names of station Box.

4. Click the OK Button.

This concludes setting the name of the 266IF-01 Module.

#### (6) Setting the IP Address of the 266IF-01 Module

Use the following procedure to set the IP address of the 266IF-01 Module.

- Double-click the icon for the 266IF-01 Module in the SYCON.net Window.
   The Configuration Window will be displayed.
- Select Controller Network Settings in the Navigation Area of the Configuration Window.
   The Controller Network Settings View will be displayed.

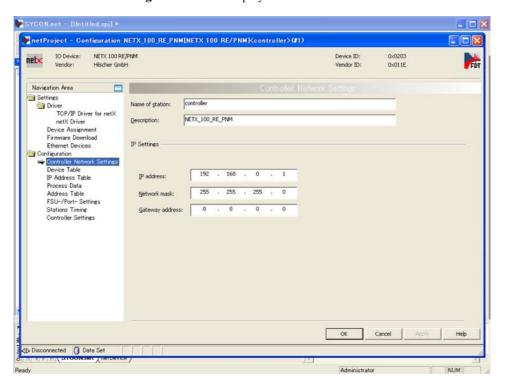

- 3. Enter the IP address of the 266IF-01 Module in the IP address Box.
  - Do not set the same IP address more than once within the same network.
- 4. Click the OK Button.

This concludes setting the IP address of the 266IF-01 Module.

#### (7) Positioning the PROFINET Slaves

Drag the required slaves from under *PROFINET IO – Slave* in the **netDevice** Area of the **SYCON.net** Window and position them in the center pane. The icon for a slave will be displayed when you drag the slave to the green line.

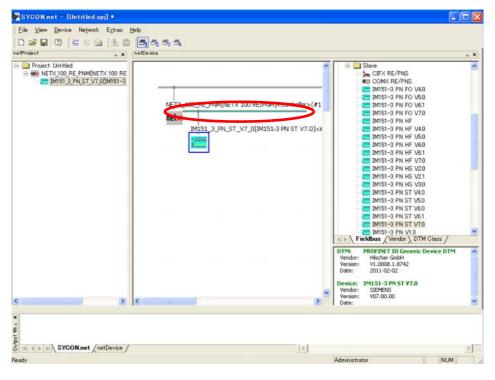

#### (8) Module Settings for Slave Devices

Use the following procedure to set the Module names of the slave devices.

**1.** Double-click the icon for a slave in the **SYCON.net** Window.

The Configuration Window for the slave will be displayed.

2. Select Modules in the Navigation Area of the Configuration Window.

The Modules View will be displayed.

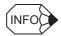

This view is used to set the slot configuration for modular remote I/O, such as the Siemens ET 200S.

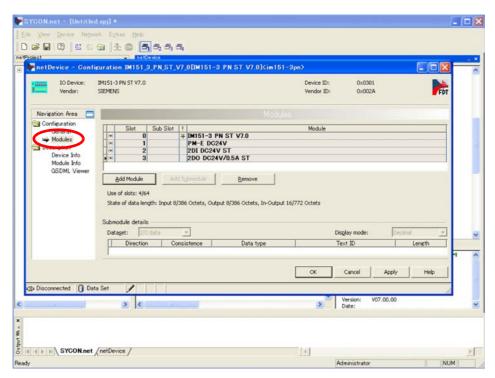

- 3. Sets the slot configuration.
- 4. Click the OK Button.

This concludes the Module settings for the slave devices.

#### (9) Setting the Names of the Slave Stations

Use the following procedure to set the names of the slave stations.

Double-click the icon for the 266IF-01 Module in the SYCON.net Window.
 The Configuration Window will be displayed.

2. Select Device Table in the Navigation Area of the Configuration Window.

The **Device Table** View will be displayed.

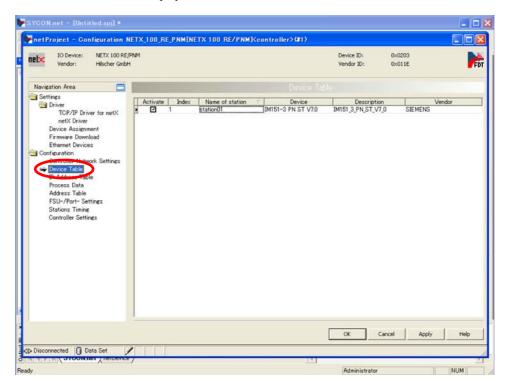

- 3. Set the name of the slave station.
  - Use the same name for both the slave and the slave station. Communications may not be possible if a different name is used.
- Set a slave station name for each slave that is assigned.
  - Leave the **Activate** Check Box in a selected state.
  - The index settings must be in ascending order. (The index settings are normally made automatically in ascending order. There is no need to change them. However, they may change when slave stations are added or deleted. If the index settings become out of order, change them so that they are in ascending order.)
- 5. Click the OK Button.

This concludes setting the names of the slave stations.

#### (10) Setting the IP Addresses of the Slave Stations

Use the following procedure to set the IP addresses of the slave stations.

Double-click the icon for the 266IF-01 Module in the SYCON.net Window.
 The Configuration Window will be displayed.

2. Select IP Address Table in the Navigation Area of the Configuration Window.

The IP Address Table View will be displayed.

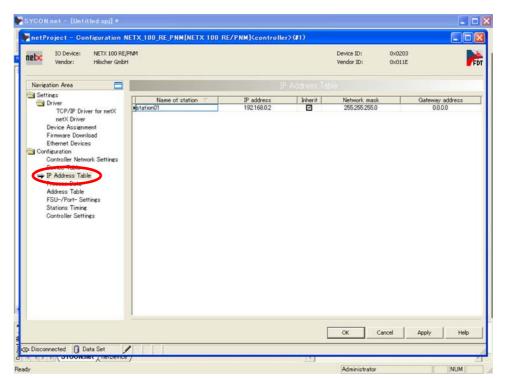

- 3. Set the IP address of the slave station.
  - Do not set the same IP address more than once, including the IP address of the 266IF-01 Module.
- 4. Click the OK Button.

This concludes setting the IP addresses of the slave stations.

If there is more than one slave, repeat steps (7) to (10) for each of the other slaves.

Use the following procedure to create the address table file (.csv).

- Double-click the icon for the 266IF-01 Module in the SYCON.net Window. The Configuration Window will be displayed.
- **2.** Select **Address Table** in the **Navigation** Area of the **Configuration** Window. The **Address Table** View will be displayed.
- 3. Click the CSV Export Button.

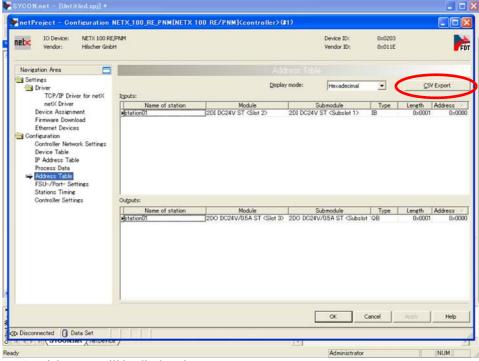

The Save As Dialog Box will be displayed.

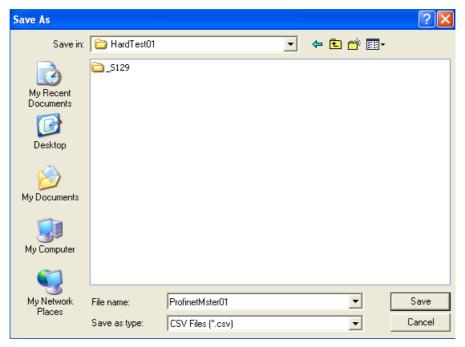

- 4. Enter the file name.
- 5. Click the Save Button.

This concludes creating the address table file (.csv).

# 3.6.2 Creating the Configuration Data File (.nxd) and Configuration ID File (nwid.nxd)

You use the SYCON.net to create a configuration data file (.nxd) and configuration ID file (\_nwid.nxd) of the 266IF-01 Module and slave stations on the PROFINET network.

#### (1) Setting the Communications Cycles

Use the following procedure to set the communications cycles for communications between the 266IF-01 Module and the slave stations.

- Double-click the icon for the 266IF-01 Module in the SYCON.net Window.
   The Configuration Window will be displayed.
- 2. Select **Station Timing** in the **Navigation** Area of the **Configuration** Window.

The Station Timing View will be displayed.

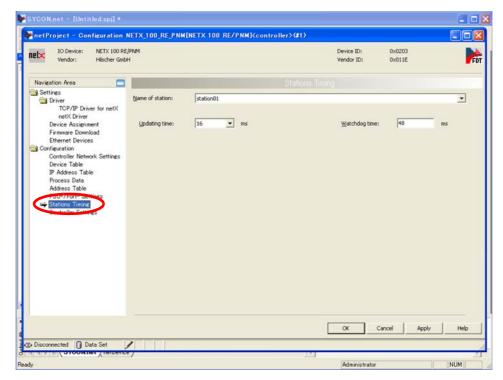

- 3. Select the name of the slave station for which to set the communications cycle in the Name of station

  Box
- 4. Set the communications cycle for the selected slave station in the **Updating time** Box.
- 5. To set the communications cycle for more than one slave stations, select each slave station in the Name of station Box and set the communications cycle in the Updating time Box.
  - The Updating time Box sets the communications cycle for communications between the 266IF-01 Module and
    the slave stations. The watchdog time will change when the setting in the Updating time Box is changed. You
    can change the watchdog time setting as required, but we recommend that you use the default value for the
    setting in the Updating time Box.
- 6. Click the OK Button.

This concludes setting the communications cycles.

3.6.2 Creating the Configuration Data File (.nxd) and Configuration ID File (\_nwid.nxd)

#### (2) Other Settings

Use the following procedure to set other parameters for PROFINET communications.

- Double-click the icon for the 266IF-01 Module in the SYCON.net Window.
   The Configuration Window will be displayed.
- Select Controller Settings in the Navigation Area of the Configuration Window.
   The Controller Settings View will be displayed.

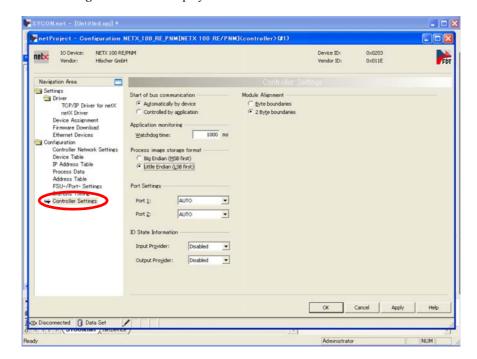

**3.** Use the above settings. Unless otherwise specified, do not change the default settings.

**IMPORTANT** 

PROFINET communications may not be possible if any of the above settings is changed.

**4.** Click the **OK** Button.

This concludes setting the other parameters.

3.6.2 Creating the Configuration Data File (.nxd) and Configuration ID File ( nwid.nxd)

#### (3) Creating the Configuration Data File (.nxd) and Configuration ID File (\_nwid.nxd)

Use the following procedure to create the configuration data file (.nxd) and configuration ID file (\_nwid.nxd).

- 1. Select NETX\_100\_RE\_PNM in the netProject Area of the SYCON.net Window.
- 2. Right-click and select Additional Functions Export DBM/nxd ...

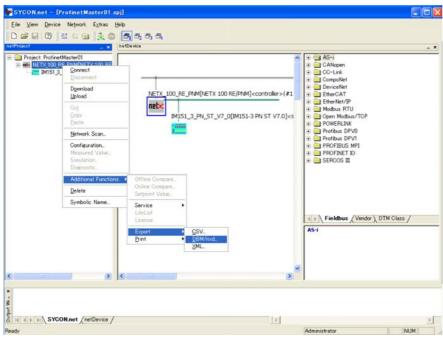

The Save As Dialog Box will be displayed.

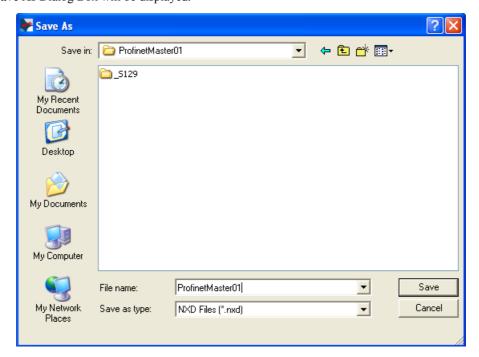

- 3. Enter the file name.
- 4. Click the Save Button.
- Both the configuration data file and the configuration ID file will be created when you click the **Save** Button. This concludes creating the configuration data file and the configuration ID file.

# 3.7 Downloading the Configuration Data File (.nxd) and Configuration ID File (\_nwid.nxd)

#### 3.7.1 Setup

#### (1) Setting the CONF Pin on the 266IF-01 Module

Set the CONF pin on the 266IF-01 Module to ON to set the 266IF-01 Module to PROFINET Configuration File Write Mode.

#### (2) Connecting the Serial Cable

Connect the serial port on the 266IF-01 Module to the computer with a JEPMC-W2010-□□ Serial Cable. For information on the Serial Cable, refer to the *Machine Controller MP2000 Series* (Document No.: KAEP C880700 15)

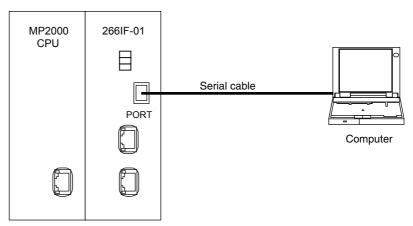

# 3.7.2 Downloading the Configuration Data File (.nxd) and Configuration ID File (\_nwid.nxd)

Use the following procedure to download the configuration data file (.nxd) and configuration ID file ( nwid.nxd).

1. Double-click the 266IF loader.exe file that you downloaded in 3.2.2 Installing the 266IF Loader.

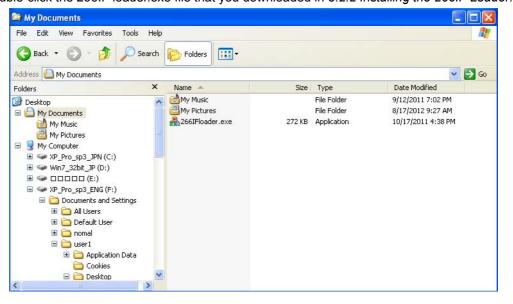

The 266IFloader Dialog Box will be displayed.

3.7.2 Downloading the Configuration Data File (.nxd) and Configuration ID File (\_nwid.nxd)

2. Click the **Details** Button by the **Config file** Box.

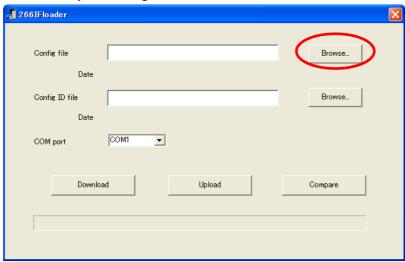

The **Open** Dialog Box will be displayed.

3. Select the configuration data file (.nxd) to download to the 266IF-01 Module.

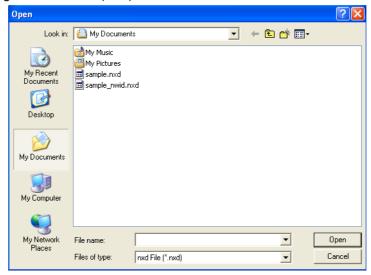

4. Click the Open Button.

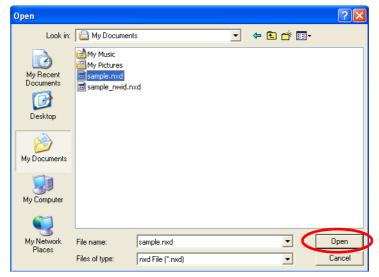

The 266IFloader Dialog Box will be displayed again.

3.7.2 Downloading the Configuration Data File (.nxd) and Configuration ID File (\_nwid.nxd)

5. Click the **Details** Button by the **Config ID file** Box.

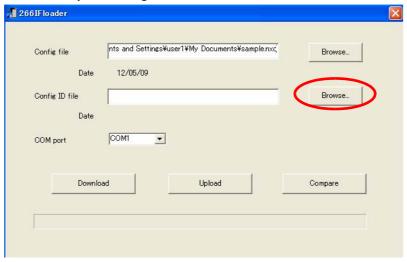

The Open Dialog Box will be displayed.

6. Select the configuration ID file (\_nwid.nxd) to download to the 266IF-01 Module.

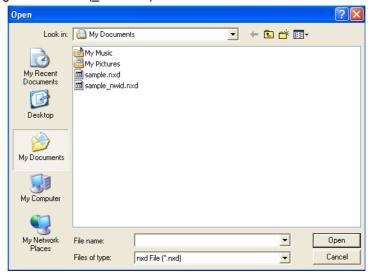

7. Click the Open Button.

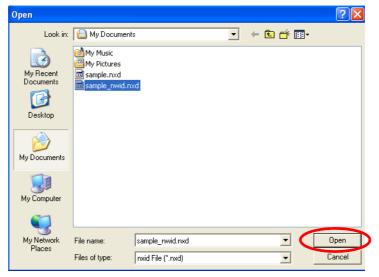

The 266IFloader Dialog Box will be displayed again.

3.7.2 Downloading the Configuration Data File (.nxd) and Configuration ID File ( nwid.nxd)

**8.** Click the down arrow ( ) in the **COM port** Box and select the COM port that is connected to the MP2000.

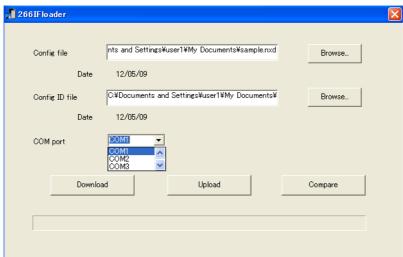

9. Click the **Download** Button.

A confirmation dialog box will be displayed when the download has been completed.

10. Click the OK Button.

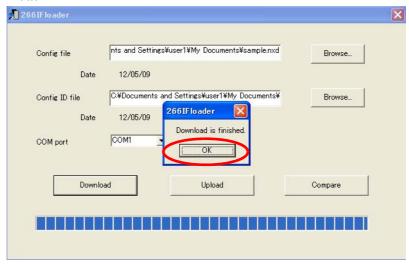

- **11.** Turn OFF the CONF pin that you turned ON in 3.7.1 (1) Setting the CONF Pin on the 266IF-01 Module.
- 12. Disconnect the Serial Cable that you connected in 3.7.1 (2) Connecting the Serial Cable.
- **13.** Attach the enclosed seal to the serial port on the 266IF-01 Module.

This concludes downloading the configuration data file (.nxd) and configuration ID file (\_nwid.nxd).

**IMPORTANT** 

- Do not turn OFF the power supply to the Machine Controller while the configuration data file and the configuration ID file are being downloaded.
- After the configuration data file and the configuration ID file are downloaded, attach the enclosed seal to the serial port to prevent dust from entering the serial port. Leave the seal attached during operation.

# 3.8 Setting Up the Communications Process

#### 3.8.1 Setting Up Communications

#### (1) Overview of Communications Settings

Communications settings are used to set the communications port and the logical port that are required to connect the MPE720 to the Machine Controller. All the operations from the communications port setting to connection to the Machine Controller can be performed easily without worrying about the communications process.

The examples in the following sections assume that an Ethernet LP connection is used.

#### (2) Setting the Communications Port

This setting is necessary for engineering using an Ethernet connection via an Ethernet CP-218 communications port. There are three types of ports that you can use for Ethernet connections: the communications port on the 218IF-01 Module (10 MB Ethernet), the communications port on the 218IFA Module (100 MB Ethernet), and the communications port on the 218IF-02 Module (100 MB Ethernet).

The 218IFA Module is the 218 Module that is built into the Machine Controller.

For an Ethernet connection, the IP address of the computer and the MPE720 need to be set properly.

For IP address setting on the computer, refer to 3.8.1 (2) [a] Setting the IP Address.

For the MPE720 settings, refer to 3.8.1 (2) [b] Setting the Ethernet LP Port.

#### [a] Setting the IP Address

The IP address of the computer must be set before setting up the Ethernet connection. Use the following procedure to set the IP address.

- · Make the following settings with the LAN cable connected.
- 1. Select **Settings Control Panel** from the Windows Start Menu.

The Control Panel will be displayed.

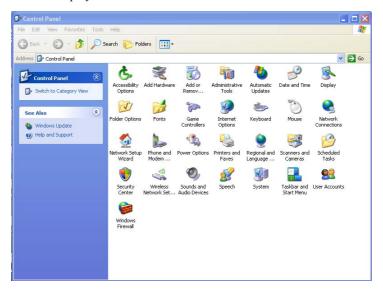

3.8.1 Setting Up Communications

2. Double-click the Internet Options Icon.

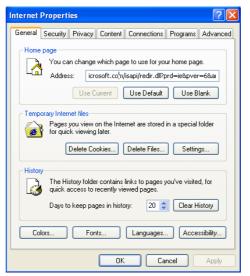

The Internet Properties Dialog Box will be displayed.

3. Click the Connections Tab to display the tab page, and then click the LAN Settings Button.

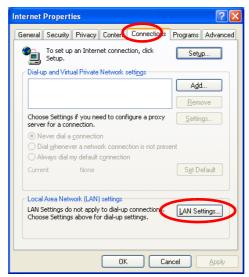

The Local Area Network (LAN) Settings Dialog Box will be displayed.

4. Make sure that the Automatically detect settings Check Box is cleared, and click the OK Button.

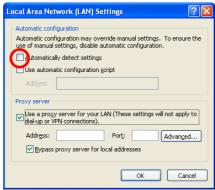

This takes you back to the Internet Properties Dialog Box.

**5.** Click the **OK** Button.

The Internet Properties Dialog Box will close.

6. Select Settings – Control Panel – Network Connections from the Windows Start Menu.

The Network Connections Window will be displayed.

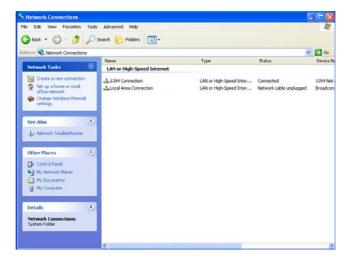

7. Double-click Local Area Connection.

The Local Area Connection Status Dialog Box will be displayed.

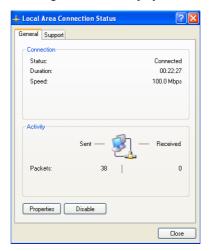

8. Click the Properties Button.

The Local Area Connection Properties Dialog Box will be displayed.

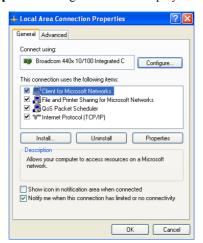

3.8.1 Setting Up Communications

9. Select Internet Protocol (TCP/IP) and then click the Properties Button.

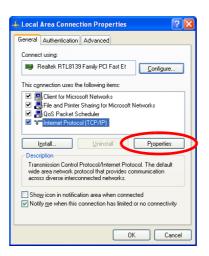

The Internet Protocol (TCP/IP) Properties Dialog Box will be displayed.

**10.** Select the **Use the following IP address** Check Box and enter the IP address. For example, enter 192.168.1.2 in the **IP address** Box, and 255.255.255.0 in the **Subnet mask** Box.

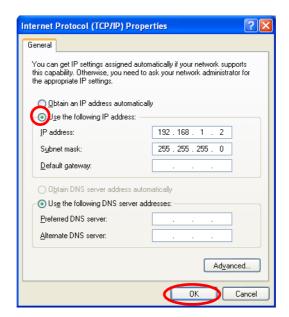

11. Click the OK Button.

This concludes setting the IP address of the computer.

#### [b] Setting the Ethernet LP Port

Use the following procedure to connect the computer in which the MPE720 is installed to the Machine Controller through Ethernet.

- 1. Start the MPE720.
- Select Online Communications Setting from the Main Menu of the MPE720.

The Communications Setting Dialog Box will be displayed.

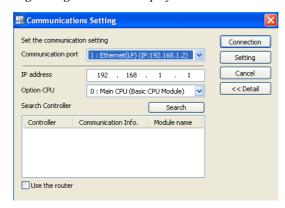

3. Select the communications port to use to connect to the Machine Controller.

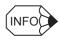

- 1. If you select Ethernet LP in step 3 above, a Machine Controller search list will be displayed.
- 2. When you click the **Search** Button in step 3, a search is made for the Machine Controllers that are connected to the Ethernet LP network. The search results are displayed in a list.
- 3. When you select a Machine Controller from the search list, the IP address of the selected Machine Controller is automatically set in the **IP address** Box.
- 4. The **Connection** and **Setting** Buttons are disabled and the communications settings cannot be changed while the Machine Controller is connected.
- 4. Click the Connection Button.

The **Communications Setting** Dialog Box will close and the MPE720 will be connected to the Machine Controller

This concludes the setup of the Ethernet LP port.

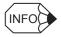

If a connection to the Machine Controller cannot be established, perform the following:

- Setting the Communications Port
  - 1. Open the Communications Setting Dialog Box and click the Search Button.
  - The name and IP address of the Machine Controllers that can be connected are listed in the Machine Controller search list.
  - 3. Confirm that the IP address of the target Machine Controller displayed in step 2 is identical to the one set for the IP address Box, and then click the Connection Button.
- Setting the Ethernet Port

  Make sure that the port settings of the computer made in 3.8.1 (2) [b] Setting the Ethernet LP Port are correct.

#### 3.8.2 Setting the Communications Process

The Communication Manager (for the communications process) that is installed along with the MPE720 is used to set the communications port on the computer that will be used to connect to the Machine Controller. The examples in the following sections assume that an Ethernet LP connection is used.

#### (1) Setting the Communications Port

- 1. Select *Programs YE\_Applications Communication Manager* from the Windows Start Menu. The Communication Manager Icon will be displayed in the task tray at the right bottom of the window.
- 2. Double-click the Communications Process Icon in the taskbar tray.

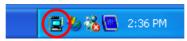

The Communication Manager Window will be displayed.

- If the window is not displayed when the **Communication Manager** Icon is double-clicked, then right-click the icon and select **Application Display** from the pop-up menu.
- 3. Double-click the logical port number (logical PT) to set up.

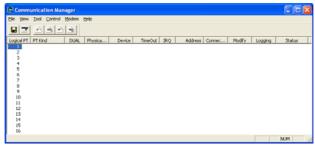

The Logical Port Settings Dialog Box will be displayed.

4. Select Ethernet (LP) in the Port Kind Box.

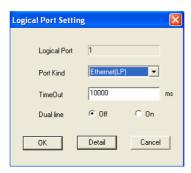

- **5.** Set the timeout and duel line settings.
- 6. Click the Detail Button.

The CP-218/Ethernet (LP) Port Setting Dialog Box will be displayed.

7. Select the communications port you set in 3.8.2 (1) Setting the Communications Port in the IP Address (First) Box.

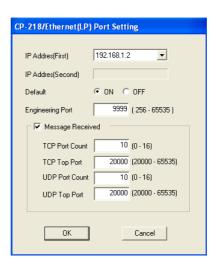

- Click the OK Button.This returns you to the Logical Port Setting Dialog Box.
- **9.** Click the **OK** Button in the Logical Port Setting Dialog Box.

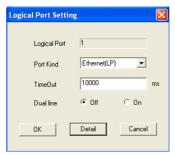

This will return you to the Communication Manager.

Ethernet (LP) will be displayed for the logical port as set in step 3, above.

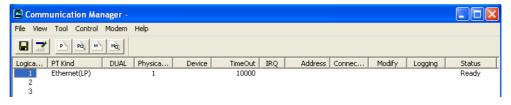

10. Select File - Save from the menu.

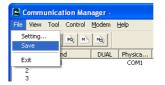

**11.** A confirmation message will be displayed. Click the **Yes** Button to save the settings.

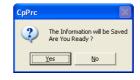

3.8.2 Setting the Communications Process

**12.** Select *File* – *Exit* from the menu.

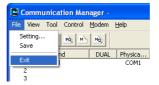

**13.** Click the **Yes** Button in the confirmation dialog box.

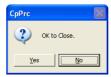

This concludes the setup of the communications process.

# 3.9 Importing an Address Table File (.csv)

#### 3.9.1 Starting the MPE720 and Setting Up Communications

This section describes how to start the MPE720 and set the communications parameters in the project file. Refer to one of the following manuals for details on the MPE720.

- Engineering Tool for MP2000 Series Machine Controllers MPE720 Version 6 User's Manual (Manual No.: SIEP C880700 30)
- Machine Controllers MP2000/MP3000 Series Engineering Tool MPE720 Version 7 User's Manual (Manual No.: SIEP C880761 03)
- · Disconnect the software connection to the Machine Controller when setting the parameters.
- · Create the project file in advance.
- 1. Select Online Communications Setting from the Main Menu.

The **Communications Setting** Dialog Box will be displayed.

- 2. Select the logical port number to use to connect the Machine Controller and click the **Setting** Button.
  - Settings for the logical port numbers are made with the Communication Manager. Refer to 3.8.2 Setting the Communications Process for the procedure to set the communications process.
  - The Connection and Setting Buttons will be disabled while the Machine Controller is connected.

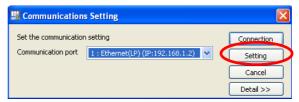

Communications will be set up and the dialog box will close.

### 3.9.2 Displaying the PROFINET Transmission Definitions Window

To define the PROFINET transmissions, first you open the **Module Configuration** Window on the MPE720, and then you open the PROFINET Transmission Definitions Window.

#### (1) Displaying the Module Configuration Window

Use the following procedure to display the Module Configuration Window.

- 1. Start the MPE720 on the computer connected to the Machine Controller and open the project file.
  - For information on starting the MPE720, refer to Engineering Tool for MP2000 Series Machine Controllers MPE720 Version 6 User's Manual (Manual No.: SIEP C880700 30) or Machine Controllers MP2000/MP3000 Series Engineering Tool MPE720 Version 7 User's Manual (Manual No.: SIEP C880761 03).
- Select Setup Module Configuration Definitions from the Launcher.

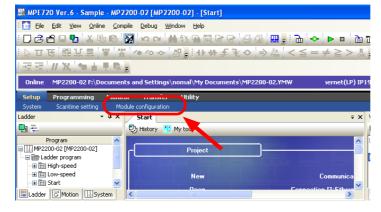

The Engineering Manager will be started and the **Module Configuration** Window (see (2), below) will be displayed.

#### (2) Displaying the PROFINET Transmission Definitions Window from the Module Configuration Window

As the result of executing self configuration, all Optional Modules that are connected to the Machine Controller will be displayed in the **Controller** Area of the **Module Configuration** Window.

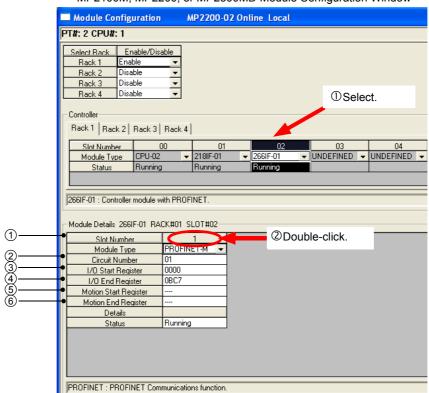

MP2100M, MP2200, or MP2500MD Module Configuration Window

Fig. 3.1 Module Configuration Window

In the **Controller** Area, select the cell for 266IF-01, and then double-click the slot number cell for the PROFINET in the **Module Details** Area. The PROFINET Transmission Definitions Window will be displayed (see *Fig. 3.2*).

• If the PROFINET Transmission Definitions Window is being opened for the first time, a new file message box will be displayed and the PROFINET Transmission Definitions Window will be displayed when the **OK** Button is clicked. In Online Mode, the PROFINET transmission definitions data that is saved in the Machine Controller are displayed. In Offline Mode, the definitions data that is saved in the computer on which PROFINET is running is displayed. For details on the PROFINET Transmission Definitions Window, refer to Chapter 4 PROFINET Transmission Definitions Window

| No. | Item                  | Description                                                                                                    | Setting<br>Range    |
|-----|-----------------------|----------------------------------------------------------------------------------------------------|---------------------|
| 1   | Slot Number           | Set the slot number of the CPU Module that controls the PROFINET Module.                                                                                                    | Always 1.           |
| 2   | Circuit Number        | Set the circuit number of the PROFINET Module.                                                                                                    | 1 to 8              |
| 3   | I/O Start Register    | Specify the address of the first I/O register to use for I/O data communications by the PROFINET Module.                                                                                                    | 0000 to<br>7FFF hex |
| 4   | I/O End Register      | Specify the address of the last I/O register to use for I/O data communications by the PROFINET Module. The size of the I/O registers that can be used for PROFINET (i.e., the size between the first and last I/O register addresses)* is 3,016 (BC8 hex) words maximum. | 0000 to<br>7FFF hex |
| (5) | Motion Start Register | This setting cannot be used for PROFINET.                                                                                                    | -                   |
| 6   | Motion End Register   | This setting cannot be used for PROFINET.                                                                                                    | _                   |

Table 3.1 Module Configuration Setting Items

<sup>\*</sup> When the 266IF-01 Module is assigned, 3,016 words are assigned to it. Do not exceed the maximum I/O register size of 7FFF hex if you use other Optional Modules that use I/O registers.

## 3.9.3 Importing an Address Table File (.csv)

Use the following procedure to import an address table file (.csv).

1. Click the Address Table Import Tab in the PROFINET Transmission Definitions Window.

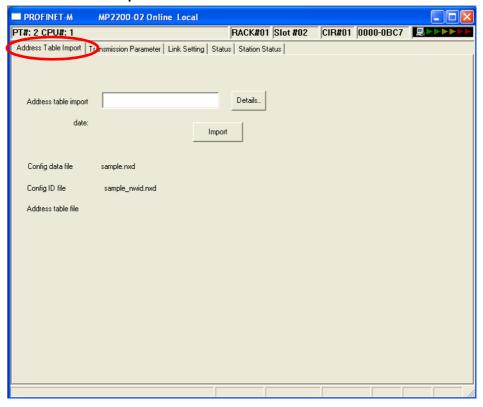

The **Address Table Import** Tab Page will be displayed.

2. Click the **Details** Button.

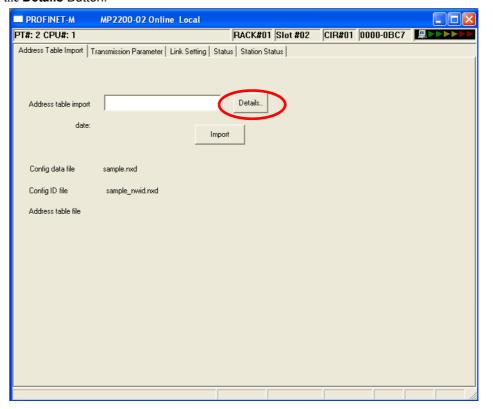

The Open Dialog Box will be displayed.

3.9.3 Importing an Address Table File (.csv)

**3.** Select the address table file (.csv) to import.

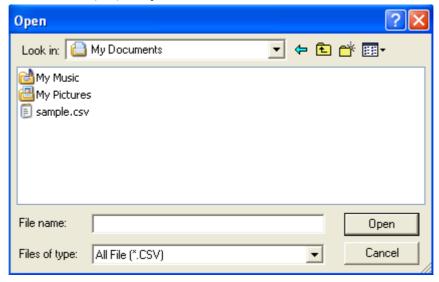

4. Click the Open Button.

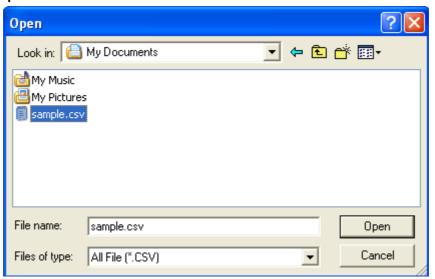

The Address Table Import Tab Page will be displayed again.

#### **5.** Click the **Import** Button.

This concludes importing the address table file (.csv).

#### 3.9.4 Setting the PROFINET Transmission Definitions

This section describes how to set the PROFINET communications parameters and assign slaves.

#### (1) Setting PROFINET Communications Parameters

Use the following procedure to set the parameters for PROFINET communications.

Refer to 4.2 Transmission Parameter Tab Page for details on the **Transmission Parameter** Tab Page.

1. Click the **Transmission Parameter** Tab in the PROFINET Transmission Definitions Window.

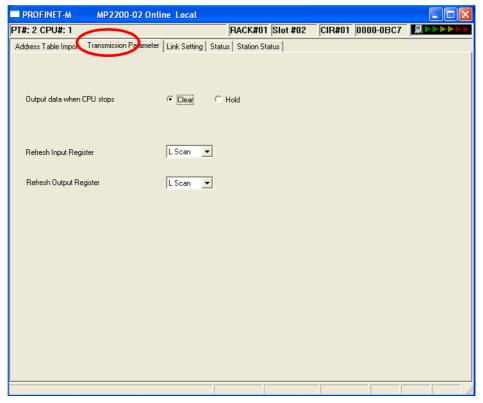

Fig. 3.2 PROFINET Transmission Definitions Window

The **Transmission Parameter** Tab Page will be displayed.

- 2. Select the Clear or Hold Option for the Output data when CPU stops setting.
- 3. Select either L Scan or H Scan in the Refresh Input Register Box.
- 4. Select either L Scan or H Scan in the Refresh Output Register Box.

This concludes setting the PROFINET communications parameters.

#### (2) Setting PROFINET Communications Links

Use the following procedure to set links for PROFINET communications. Refer to 4.3 Link Setting Tab Page for details on the Link Setting Tab Page.

1. Click the Link Setting Tab in the PROFINET Transmission Definitions Window.

The Link Setting Tab Page will be displayed.

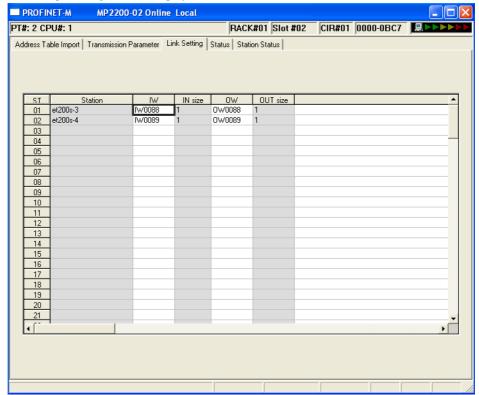

- 2. Double-click the cell in the IW Column for the station for which to change the setting.
- 3. Set the IW address.
- 4. Double-click the cell in the **OW** Column for the station for which to change the setting.
- **5.** Set the OW address.
- **6.** Click the close button (**≥**) for the window.

A confirmation dialog box will be displayed.

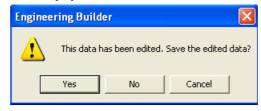

#### 7. Click the Yes Button.

This concludes setting the links for PROFINET communications.

#### 3.9.5 Saving to Flash Memory

You can save the Machine Controller RAM data to the flash memory of the Machine Controller. You can save the data to flash memory only when the Machine Controller is connected (online). Use the following procedure to save the data.

- Select Online Save to Flash from the main menu.
   The Transfer Program Save to Flash Dialog Box will be displayed.
- 2. Click the Start Button.

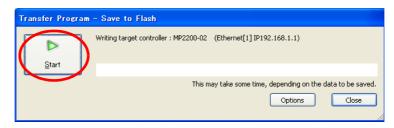

Saving the data to flash memory in the target Machine Controller will start. If the CPU Module is in RUN status, go to step 3. If the CPU Module is in STOP status, go to step 4 after saving the data to flash memory has been completed.

**3.** If the CPU Module is in RUN mode, the following message will be displayed. Click the **Yes** Button or the **No** Button to start saving the data to flash memory in the target Machine Controller.

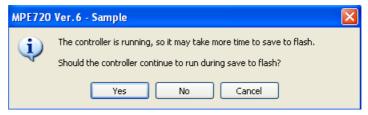

After the data has been saved to flash memory, the MPE720 Ver. 6 Dialog Box will be displayed.

4. Click the OK Button.

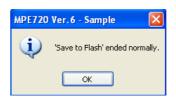

The MPE720 Ver. 6 Dialog Box will be closed.

This concludes the procedure to save data to flash memory.

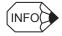

If you clicked the **No** Button in step 3, the following message will be displayed.

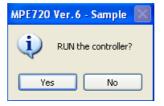

Click the Yes Button to return the CPU Module to RUN status. Click the No Button to keep the CPU Module in STOP status.

# 3.10 Displaying a Register List and Precautions for Register Input

# 3.10.1 Displaying a Register List

Top view the I/O data (IW registers and OW registers) with the MPE720, use the register list. The following describes how to display the register list and gives precautions for register input.

Use the following procedure to display the MPE720 Ver. 6.□□ register list.

**1.** Open the Register List sub-window from the MPE720 Ver. 6.□□ main window.

The **Register List 1** Tab is provided by default in the sub-window displayed on the bottom of the window.

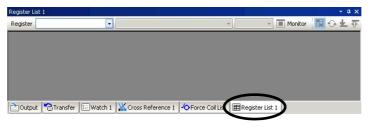

2. Enter the first register address of the system register "MWDDDDD" (or "DWDDDD") to be accessed in the **Register** Box and press the **ENTER** key. The contents of the system register will be displayed starting from the first register address.

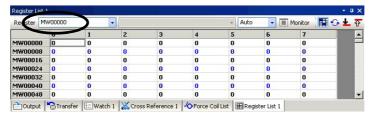

• Enter the drawing number for the D register as follows:

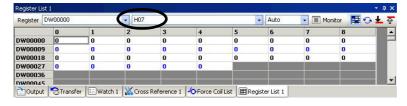

• The data type is set by default to decimal. Place the cursor anywhere in the list, and then right-click. Select *Hex* (hexadecimal) from the pop-up menu that appears. The data will then be displayed in hexadecimal.

# 3.10.2 Precautions for Register Input

# (1) Decimal/Hexadecimal Numbers

DW and MW registers are signed integer registers, and their input ranges in decimal notation are from -32768 to +32767 (hexadecimal: 0 to FFFF hex).

You cannot input integers of 32,768 or higher into these registers as decimal values. To input the remote address or transaction code, change the display to hexadecimal and input hexadecimal values.

# (2) Negative Value Representation in Decimal Numbers

When a register input with a hexadecimal value is displayed as a decimal number, its value may be represented as a negative value as shown below.

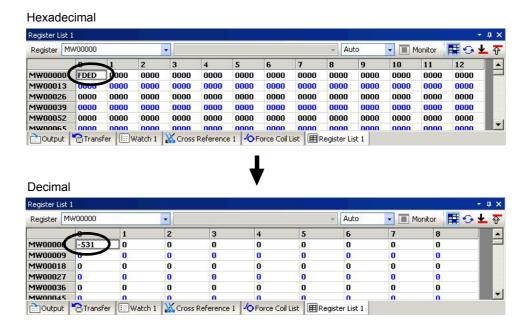

This is because the hexadecimal input value is greater than +32768 (decimal number) and it is represented as a negative value through bit inversion. In spite of negative value representation, processing is performed as a positive value.

To convert a negative decimal number into a positive decimal number, the following expression is used.

|-32768| + 32767 + 1 + (displayed negative value)

In the above display example (-531), the following would be used.

|-32768| + 32767 + 1 + (-531) = 65005

# PROFINET Transmission Definitions Window

The PROFINET Transmission Definitions Window consists of five tab pages: Address Table Import, Transmission Parameter, Link Setting, Status, and Station Status. These tab pages are used to set the definitions and monitor the settings.

| 4.1 Address Table Import Tab Page   | -4-2 |
|-------------------------------------|------|
| 4.2 Transmission Parameter Tab Page | -4-4 |
| 4.3 Link Setting Tab Page           | -4-5 |
| 4.4 Status Tab Page                 | -4-6 |
| 4.5 Station Status Tab Page         | -4-8 |

# 4.1 Address Table Import Tab Page

To set the assignments for PROFINET communications, you import the address table (.csv) to the MPE720 with the Configuration Tool.

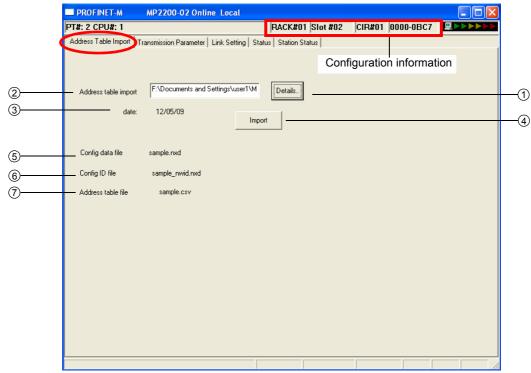

Fig. 4.1 Address Table Import Tab Page

# ■ Configuration Information

The configuration information for the 266IF-01 Module is displayed here. The configuration information is the same as the information that is displayed in the **Module Details** Area in the **Module Configuration** Window.

RACK#: The number of the rack in which the 266IF-01 Module is defined.

Slot#: The slot number of the slot in which the 266IF-01 Module is defined.

CIR#: The circuit number of the PROFINET port of the 266IF-01 Module.

The following table describes the details of the Address Table Import Tab Page.

Table 4.1 Address Table Import Tab Page Items

| No. | Item                 | I/O    | Description                                                                                                    |  |  |
|-----|----------------------|--------|----------------------------------------------------------------------------------------------------|--|--|
| ①   | Details              | Button | Click this button to display the <b>Open</b> Dialog Box that is shown in Figure 4.2 and select the address table file (.csv).                                                                                                    |  |  |
| 2   | Address table import | IN     | This box displays the path and name of the file that was selected in the <b>Open</b> Dialog Box.                                                                                                    |  |  |
| 3   | date                 | OUT    | The last date that the selected file was updated is displayed.                                                                                                    |  |  |
| 4   | Import               | Button | Click this button to read the selected file, analyze the file contents, and display the contents in the <b>Link Setting</b> Tab Page.                                                                                                    |  |  |
| (5) | Config data file     | OUT    | Online: The name of the configuration data file that was downloaded to the 266IF-01 Module is displayed. If there is no configuration data file, nothing will be displayed.  Offline: Nothing is displayed.                                                                                                    |  |  |
| 6   | Config ID file       | OUT    | Online: The name of the configuration ID file that was downloaded to the 266IF-01 Module is displayed. If there is no configuration ID file, nothing v be displayed.  Offline: Nothing is displayed.                                                                                                    |  |  |
| 7   | Address table file   | OUT    | Online: The name of the address table file that was downloaded to the 266IF-01 Module is displayed. If there is no address table file, nothing will be displayed.  Offline: The name of the address table file that was imported to the MPE720 is displayed. If a file has not been imported, nothing will be displayed. |  |  |

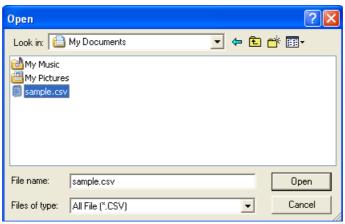

Fig. 4.2 Open Dialog Box to Import Address Table File

# 4.2 Transmission Parameter Tab Page

This tab page is used to set the PROFINET parameters.

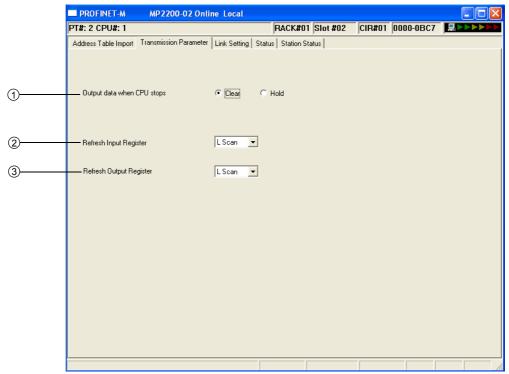

Fig. 4.3 Transmission Parameter Tab Page

The following table describes the details of the **Transmission Parameter** Tab Page.

No. Default Item Setting Description Set the output status when the CPU Module is in STOP status. If you select the Clear Option, all zeros is output to the output Output data when 1 Clear or Hold slaves. If you select the Hold Option, the last data from before Clear CPU stops the CPU Module entered STOP status is output to the output slaves. Refresh Input H Scan or L Set the scan in which the CPU Module will refresh the input L Scan Register Scan registers with the data from the slaves. Set the scan in which the CPU Module will refresh the Refresh Output H Scan or L 3 266IF-01 Module with the data for slaves in the output regis-L Scan Register Scan

Table 4.2 Transmission Parameter Tab Page Items

The same settings apply to all of the slaves.

# 4.3 Link Setting Tab Page

This tab page is used to set assignments for the PROFINET slaves.

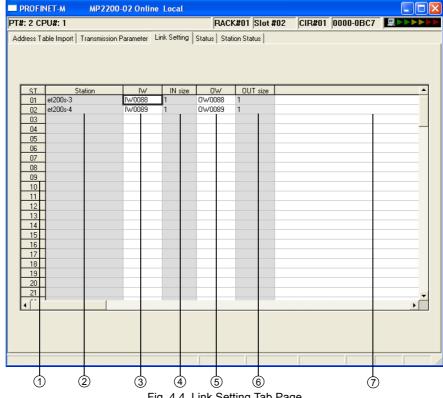

Fig. 4.4 Link Setting Tab Page

The following table describes the details of the Link Setting Tab Page.

Table 4.3 Link Setting Tab Page Items

| No. | Item             | I/O | Setting                                                 | Description                                                                                                    |
|-----|------------------|-----|---------------------------------------------------------|----------------------------------------------------------------------------------------------------|
| ①   | ST               | OUT | 1 to 128                                                | The number of the slave station is displayed.                                                                                                    |
| 2   | Station          | OUT | 64 single-byte characters (32 double-byte characters)   | The station name from the address table file that was imported is displayed.                                                                                         |
| 3   | IW               | IN  | IW0000 to IW7FFF                                        | You assign the registers for the input data from the slave station. Set the first address of the input register to assign to the slave station.                      |
| 4   | IN size (words)  | OUT | _                                                       | The word size of the input data for the slave station from the address table file that was imported is displayed.                                                    |
| (5) | ow               | IN  | OW0000 to OW7FFF                                        | You assign the registers for the output data that is sent to<br>the slave station. Set the first address of the output regis-<br>ter to assign to the slave station. |
| 6   | OUT size (words) | OUT | -                                                       | The word size of the output data for the slave station from the address table file that was imported is displayed.                                                   |
| 7   | Comment          | IN  | 255 single-byte characters (127 double-byte characters) | Enter a comment for the slave station as required.                                                                                                    |

# 4.4 Status Tab Page

This tab page displays the PROFINET communications status.

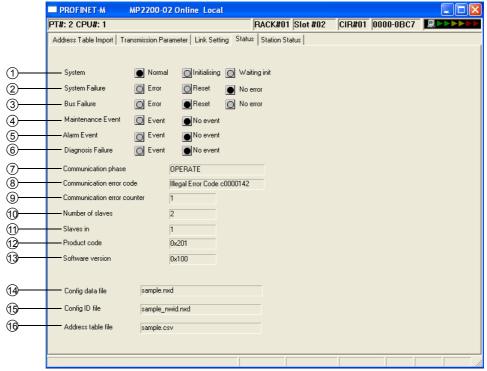

Fig. 4.5 Status Tab Page

The following table describes the details of the Status Tab Page.

Table 4.4 Status Tab Page Items

| No. | Item                 | Description                                                                                                    |  |  |
|-----|----------------------|----------------------------------------------------------------------------------------------------|--|--|
| ①   | System               | The status of the 266IF-01 Module is displayed. The current status is designated by the indicator that is lit. This is the same as the hardware SYS indicator. When the 266IF-01 Module is offline, all of the indicators are not lit. |  |  |
| 2   | System Failure       | The system status of the slaves connected via PROFINET is displayed. This is the same as the hardware SF indicator. When the 266IF-01 Module is offline, all of the indicators are not lit.                                            |  |  |
| 3   | Bus Failure          | The status of the PROFINET communications bus is displayed. This is the same as the hardware BF indicator. When the 266IF-01 Module is offline, all of the indicators are not lit.                                                     |  |  |
| 4   | Maintenance Event    | The status of maintenance request events from the slaves is displayed. This is the same as the hardware MT indicator. When the 266IF-01 Module is offline, all of the indicators are not lit.                                          |  |  |
| (5) | Alarm Event          | The status of alarm events from the slaves is displayed. When the 266IF-01 Module is offline, all of the indicators are not lit.                                                                                                    |  |  |
| 6   | Diagnosis Failure    | The status of diagnosis events from the slaves is displayed. When the 266IF-01 Module is offline, all of the indicators are not lit.                                                                                                   |  |  |
| 7   | Communications phase | The communications phase of PROFINET is displayed. When the 266IF-01 Module is offline, nothing will be displayed.                                                                                                    |  |  |

Table 4.4 Status Tab Page Items (cont'd)

| No. | Item                        | Description                                                                                                    |                                                                         |  |
|-----|-----------------------------|----------------------------------------------------------------------------------------------------|-------------------------------------------------------------------------|--|
|     |                             | _                                                                                                    | When the 266IF-01 Module is offline, nothing will be                    |  |
|     |                             |                                                                                                    | displayed.                                                              |  |
|     |                             | No errors                                                                                                    | No errors                                                               |  |
|     |                             | Illegal Error Code c000000c                                                                                                    | Watchdog timeout                                                        |  |
|     |                             | Illegal Error Code c0000100                                                                                                    | Initialization error                                                    |  |
|     |                             | Illegal Error Code c0000101                                                                                                    | Database error                                                          |  |
|     |                             | Illegal Error Code c0000119                                                                                                    | Not configured                                                          |  |
|     |                             | Illegal Error Code c0000120                                                                                                    | Configuration error                                                     |  |
|     |                             | Illegal Error Code c0000121                                                                                                    | Data inconsistency                                                      |  |
| 8   | Communication error         | Illegal Error Code c0000122                                                                                                    | Data mismatch                                                           |  |
| 8   | code                        | Illegal Error Code c0000123                                                                                                    | Invalid license                                                         |  |
|     |                             | Illegal Error Code c0000124                                                                                                    | Parameter error                                                         |  |
|     |                             | Illegal Error Code c0000125                                                                                                    | Network address error                                                   |  |
|     |                             | Illegal Error Code c0000126                                                                                                    | Security memory error                                                   |  |
|     |                             | Illegal Error Code c0000140                                                                                                    | Network error                                                           |  |
|     |                             | Illegal Error Code c0000141                                                                                                    | Connection broken                                                       |  |
|     |                             | Illegal Error Code c0000142                                                                                                    | Connection timeout                                                      |  |
|     |                             | Illegal Error Code c0000143                                                                                                    | No slave node                                                           |  |
|     |                             | Illegal Error Code c0000144                                                                                                    | Duplicated nodes                                                        |  |
|     |                             | Illegal Error Code c0000145                                                                                                    | Cable disconnected                                                      |  |
| 9   | Communication error counter | The number of errors that have occurred since the power supply was turned ON is displayed.  When the 266IF-01 Module is offline, nothing will be displayed.                                                                    |                                                                         |  |
| 10  | Number of slaves            | The total number of slaves that have been configured is displayed. When the 266IF-01 Module is offline, nothing will be displayed.                                                                                             |                                                                         |  |
| 11  | Slaves in                   | The number of slaves that are currently the 266IF-01 Module is offline, nothing                                                                                                    | participating in communications is displayed. When g will be displayed. |  |
| 12  | Product code                | The product code of the 266IF-01 Mod nothing will be displayed.                                                                                                    | ule is displayed. When the 266IF-01 Module is offline,                  |  |
| 13  | Software version            | The software version of the 266IF-01 M offline, nothing will be displayed.                                                                                                    | Module is displayed. When the 266IF-01 Module is                        |  |
| 14  | Config data file            | The name of the configuration data file that was downloaded to the 266IF-01 Module is displayed. If a file has not been downloaded, nothing will be displayed. When the 266IF-01 Module is offline, nothing will be displayed. |                                                                         |  |
| 15  | Config ID file              | played. If a file has not been downloade ule is offline, nothing will be displayed                                                                                                    |                                                                         |  |
| 16  | Address table file          | The name of the address table file that was downloaded to the 266IF-01 Module is displayed. If a file has not been downloaded, nothing will be displayed. When the 266IF-01 Module is offline, nothing will be displayed.      |                                                                         |  |

# 4.5 Station Status Tab Page

This tab page displays the status of each PROFINET station.

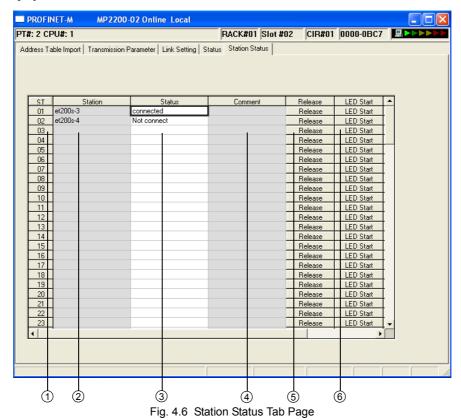

The following table describes the details of the **Station Status** Tab Page.

Table 4.5 Station Status Tab Page Items

| No. | Item                     | I/O     | Display                                                 | Description                                                                                                  |                                                                  |
|-----|--------------------------|---------|---------------------------------------------------------|----------------------------------------------------------------------------------------------------|------------------------------------------------------------------|
| ①   | ST                       | OUT     | 1 to 128                                                | The number of the slave station is displayed.                                                                |                                                                  |
| 2   | Station                  | OUT     | 64 single-byte characters (32 double-byte characters)   | The station name from the address table file that was imported is displayed.                                 |                                                                  |
|     |                          |         | -                                                       | The status of the slave is displayed. When the 266IF-01 Module is offline, nothing will be displayed.        |                                                                  |
|     |                          |         | Not connect                                             | The 266IF-01 Module is waiting for a connection with the slave.                                              |                                                                  |
| 3   | Status                   | OUT     | connected                                               | I/O is being exchanged normally.                                                                             |                                                                  |
|     |                          |         | Alarm event                                             | An alarm notification was received from the slave.                                                           |                                                                  |
|     |                          |         | Diagnosis event                                         | A diagnosis event notification was received from the slave.                                                  |                                                                  |
|     |                          |         |                                                         | Maintenance event                                                                                            | A maintenance event notification was received from the slave.    |
| 4   | Comment                  | OUT     | 255 single-byte characters (127 double-byte characters) | The comment that was entered in the link settings is displayed.                                              |                                                                  |
| (5) | © Communications control |         | _                                                       | Use these buttons to start, stop, or release communications for each slave.                                  |                                                                  |
|     |                          |         | Release                                                 | Communications are stopped and the connection is released.                                                   |                                                                  |
|     | LED flashing             |         |                                                         | _                                                                                                    | Use these buttons to flash or stop the indicators on each slave. |
| 6   |                          | Buttons | LED Start                                               | The indicators on the slave are flashed. This button cannot be used when the slave is not connected.         |                                                                  |
|     |                          |         | LED Stop                                                | Flashing the indicators on the slave is stopped. This button cannot be used when the slave is not connected. |                                                                  |

# PROFINET Communications for the 266IF-01 Module

This chapter describes PROFINET communications for the 266IF-01 Module.

| 5.1 I/O Data Communications                                           |      |
|-----------------------------------------------------------------------|------|
| 5.1.1 Data Refresh Timing                                             |      |
| 5.1.2 Data Concurrency                                                |      |
| 5.1.3 Data Refreshing When the CPU Module Is Stopped                  | 5-3  |
| 5.1.4 Data Refresh at Reception Errors                                | 5-3  |
| 5.1.5 Precautions on Assigned Sizes                                   | 5-3  |
| 5.1.6 Behavior When I/O Configuration of Slave Station Does Not Agree |      |
| with the Assigned Sizes                                               | 5-5  |
| 5.2 Message Communications                                            | 5-6  |
| 5.2.1 Functions                                                       | 5-6  |
| 5.2.2 MSG-SND Function                                                | 5-8  |
| 5.2.3 Details on I/O Items for the MSG-SND Function                   |      |
| 5.2.4 Parameter List of MSG-SND Function                              |      |
| 5.2.5 Message Communications Format                                   |      |
| 5.2.6 Message Communications Setting Example                          |      |
| 5.3 Registers                                                         | 5-23 |
| 5.3.1 System Registers                                                |      |
| 5.3.2 Input Registers                                                 |      |
| 5.3.3 Output Registers                                                |      |

# 5.1 I/O Data Communications

I/O data is exchanged on a fixed cycle. A provider/consumer model is used under PROFINET to handle all exchanges between the Machine Controller and the slaves. A connection is established between both parties, and the provider sends data to the consumer on a fixed cycle even if the provider has not received a request for data from the consumer. The consumer only processes the data that it receives. Confirmation of the transmission is not performed. Mapping between the provider and consumer is set up with the Configuration Tool.

# 5.1.1 Data Refresh Timing

The data refresh timing of the MP2000-series Machine Controller and PROFINET transmission lines is shown below.

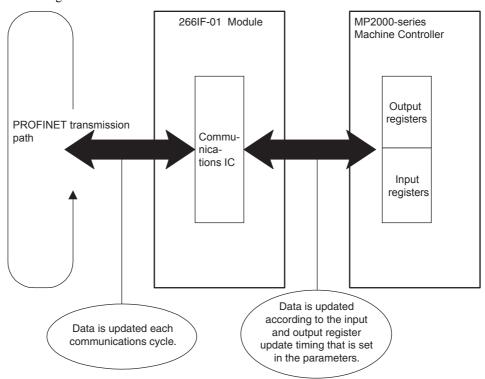

Fig. 5.1 I/O Data Refresh Timing of the 266IF-01 Module

- Data Refresh Timing between the MP2000-series Machine Controller and the 266IF-01 Module

  The scan settings for the Input Register Setting and Output Register Setting on the **Transmission Parameters** Tab

  Page in the PROFINET Transmission Definitions Window are used to set the refresh timing.

  Refer to 4.2 Transmission Parameter Tab Page for details on the **Transmission Parameters** Tab Page.
- Data Refresh Timing between the PROFINET Transmission Path and the 266IF-01 Module

  Data is refreshed according to the PROFINET communications cycle.

  Refer to 3.6.2 (1) Setting the Communications Cycles for details on the PROFINET communications cycle.

Asynchronous operation is performed between the MP2000-series Machine Controller and a 266IF-01 Module and between the PROFINET transmission path and the 266IF-01 Module through a communications IC.

# 5.1.2 Data Concurrency

Data for each station is always concurrent between the MP2000-series Machine Controller and the PROFINET transmission lines.

# 5.1.3 Data Refreshing When the CPU Module Is Stopped

If the CPU Module has been set to STOP status, the 266IF-01 Module performs the following processing.

Table 5.1 Data Refreshing When the CPU Is Stopped

| Setting of The Output in CPU<br>STOP Parameter | Output Data                                                                                                    | Input Data                                                                                                    |  |  |
|------------------------------------------------|----------------------------------------------------------------------------------------------------|----------------------------------------------------------------------------------------------------|--|--|
| Hold                                           | The 266IF-01 Module will continue to output the last data that was output from before the CPU Module was stopped. | No data is refreshed for the input register<br>The last data in the input registers before<br>the CPU Module was stopped will be |  |  |
| Clear                                          | The 266IF-01 Module outputs 0 for as long as the CPU Module is stopped.                                           | retained.                                                                                                    |  |  |

# 5.1.4 Data Refresh at Reception Errors

When a reception error has been detected for a slave station, the 266IF-01 Module performs the following processing for data I/O.

Table 5.2 Data Refreshing at Reception Errors

| Output Data                                                                                                    | Input Data                        |
|----------------------------------------------------------------------------------------------------|-----------------------------------|
| The output registers are not refreshed. The output register values that are set by the application are used, regardless of the reception error. | The data is cleared to all zeros. |

• The specification to hold previous values (the number of scans to hold the previous value when an input error occurs) in the system settings of the CPU Module does not apply to the 266IF-01 Module.

# 5.1.5 Precautions on Assigned Sizes

The number of words of I/O registers that are assigned to one slave can be calculated with the following formulas.

Number of input words for one slave = (Number of slave input bytes + 1)  $\div$  2 [words]

Number of output words for one slave = (Number of slave output bytes + 1)  $\div 2$  [words]

• Refer to the manuals of the I/O manufacturers for the number of slave I/O bytes.

For example, if one DI or one DO is assigned, the assigned size is calculated as shown below.

Number of input words = (Number of slave input bytes + 1)  $\div$  2 = (1 + 1)  $\div$  2 = 1 word

Number of output words = (Number of slave output bytes +1)  $\div 2 = (1 + 1) \div 2 = 1$  word

Assume that the following I/O registers are assigned:

1 word from IW0800 and 1 word from OW0900.

The relationship between the input register and the DI will be as follows:

Bit 0 of IW0800 is the input data for the DI on the slave.

The relationship between the output register and the DO will be as follows:

Bit 0 of OW0900 is the input data for the DO on the slave.

The other bits in the I/O registers will be reserved (i.e., cannot be used).

#### 5.1.5 Precautions on Assigned Sizes

The following figure shows the concept that is used for the assigned sizes for modular remote I/O.

As an example, the assigned sizes are calculated for the modular remote I/O stations in the following configuration.

They would apply to remote I/O, such as the Siemens ET 200. The number of words of I/O registers that are assigned to one slave are calculated with the following formulas.

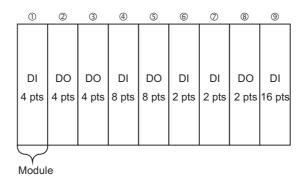

#### Input Size Calculations

Number of words assigned to module (1) = (Number of slave input bytes for module (1) + 1)  $\div$  2 = (1 + 1)  $\div$  2 = 1 word Number of words assigned to module (4) = (Number of slave input bytes for module (4) + 1)  $\div$  2 = (1 + 1)  $\div$  2 = 1 word Number of words assigned to module (6) = (Number of slave input bytes for module (6) + 1)  $\div$  2 = (1 + 1)  $\div$  2 = 1 word Number of words assigned to module (7) = (Number of slave input bytes for module (7) + 1)  $\div$  2 = (1 + 1)  $\div$  2 = 1 word Number of words assigned to module (9) = (Number of slave input bytes for module (9) + 1)  $\div$  2 = (2 + 1)  $\div$  2 = 1 word

Input size = Sum of words assigned to modules (1), (4), (6), (7), and (9) = 1 + 1 + 1 + 1 + 1 = 5 words

#### **Output Size Calculations**

Number of words assigned to module (2) = (Number of slave output bytes for module (2) + 1)  $\div$  2 = (1 + 1)  $\div$  2 = 1 word Number of words assigned to module (3) = (Number of slave output bytes for module (3) + 1)  $\div$  2 = (1 + 1)  $\div$  2 = 1 word Number of words assigned to module (5) = (Number of slave output bytes for module (5) + 1)  $\div$  2 = (1 + 1)  $\div$  2 = 1 word Number of words assigned to module (8) = (Number of slave output bytes for module (8) + 1)  $\div$  2 = (1 + 1)  $\div$  2 = 1 word

Output size = Sum of words assigned to modules (2), (3), (5), and (8) = 1 + 1 + 1 + 1 = 4 words

• For a bit module, enter the byte sizes that are given in the address region in the manual from the manufacturer of the remote I/O for the numbers of input bytes and output bytes for the corresponding modules.

Based on the above, the station assignments on the MPE720 would be 5 input words and 4 output words. Assume that the following I/O registers are assigned: 5 words from IW0800 and 4 words from OW0900.

The relationship between the input registers and the remote inputs would be as follows:

Bits 0 to 3 of IW0800 are the 4 DI input data for module (1).

Bits 0 to 7 of IW0801 are the 8 DI input data for module (4).

Bits 0 and 1 of IW0802 are the 2 DI input data for module (6).

Bits 0 and 1 of IW0803 are the 2 DI input data for module (7).

Bits 0 to F of IW0804 are the 16 DI input data for module (9).

The relationship between the output registers and the remote outputs would be as follows:

Bits 0 to 3 of OW0900 are the 4 DO output data for module (2).

Bits 0 to 3 of OW0901 are the 4 DO output data for module (3).

Bits 0 to 7 of OW0902 are the 8 DO output data for module (5).

Bits 0 and 1 of OW0903 are the 2 DO output data for module (8).

The other bits in the I/O registers will be reserved (i.e., cannot be used).

# 5.1.6 Behavior When I/O Configuration of Slave Station Does Not Agree with the Assigned Sizes

If the size that is assigned to the slot in the configuration data file in the 266IF-01 Module does not agree with the assignment for the actual slave station, the 266IF-01 Module cannot detect the disagreement in the size that is assigned to the slot.

A communications error will occur for I/O data communications according to the specifications of the slave station.

• The 266IF-01 Module will discard or read the I/O data according to the data enabled status in the I/O data packet from the slave station.

# 5.2 Message Communications

Message communications are used for event-driven data transmissions. Unlike cyclic data communications, asynchronous data communications are performed. You can implement message communications with message functions in the ladder applications or, for some functions, from the MPE720.

# 5.2.1 Functions

The following message functions are supported for message communications.

The **Operation from MPE720** Column in the following table indicates whether button operations from the MPE720 can be used to send messages without using the message functions in a ladder application.

| No | Function                       | Description                                        | Operation<br>from<br>MPE720                                                                  |          |  |
|----|--------------------------------|----------------------------------------------------|----------------------------------------------------------------------------------------------|----------|--|
| 1  | Read Alarm<br>Information      | Reads details on alarms.                           | -                                                                                            | ×        |  |
| 2  | Read Diagnostic<br>Information | Reads a diagnosis request.                         | Reads a diagnosis request.                                                                   |          |  |
| 3  | Stop Communications            | Stops I/O data exchange with the specified slave.  | ×                                                                                            |          |  |
| 4  | Start Communications           | Starts I/O data exchange with the specified slave. | Communications can be stopped online.                                                        | ×        |  |
| 5  | Release Slave                  | Disconnects the specified slave.                   | Communications cannot be restarted online. The power supply must be turned OFF and ON again. | <b>V</b> |  |
| 6  | Flash Slave Indicator          | Flashes the Ethernet Link indicator on a slave.    | _                                                                                            | V        |  |
| 7  | Read Data Block                | Reads a data block from the slave.                 | Status information and other information.                                                    | ×        |  |
| 8  | Write Data Block               | Writes data to a data block in the slave.          | Parameters and other data.                                                                   | ×        |  |

Table 5.3 Supported Message Communications

# (1) Read Alarm Information

This message reads detailed information on an alarm in a slave. It is used to notify the 266IF-01 Module about detailed information when an alarm occurs in the slave.

Operation: When the 266IF-01 Module detects an alarm notification from a slave, it sets the ALARM bit in the input register that is assigned to status information. When the ALARM bit in the input register is set, the user application executes the message function to read alarm information from the corresponding slave.

 The Read Alarm Information command is not sent to the slave. Rather, the slave information is read from the 266IF-01 Module. If the Read Alarm Information command is executed for a slave for which there is no alarm notification, the MSG-SND function will end in an error.

#### (2) Read Diagnostic Information

This message reads detailed information for a diagnosis request. It is used to notify the 266IF-01 Module about detailed information when a diagnosis request occurs at the slave.

Operation: When the 266IF-01 Module detects a diagnosis notification from a slave, it sets the DIAG bit in the input register that is assigned to status information. When the DIAG bit in the input register is set, the user application executes the message function to read diagnostic information from the corresponding slave.

 The Read Diagnostic Information command is not sent to the slave. Rather, the slave information is read from the 266IF-01 Module. If the Read Diagnosis Information command is executed for a slave for which there is no diagnosis notification, the MSG-SND function will end in an error.

Message communications for functions 1 to 6 use cyclic data communications frames. Message communications for functions 7 and 8 use UDP/IP frames.

# (3) Stop Communications

This message stops I/O data exchange for a slave.

Operation: The Stop Communications message function is executed in the user application.

# **IMPORTANT**

Do not turn OFF the power supply to the MP Controller or to the slave station for which communications were stopped between executing the Stop Communications command and executing the Start Communications command. If you do so, communications will not be possible after the power supply is turned ON again.

If the power supply is turned OFF after executing the Stop Communications command, check the station name of the slave station for which communications were stopped. If the name has changed, reset it to the original station name.

This is necessary because the station name is changed in the system when communications is stopped and then restored to the original name when communications are started again.

# (4) Start Communications

This message starts I/O data exchange for a slave.

Operation: The Start Communications message function is executed in the user application.

# (5) Release Slave

This message releases the connection with the slave. If you release the connection, I/O data exchange with the slave cannot be restarted. (A connection cannot be established again after it is released.)

Operation: The Release Slave message function is executed in the user application. You can also release a connection with the release operation in the communications controls on the **Status** Tab Page of the PROFINET Transmission Definitions Window.

## (6) Flash Slave Indicator

This message starts or stops flashing the Ethernet indicator on a slave.

Operation: The Start Flashing Indicator and Stop Flashing Indicator message functions are executed in the user application. You can also start and stop flashing indicators with the start and stop operations in the communications controls on the **Status** Tab Page of the PROFINET Transmission Definitions Window.

#### **IMPORTANT**

You cannot start flashing the indicator for more than one slave station at the same time.

If you start flashing the indicator on a different slave station without stopping flashing the indicator on a previous slave station, the indicator on the previous slave station will stop and the indicator will start flashing on the next slave station.

# (7) Read Data Block

The message reads the data for the specified slot, subslot, index, and number of read data from the specified slave. Operation: The Read Data Block message function is executed in the user application.

## (8) Write Data Block

The message writes the data for the specified slot, subslot, index, number of write data, and write data to the specified slave.

Operation: The Write Data Block message function is executed in the user application.

# 5.2.2 MSG-SND Function

Use the Send Message function (MSG-SND) to send messages from the 266IF-01 Module. The settings of the MSG-SND function that are required to use the message communications service for PROFINET communications are described in this section.

| Function<br>Name  | MSG-SND |                                                                                                    |                  |                                                             |  |  |
|-------------------|---------|----------------------------------------------------------------------------------------------------|------------------|-------------------------------------------------------------|--|--|
| Function          |         | Sends a message to a remote station on the line specified by the Transmission Device Type parameter (Dev-Typ). The Execute command must be held ON until the Complete or Error output turns ON. |                  |                                                             |  |  |
|                   |         | _                                                                                                    | N                | ISG-SND                                                     |  |  |
|                   |         |                                                                                                    | Execute          | Busy                                                        |  |  |
|                   |         |                                                                                                    | Abort            | Complete                                                    |  |  |
| Function          |         |                                                                                                    | Dev-Typ          | Error                                                       |  |  |
| Definition        |         |                                                                                                    | Pro-Typ          |                                                             |  |  |
|                   |         |                                                                                                    | Cir-No           |                                                             |  |  |
|                   |         |                                                                                                    | Ch-No            |                                                             |  |  |
|                   |         |                                                                                                    | Param            |                                                             |  |  |
| I/O Definition    | No.     | Name                                                                                                    | I/O Designation* | Description                                                 |  |  |
| 1/O Dell'Illidori | 1       | Execute                                                                                                    | I/O Designation* | '                                                           |  |  |
|                   | 2       | Abort                                                                                                    | B-VAL<br>B-VAL   | Send Message Command                                        |  |  |
|                   |         | Abort                                                                                                    | B-VAL            | Send Message Abort Command Transmission Device Type         |  |  |
|                   | 3       | Dev-Typ                                                                                                    | I-REG            | PROFINETM = 22                                              |  |  |
| Input Items       | 4       | Рго-Тур                                                                                                    | I-REG            | Transmission Protocol (Communications Protocol) MEMOBUS = 1 |  |  |
|                   | 5       | Cir-No                                                                                                    | I-REG            | Circuit Number<br>PROFINETM = 1 to 8                        |  |  |
|                   | 6       | Ch-No                                                                                                    | I-REG            | Transmission Buffer Channel Number PROFINETM = 1 to 5       |  |  |
|                   | 7       | Param                                                                                                    | Address input    | First Address of Parameter List (MA or DA)                  |  |  |
|                   | 8       | Busy                                                                                                    | B-VAL            | Processing in progress.                                     |  |  |
| Output Items      | 9       | Complete                                                                                                    | B-VAL            | Processing completed.                                       |  |  |
|                   | 10      | Error                                                                                                    | B-VAL            | Error occurred.                                             |  |  |

<sup>\*</sup> The I/O designations are as follows:

B-VAL: I/O is specified as bit data.

I-REG: I/O is specified as integer data. Specify the address of an integer register.

Constants (immediate data) can also be specified for inputs.

Address input: The address of the specified register (any integer register) is passed to the function.

## 5.2.3 Details on I/O Items for the MSG-SND Function

# (1) Input Items

# [a] Execute (Send Message Command)

Specify the bit that will be used to control execution of the Message Send function.

Message send processing is started when the Execute command turns ON. To execute processing, this bit must be turned ON and OFF, e.g., from a ladder program.

• The Execute command must be held ON until the Complete or Error output turns ON. The message is sent when the Execute command turns ON. To send another message, always turn OFF the Execute command for at least one scan.

# [b] Abort (Send Message Abort Command)

Specify the bit that will be used to abort the Message Send function.

Sending the message will be aborted when the Abort command turns ON. The Abort command takes priority over the Execute command.

To abort processing, this bit must be turned ON and OFF, e.g., from a ladder program.

# [c] Dev-Typ (Transmission Device Type)

The Dev-Typ input specifies the transmission device type as shown in the following table.

Table 5.4 Dev-Typ

| Transmission Device | Type Code |  |
|---------------------|-----------|--|
| PROFINETM           | 22        |  |

# [d] Pro-Typ (Communications Protocol)

The Pro-Typ input specifies the communications protocol as shown in the following table. To send a message on PROFINET, specify MEMOBUS (type code: 1).

Table 5.5 Pro-Typ

| Type Code | Transmission Protocol (Communications Protocol) | Remarks                                     |
|-----------|-------------------------------------------------|---------------------------------------------|
| 1         | MEMOBUS                                         | Select when sending on the message service. |
| 2         | Non-procedure 1 for word units                  | This setting cannot be used for PROFINET.   |
| 3         | Non-procedure 2 for byte units                  | This setting cannot be used for PROFINET.   |

# [e] Cir-No (Circuit Number)

The Cir-No input specifies the circuit number of the transmission device.

Set the circuit number to the value displayed in the MPE720 Module Configuration Window.

The valid circuit number ranges are given in the following table.

Table 5.6 Cir-No

| Transmission Device | Valid Circuit Numbers |
|---------------------|-----------------------|
| PROFINET            | 1 to 8                |

#### [f] Ch-No (Transmission Buffer Channel Number)

The Ch-No input specifies the channel number of the transmission buffer.

Any channel number can be specified as long as it is within the valid range. If more than one function is being executed at the same time, do not specify the same channel number more than once for the same circuit number. (The same channel number can be used as long as the functions are not executed at the same time.)

The valid channel number ranges are given in the following table.

Table 5.7 Table 5.7 Ch-No

| Transmission Device | Valid Channel Numbers |
|---------------------|-----------------------|
| PROFINET            | 1 to 5                |

-5

#### Example

If the 266IF-01 Module is the transmission device, there are five channels of transmission buffers from 1 to 5 for sending and receiving combined, so up to five messages can be sent and received at the same time.

• One MSG-SND function must be programmed for each circuit that is used at the same time.

# [g] Param (First Address of Parameter List)

The Param input specifies the first address of the parameter list. A parameter list will be automatically created from the 17 words starting with the specified address. Use the parameter list to input the function code and other related parameters. The processing result and status are also output to the parameter list.

• Refer to 5.2.4 Parameter List of MSG-SND Function for information on the parameter list.

Example: The following parameter list will be created when the first address of the parameter list is set to DA00000.

|          | Parameter List  |
|----------|-----------------|
| Register | F • • • • • • 0 |
| DW00000  | PARAM00         |
| DW00001  | PARAM01         |
| DW00002  | PARAM02         |
| DW00003  | PARAM03         |
| DW00004  | PARAM04         |
| DW00005  | PARAM05         |
| DW00006  | PARAM06         |
| DW00007  | PARAM07         |
| DW00008  | PARAM08         |
| DW00009  | PARAM09         |
| DW00010  | PARAM10         |
| DW00011  | PARAM11         |
| DW00012  | PARAM12         |
| DW00013  | PARAM13         |
| DW00014  | PARAM14         |
| DW00015  | PARAM15         |
| DW00016  | PARAM16         |

# (2) Output Items

# [a] Busy (Processing in Progress)

Specify the bit that will report when sending the message is being processed. The Busy output will be ON while message send processing or abort processing is in progress. Keep the Execute command or Abort command ON while the Busy output is ON.

## [b] Complete (Processing Completed)

Specify the bit that will report when processing to send the message has been completed. The Complete output will be ON for only one scan after message send processing or abort processing has been completed normally.

# [c] Error (Error Occurred)

Specify the bit that will report when an error has occurred while sending the message. The Error output will turn ON for only one scan when an error occurs.

# (3) I/O Timing Chart

The following timing charts show the bit inputs and outputs that are used with the MSG-SND function. <Normal Processing>

To send another message, always turn OFF the Execute command for at least one scan after processing has been completed for the first message.

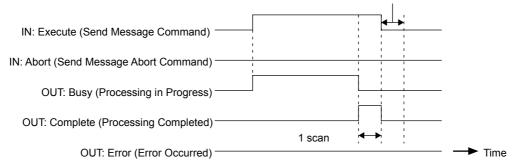

<Abort Processing>

To send another message, always turn OFF the Execute command for at least one scan after processing has been completed for the first message.

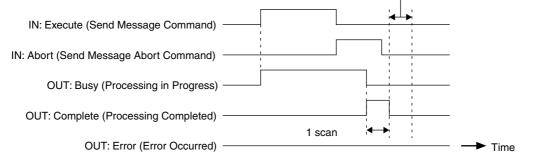

<Error Processing>

To send another message, always turn OFF the Execute command for at least one scan after processing has been completed for the first message.

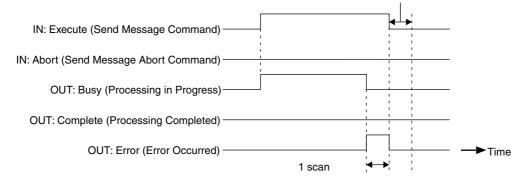

5

# 5.2.4 Parameter List of MSG-SND Function

The Param input to the MSG-SND function is a parameter list structure that consists of 17 words. The value of the Param input is the first address (MA or DA) of the parameter list.

Use the parameter list to input the remote station number, function code, and other related parameters. The processing result and status are also output to the parameter list.

The parameter list for the MEMOBUS communications protocol is given below.

Table 5.8 MSG-SND Parameter List

| Parameter No. | IN/OUT | Contents                  | Description                                                    |
|---------------|--------|---------------------------|----------------------------------------------------------------|
| 00            | OUT    | Processing Result         | The processing result is output here.                          |
| 01            | OUT    | Status                    | The status of the transmission device is output here.          |
| 02            | IN     | Remote Station Number     | Specify the remote station number.                             |
| 03            | IN     | Options                   | Set the options specific to the transmission device.           |
| 04            | IN     | Function Code             | Set the function code to send.                                 |
| 05            | IN     | Data Address              | Specify the first address of the data.                         |
| 06            | IN/OUT | Data Size                 | Set the data size to read or write.                            |
| 07            | IN     | Remote CPU Number         | This parameter is not used.                                    |
| 08            | IN     | Coil Offset               | This parameter is not used.                                    |
| 09            | IN     | Input Relay Offset        | This parameter is not used.                                    |
| 10            | IN     | Input Register Offset     | This parameter is not used.                                    |
| 11            | IN     | Holding Register Offset   | Set the word offset to the addresses of the holding registers. |
| 12            | SYS    | Reserved by the system 1. | This parameter is used by the system.                          |
| 13 to 16      | SYS    | Reserved by the system 2. | These parameters are used by the system.                       |

<sup>•</sup> IN: Input, OUT: Output, SYS: Used by the system.

# 5.2.5 Message Communications Format

# (1) MSG-SND Function Setting Example

This section provides an example of setting the message communications function for PROFINETM (266IF).

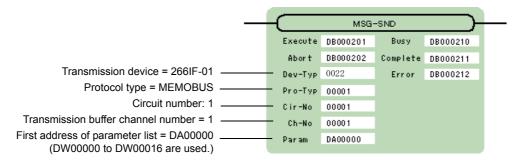

The protocol type is set to MEMOBUS.

The circuit number is set to the circuit number that is assigned to the 266IF-01 Module.

All of the transmission buffer channel numbers on the same line must be unique.

For details on the settings, refer to 5.2.3 Details on I/O Items for the MSG-SND Function.

# (2) Message Communications Parameters

This section describes the parameter list in detail for using message communications.

# [a] PARAM00: Processing Result

The processing result is output to the upper byte. The lower byte is for system analysis.

| Value of Processing Result | Meaning                         |
|----------------------------|---------------------------------|
| 00□□ hex                   | Processing in progress (Busy)   |
| 10□□ hex                   | Processing completed (Complete) |
| 8y□□ hex                   | Error occurred (Error)          |

If an error occurs, troubleshoot the problem according to the value of the processing result as listed below.

| Error Code | Error                        | Description                                                                                                    |
|------------|------------------------------|----------------------------------------------------------------------------------------------------|
| 80□□ hex   | _                            | Reserved by the system.                                                                                                    |
| 81□□ hex   | Function code error          | An attempt was made to send an undefined function code.<br>Check PARAM04 (Function Code).                                                                |
| 82□□ hex   | Address setting error        | One of the following parameters in not within the valid range. Check the settings.  PARAM05 (Data Address)  PARAM11 (Holding Register Offset)            |
| 83□□ hex   | Data size error              | The size of the sent or received data is not within the valid range. Check PARAM06 (Data Size).                                                          |
| 84□□ hex   | Circuit number setting error | The circuit number is not within the valid range. Check the circuit number in the MSG-SND function.                                                      |
| 85□□ hex   | Channel number setting error | The transmission buffer channel number is not within the valid range. Check the transmission buffer channel number (Ch-No) in the MSG-SND function.      |
| 86□□ hex   | Station number error         | The node number is not within the valid range. Check PARAM02 (Remote Station Number).                                                                    |
| 87□□ hex   | -                            | Reserved by the system.                                                                                                    |
| 88□□ hex   | Transmission device error    | An error response was returned from the transmission device. Check the connection to the device. Also, make sure that the remote device can communicate. |
| 89□□ hex   | Device selection error       | An unavailable device was set. Check the transmission device type (Dev-Typ) in the MSG-SND function.                                                     |

# [b] PARAM01: Status

The status of the transmission device is output to PARAM01.

Bit allocations are shown in the following figure and described after the figure (0 to 4).

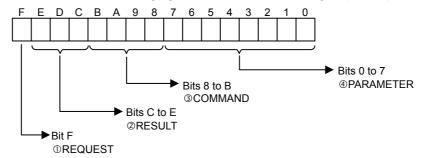

## **①REQUEST**

The status of the processing request for the MSG-SND function is output to this bit.

| Bit Status | Meaning                               |  |
|------------|---------------------------------------|--|
| 1          | Processing is being requested.        |  |
| 0          | Processing request has been accepted. |  |

# **@RESULT**

The result of executing MSG-SND function is output to these bits.

| Code | Abbreviation | Meaning                                                                 |
|------|--------------|-------------------------------------------------------------------------|
| 1    | SEND_OK      | Sending has been completed normally.                                    |
| 2    | REC_OK       | Receiving has been completed normally.                                  |
| 3    | ABORT_OK     | Abort completed.                                                        |
| 4    | FMT_NG       | Parameter format error occurred.                                        |
| 5    | SEQ_NG       | Command sequence error occurred.                                        |
| 6    | RESET_NG     | Reset status achieved.                                                  |
| 7    | REC_NG       | Data receive error occurred. (Error detected by a lower-layer program.) |

# **3COMMAND**

The processing command for the MSG-SND function is output to these bits. The processing that is executed depends on the setting of the COMMAND bits.

| Code (Hex) | Abbreviation | Meaning                                                                             |
|------------|--------------|-------------------------------------------------------------------------------------|
| 1          | U_SEND       | Send General-purpose Message with Non-procedure Protocol                            |
| 2          | U_REC        | Receive General-purpose Message with Non-procedure Protocol                         |
| 3          | ABORT        | Abort                                                                               |
| 8          | M_SEND       | Send MEMOBUS Command: Executing the command is completed upon receiving a response. |
| 9          | M_REC        | Receive MEMOBUS Command: Executing the command is followed by sending a response.   |
| С          | MR_SEND      | Send MEMOBUS Response                                                               |

## **@PARAMETER**

The following error code is output if RESULT is set to 4 (FMT\_NG: parameter format error). In other cases, the remote station number is output.

| RESULT                  | Code   | Meaning                                        |  |
|-------------------------|--------|------------------------------------------------|--|
|                         | 00     | No error                                       |  |
|                         | 01     | Remote node number outside the valid range     |  |
|                         | 02     | MEMOBUS response receive monitor time error    |  |
|                         | 03     | Retry count setting error                      |  |
| RESULT = 4 (FMT_NG:     | 04     | Cyclic area setting error                      |  |
| parameter format error) | 05     | CPU number error                               |  |
|                         | 06     | Data address error                             |  |
|                         | 07     | Data size error                                |  |
|                         | 08     | Function code error                            |  |
|                         | 10 hex | Function code error or format conversion error |  |
| Other values of RESULT  | XX     | Lower byte of remote station number            |  |

# [c] PARAM02: Remote Station Number

Set the station number of the remote destination. The valid setting range is given in the following table.

| Transmission Device | Remote Station<br>Number | Remarks                                                                                                    |
|---------------------|--------------------------|----------------------------------------------------------------------------------------------------|
| PROFINETM (266IF)   | 1 to 128                 | The remote station number is the ST number in the link settings in the detail definitions of the 266IF-01 in MPE720. Set ST number that corresponds to the station name of the remote destination. |

# [d] PARAM03: Options

Set the options specific to the transmission device. This parameter is not used for PROFINETM. There is no need to set it

# [e] PARAM04: Function Code

Set the function code to send. Only function code 03 hex is used for PROFINETM message communications. The function code that is used for message communications is given in the following table.

Table 5.9 Function Code List for Message Communications

| Function Code | Applicable Data<br>Type | Function               | Protocol Type  |  |  |
|---------------|-------------------------|------------------------|----------------|--|--|
| 03 hex        | _                       | Message communications | Can be set.    |  |  |
| Others        | -                       | _                      | Cannot be set. |  |  |

 Setting the function code to 03 hex for PROFINETM (266IF) does not indicate the MEMOBUS command for reading holding registers.

#### [f] PARAM05: Data Address

PARAM05 specifies the first address of the M registers that contain the request message. The response message that is received is also stored in the same registers.

The address is input as a decimal or hexadecimal value.

Example: To set a first address of MW01000, set 1000 (decimal) or 3E8H (hexadecimal).

The setting range for the data addresses that can be used for message communications is given in the following table.

Table 5.10 Data Address Setting Range for Message Communications

| Function Code | Applicable Data Type | Function               | Data Address Setting Range |
|---------------|----------------------|------------------------|----------------------------|
| 03 hex        | -                    | Message communications | 0 to 65534 (0 to FFFE hex) |

# [g] PARAM06: Data Size

PARAM06 specifies the data size (number of bytes) for the request message. When a response message is received, the data size (number of bytes) of the response message is given in this parameter. Do not allow the final address of the data, which is determined by the offset, data address, and data size, to exceed the valid range of addresses. The data size depends on the function of the message (i.e., on the request command code). These values are specific to the PROFINET device. For details, ask the manufacturer of the PROFINET device. The setting range for the data size that can be used for message communications is given in the following table.

Table 5.11 Data Size Setting Range

| Function Code | Applicable Data Type | Function               | Data Address Setting Range |  |  |  |
|---------------|----------------------|------------------------|----------------------------|--|--|--|
| 03 hex        | _                    | Message communications | 2 to 506 bytes             |  |  |  |

- · The data sizes given in the table are decimal values.
- The data size setting ranges are restricted by the 266IF-01 Module. They differ from PROFINET specifications.

## [h] PARAM07: Remote CPU Number

This parameter is not used. There is no need to set it.

#### [i] PARAM08, PARAM09, PARAM10, and PARAM11: Offsets

These parameters set the offsets for the data read or write location at the device that sends the message. The position of the data is shifted backward by the number of words that is set for the offset at the device that sends the message.

· Negative offsets cannot be set.

There is an offset parameter for each register type. The following offset parameter is used for message communications.

Table 5.12 Offset Parameters

| Parameter | Contents                | Description                                                    |
|-----------|-------------------------|----------------------------------------------------------------|
| PARAM08   | Coil Offset             | Not used.                                                      |
| PARAM09   | Input Relay Offset      | Not used.                                                      |
| PARAM10   | Input Register Offset   | Not used.                                                      |
| PARAM11   | Holding Register Offset | Set the word offset to the addresses of the holding registers. |

# [j] PARAM12: Reserved by the System 1

PARAM12 is used by the system. (The current transmission buffer channel number is held here.)

• Make sure that the user program sets this parameter to 0 in the first scan after the power is turned ON. Thereafter, do not change the value that is set for this parameter because the system will use it.

#### [k] PARAM13 to PARAM16: Reserved by the System 2

These parameters are used by the system. Do not change the values that are set for these parameters.

# (3) Message Communications Formats

The request message is written to the registers starting from the register that is specified for PARAM05 (Data Address) in the parameter list of the MSG-SND function. The format of the message depends on the function that is requested. A list of the request command codes, the request message formats, and the response message formats for the functions are given below. The addresses that are given are based on a Data Address setting of 1000.

Table 5.13 Request Command Codes

| Message Function               | Request Command Code | Format             |
|--------------------------------|----------------------|--------------------|
| Read Alarm Information         | 0001 hex             | Table 5.2 Format A |
| Read Diagnostic Information    | 0002 hex             | Table 5.2 Format A |
| Read Data Block                | 0004 hex             | Table 5.4 Format C |
| Write Data Block               | 0005 hex             | Table 5.5 Format D |
| Stop Communications            | 0006 hex             | Table 5.3 Format B |
| Start Communications           | 0007 hex             | Table 5.3 Format B |
| Release Slave                  | 0008 hex             | Table 5.3 Format B |
| Start Flashing Slave Indicator | 0009 hex             | Table 5.3 Format B |
| Stop Flashing Slave Indicator  | 000A hex             | Table 5.3 Format B |

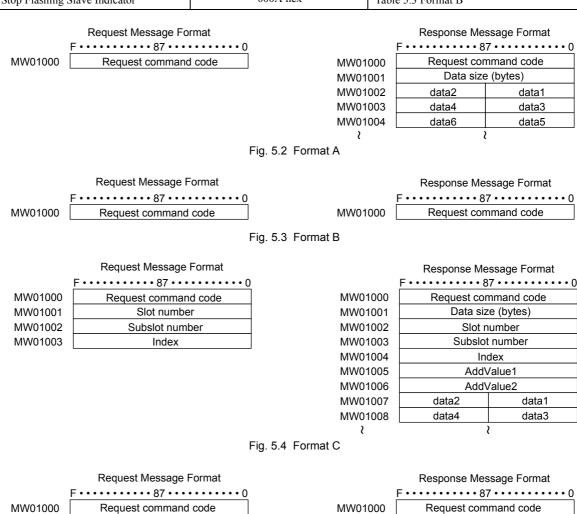

Slot number
Subslot number
Index

 MW01003
 Index

 MW01004
 data2
 data1

 MW01005
 data4
 data3

 }
 \

MW01001

MW01002

MW01000 MW01001 MW01002 MW01003 MW01004 MW01005

Request command code
Slot number
Subslot number
Index
AddValue1
AddValue2

Fig. 5.5 Table 5.5 Format D

#### 5.2.6 Message Communications Setting Example

The slot number, subslot number, index, AddValue1, and AddValue2 are unique to the slave. Refer to the manuals from the manufacturers of the slaves for details. The data size in bytes that is given in the response message format is the size of only the data section. The slot number, subslot number, index, AddValue1, and AddValue2 are not included in the size.

# 5.2.6 Message Communications Setting Example

The MSG-SND function is used to send and receive messages. It sends a request message and receives a response message in one execution.

# (1) Setting the MSG-SND Function

To use message communications, the MSG-SND function must be set as shown below. For details on the MSG-SND function, refer to 5.2.2 MSG-SND Function.

## [a] Parameter List

| Parameter No. | IN/OUT | Contents                             | Remarks                                                                                                    |
|---------------|--------|--------------------------------------|----------------------------------------------------------------------------------------------------|
| 02            | IN     | Remote Destination<br>Station Number | Set the remote station number to participate in message communications.                                                                                      |
| 04            | IN     | Function Code                        | Set 3* to perform message communications.                                                                                                    |
| 12            | SYS    | System Use                           | The channel number of the current channel is stored here. Always set this parameter to 0 from the user program in the first scan after turning ON the power. |

<sup>\*</sup> Usually, function code 3 is used to read the contents of holding registers. With message communications, however, it does not have any specific meaning.

# [b] Input Items

| No. | Name     | I/O Designation | Contents                                           | Remarks                          |
|-----|----------|-----------------|----------------------------------------------------|----------------------------------|
| 03  | DEV-TYPE | I-REG           | Transmission Device Type                           | Set 22 to use a 266IF-01 Module. |
| 04  | PRO-TYPE | I-REG           | Transmission Protocol<br>(Communications Protocol) | Set 1* to use a 266IF-01 Module. |

Usually, protocol type 1 is MEMOBUS. With message communications, however, it does not have any specific meaning.

# (2) Request Messages

# [a] Request Message Format

Write the request message in the registers that are specified by the data address that is described in 5.2.5 (2) [f] PARAM05: Data Address using the following format.

# [b] Request Message Example to Read a Data Block

If 1000 is specified as the data address in the parameter list (see 5.2.5 (2) [f] PARAM05: Data Address), the request message is written in the following format.

## (Offset word addresses)

MW01000: 0004 hex (Request command code: Read Data Block)

MW01001: 0001 hex (slot number) MW01002: 0001 hex (subslot number)

MW01003: 8000 hex (index)

The slot number, subslot number, and index are unique to PROFINET. For details, ask the manufacturer of the PROFINET device. The size that is read is determined by the index. The 266IF-01 Module can read up to 493 bytes in the data section.

# (3) Response Message

# [a] Response Message Format

The response message is written in the registers that are specified by the data address that is described in 5.2.5 (2) [f] PARAM05: Data Address using the following format.

# [b] Response Message Example to Read Data Block Command

If 1000 is specified as the data address in the parameter list (see 5.2.5 (2) [f] PARAM05: Data Address), the response message is written in the following format.

#### (Offset word addresses)

MW01000: 0004 hex (Request command code: Read Data Block)

MW01001: 0001 hex (data size (bytes))
MW01002: 0001 hex (slot number)
MW01003: 0001 hex (subslot number)

MW01004: 8000 hex (index) MW01005: 0000 hex (AddValue1) MW01006: 0000 hex (AddValue2)

MW01007: 0000 hex (data 1 (The data size specified in MW01001 is 1 byte, so only the lower byte is valid.))

Here, 16 is written for the data size in the parameter list (see 5.2.5 (2) [f] PARAM05: Data Address).

# (4) Procedure to Start Communications

Use the following procedure to start communications.

- 1. Start the PROFINET slave devices.
- 2. Turn ON the Execute parameter in the MSG-SND function in the 266IF-01 Module to send a message.

Example ladder programming using the MSG-SND function is shown in 5.2.6 (5) Programming Example. In this programming example, a message is sent when the register that is set for Execute in the MSG-SND function (DB000201) turns ON to start communications with the slave.

| I/O<br>Definition | No. | Name    | Setting<br>Example | Description                                                                  |
|-------------------|-----|---------|--------------------|------------------------------------------------------------------------------|
| Input Item        | 1   | Execute | DB000201           | Message send processing is started when the send command (Execute) turns ON. |

In 5.2.6 (5) Programming Example, the programming example is written so that a message is sent five seconds
after the low-speed (or high-speed) scan has started. If the MSG-SND function finishes normally, it is started again
according to the timing of SB000034 (0.5-s Sampling Relay). Each time sending the message ends normally, it is
repeated according to the timing of the 0.5-s Sampling Relay.

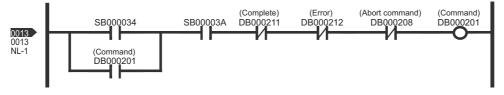

# (5) Programming Example

A programming example for message communications is shown below.

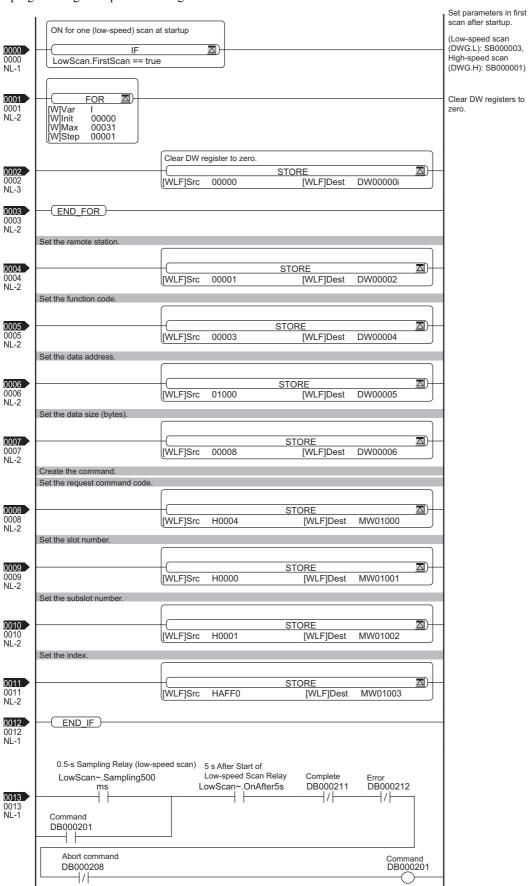

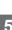

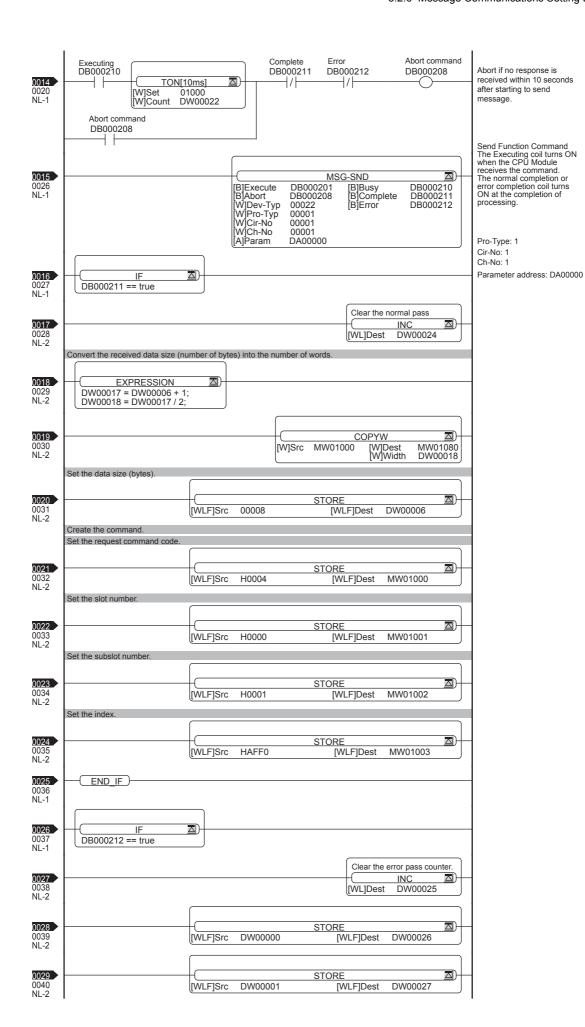

# 5.2.6 Message Communications Setting Example

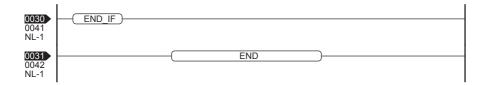

# 5.3 Registers

# 5.3.1 System Registers

You can use registers to monitor the PROFINET communications status.

| (Bit number) | F | • | • | •     | •      | •   | •    | 8        | 7       | •     | •      | •    | •     | •     | •    | 0 |
|--------------|---|---|---|-------|--------|-----|------|----------|---------|-------|--------|------|-------|-------|------|---|
| SW00xxx      |   |   |   | Error | Status | s   |      |          |         | Sı    | ıbslot | (Fun | ction | ) Nun | nber |   |
|              |   |   |   |       |        |     |      |          |         |       |        |      |       |       |      |   |
| SW00xxx+1    |   |   |   |       |        |     |      | Rese     | erved   | •     |        |      |       |       |      |   |
|              |   |   |   |       |        |     |      |          |         |       |        |      |       |       |      |   |
| SW00xxx+2    |   |   |   |       |        | C   | comm | unica    | tions   | . Pha | se     |      |       |       |      |   |
|              |   |   |   |       |        |     |      |          |         |       |        |      |       |       |      |   |
| SW00xxx+3    |   |   |   |       |        | Com | ımun | icatio   | ns St   | atus  | Flags  | ;    |       |       |      |   |
|              |   |   |   |       |        |     |      |          |         |       |        |      |       |       |      |   |
| SW00xxx+4    |   |   |   |       |        |     |      | Not      | used    |       |        |      |       |       |      |   |
| 014/00       |   |   |   |       |        |     |      | <b>.</b> |         |       |        |      |       |       |      |   |
| SW00xxx+5    |   |   |   |       |        |     |      | Not      | used    |       |        |      |       |       |      |   |
| SW00xxx+6    |   |   |   |       |        |     |      | Not      | used    |       |        |      |       |       |      |   |
|              |   |   |   |       |        |     |      | .,,,,    | <u></u> | -     |        |      |       |       |      |   |
| SW00xxx+7    |   |   |   |       |        |     |      | Not      | used    |       |        |      |       |       |      |   |
|              |   |   |   |       |        |     |      |          |         |       |        |      |       |       |      |   |

<sup>•</sup> The addresses of system registers depend on the rack and slot in which the Module is mounted. (For example, the first address (SW00□□□) for rack 1, slot 1 is SW00224.)

## Status Details

| Item           | Code | Remarks       |
|----------------|------|---------------|
| Subslot Number | 1    | 1: PROFINET   |
| Error Status   | 0    | Normal        |
| Elloi Olalus   | 1    | Station error |

# Communications Phase Details

| Word | Meaning                              |
|------|--------------------------------------|
| 0    | Unknown                              |
| 1    | Not Configured                       |
| 2    | STOP (communications stopped)        |
| 3    | IDLE (idle status)                   |
| 4    | OPERATE (communications in progress) |

# Communications Status Flag Details

| Bit    | Meaning (When the Relevant Bit Is ON)                               |
|--------|---------------------------------------------------------------------|
| 0      | 0: Initialization in progress, 1: Initialization completed normally |
| 1      | 0: System failure, 1: Normal                                        |
| 2      | 0: Bus failure, 1: Normal                                           |
| 3      | 0: Alarm event, 1: No alarm event                                   |
| 4      | 0: Diagnostic event, 1: No diagnostic event                         |
| 5      | 0: Maintenance event, 1: No maintenance event                       |
| 6 to F | Not used.                                                           |

# 5.3.2 Input Registers

The configuration of the input registers that are assigned to the 266IF-01 Module is shown below.

Table 5.14 Input Register Configuration

| Word Offset for Input Register<br>Address | Specification                                                   |
|-------------------------------------------|-----------------------------------------------------------------|
| 0000 to 0007 hex                          | Data Valid Flags (8 words) (1 bit per station for 128 stations) |
| 0008 to 0087 hex                          | Slave Status (128 words) (1 word per station for 128 stations)  |
| 0088 hex and higher                       | Input data area (2,944 words max.) (512 words max. per station) |

The following figure shows the Data Valid Flags and Slave Status.

| Number                                                                                                    | (Bit number) | F                                        | • | • | • | •  | •      | •       | 8      | 7      | •      | •    |      | •   | • | • | • | 0   |
|----------------------------------------------------------------------------------------------------|--------------|------------------------------------------|---|---|---|----|--------|---------|--------|--------|--------|------|------|-----|---|---|---|-----|
| IWxxxx+2  48  Data Valid Flags for Stations 33 to 48  33  IWxxxx+3  64  Data Valid Flags for Stations 49 to 64  49  IWxxxx+4  80  Data Valid Flags for Stations 65 to 80  65  IWxxxx+5  96  Data Valid Flags for Stations 81 to 96  81  IWxxxx+6  112  Data Valid Flags for Stations 97 to 112  97  IWxxxx+7  128  Data Valid Flags for Stations 97 to 112  97  IWxxxx+7  Slave Status for Station 113 to 128  IWxxxx+8  Slave Status for Station 2  IWxxxx+9  Slave Status for Station 3  IWxxxx+B  Slave Status for Station 4  IWxxxx+84  Slave Status for Station 125  IWxxxx+85  Slave Status for Station 126  IWxxxx+86  Slave Status for Station 127                                                                                                    | IWxxxx+0     | 16 Data Valid Flags for Stations 1 to 16 |   |   |   |    |        | 1       |        |        |        |      |      |     |   |   |   |     |
| IWxxxx+3         64         Data Valid Flags for Stations 49 to 64         49           IWxxxx+4         80         Data Valid Flags for Stations 65 to 80         65           IWxxxx+5         96         Data Valid Flags for Stations 81 to 96         81           IWxxxx+6         112         Data Valid Flags for Stations 97 to 112         97           IWxxxx+7         128         Data Valid Flags for Stations 113 to 128         113           IWxxxx+8         Slave Status for Station 1         IWxxxx+9         Slave Status for Station 2           IWxxxx+A         Slave Status for Station 3         IWxxxx+B           IWxxxx+B         Slave Status for Station 125           IWxxxx+84         Slave Status for Station 126           IWxxxx+85         Slave Status for Station 127 | IWxxxx+1     | 32                                       |   |   |   | D  | ata V  | alid F  | lags   | for S  | tation | s 17 | 7 to | 32  |   |   |   | 17  |
| IWxxxx+4  80  Data Valid Flags for Stations 65 to 80  65  IWxxxx+5  96  Data Valid Flags for Stations 81 to 96  81  IWxxxx+6  112  Data Valid Flags for Stations 97 to 112  97  IWxxxx+7  128  Data Valid Flags for Stations 113 to 128  113  IWxxxx+8  Slave Status for Station 1  IWxxxx+9  Slave Status for Station 2  IWxxxx+A  Slave Status for Station 3  IWxxxx+B  Slave Status for Station 4  IWxxxx+B  Slave Status for Station 125  IWxxxx+85  Slave Status for Station 126  IWxxxx+86  Slave Status for Station 127                                                                                                    | IWxxxx+2     | 48                                       |   |   |   | D  | ata V  | alid F  | lags   | for S  | tation | s 33 | 3 to | 48  |   |   |   | 33  |
| IWxxxx+5 96 Data Valid Flags for Stations 81 to 96 IWxxxx+6 112 Data Valid Flags for Stations 97 to 112 97 IWxxxx+7 128 Data Valid Flags for Stations 113 to 128 113 IWxxxx+8 Slave Status for Station 1 IWxxxx+9 Slave Status for Station 2 IWxxxx+A Slave Status for Station 3 IWxxxx+B Slave Status for Station 4  IWxxxx+84 Slave Status for Station 125 IWxxxx+85 Slave Status for Station 126 IWxxxx+86 Slave Status for Station 127                                                                                                    | IWxxxx+3     | 64                                       |   |   |   | D  | ata V  | alid F  | lags   | for S  | tation | s 49 | ) to | 64  |   |   |   | 49  |
| IWxxxx+6 I12 Data Valid Flags for Stations 97 to 112 97 IWxxxx+7 I28 Data Valid Flags for Stations 113 to 128 IIII IWxxxx+8 Slave Status for Station 1 IWxxxx+9 ISlave Status for Station 2 IWxxxx+A Slave Status for Station 3 IWxxxx+B Slave Status for Station 4  IWxxxx+84 Slave Status for Station 125 IWxxxx+85 Slave Status for Station 126 IWxxxx+86 Slave Status for Station 127                                                                                                    | IWxxxx+4     | 80                                       |   |   |   | D  | ata V  | alid F  | lags   | for S  | tation | s 65 | 5 to | 80  |   |   |   | 65  |
| IWxxxx+8  IWxxxx+9  IWxxxx+A  IWxxxx+B  Slave Status for Station 1  IWxxxx+B  Slave Status for Station 2  IWxxxx+B  Slave Status for Station 3  IWxxxx+B  Slave Status for Station 4  IWxxxx+B  Slave Status for Station 125  IWxxxx+84  IWxxxx+85  Slave Status for Station 126  IWxxxx+86  Slave Status for Station 127                                                                                                    | IWxxxx+5     | 96                                       |   |   |   | D  | ata V  | alid F  | lags   | for S  | tation | s 81 | 1 to | 96  |   |   |   | 81  |
| IWxxxx+8 Slave Status for Station 1 IWxxxx+9 Slave Status for Station 2 IWxxxx+A Slave Status for Station 3 IWxxxx+B Slave Status for Station 4  IWxxxx+84 Slave Status for Station 125 IWxxxx+85 Slave Status for Station 126 IWxxxx+86 Slave Status for Station 127                                                                                                    | IWxxxx+6     | 112                                      |   |   |   | Da | ata Va | alid Fl | ags f  | or St  | ation  | s 97 | to   | 112 |   |   |   | 97  |
| IWxxxx+9 IWxxxx+A ISlave Status for Station 2 IWxxxx+B IWxxxx+B Slave Status for Station 3 IWxxxx+84 ISlave Status for Station 4 IWxxxx+85 ISlave Status for Station 125 IWxxxx+86 Slave Status for Station 126 ISlave Status for Station 127                                                                                                    | IWxxxx+7     | 128                                      |   |   |   | Da | ta Va  | lid Fla | ags fo | or Sta | tions  | 113  | 3 to | 128 |   |   |   | 113 |
| IWxxxx+9 IWxxxx+A ISlave Status for Station 2 IWxxxx+B IWxxxx+B Slave Status for Station 3 IWxxxx+84 ISlave Status for Station 4 IWxxxx+85 ISlave Status for Station 125 IWxxxx+86 Slave Status for Station 126 ISlave Status for Station 127                                                                                                    |              |                                          |   |   |   |    |        |         |        |        |        |      |      |     |   |   |   |     |
| IWxxxx+A Slave Status for Station 3 IWxxxx+B Slave Status for Station 4  IWxxxx+84 Slave Status for Station 125 IWxxxx+85 Slave Status for Station 126 IWxxxx+86 Slave Status for Station 127                                                                                                    | IWxxxx+8     | Slave Status for Station 1               |   |   |   |    |        |         |        |        |        |      |      |     |   |   |   |     |
| IWxxxx+84 IWxxxx+85 IWxxxx+86 Slave Status for Station 125 Slave Status for Station 126 Slave Status for Station 127                                                                                                    | IWxxxx+9     | Slave Status for Station 2               |   |   |   |    |        |         |        |        |        |      |      |     |   |   |   |     |
| IWxxxx+84 Slave Status for Station 125 IWxxxx+85 Slave Status for Station 126 IWxxxx+86 Slave Status for Station 127                                                                                                    | IWxxxx+A     | Slave Status for Station 3               |   |   |   |    |        |         |        |        |        |      |      |     |   |   |   |     |
| IWxxxx+85 Slave Status for Station 126 IWxxxx+86 Slave Status for Station 127                                                                                                    | IWxxxx+B     |                                          |   |   |   |    | S      | Slave   | Statu  | s for  | Statio | on 4 |      |     |   |   |   |     |
| IWxxxx+85 Slave Status for Station 126 IWxxxx+86 Slave Status for Station 127                                                                                                    |              |                                          |   |   |   |    |        |         |        |        |        |      |      |     |   |   |   |     |
| IWxxxx+86 Slave Status for Station 127                                                                                                    | IWxxxx+84    | Slave Status for Station 125             |   |   |   |    |        |         |        |        |        |      |      |     |   |   |   |     |
| Siavo statuo (o) Station (2)                                                                                                    | IWxxxx+85    | Slave Status for Station 126             |   |   |   |    |        |         |        |        |        |      |      |     |   |   |   |     |
| IWxxxx+87 Slave Status for Station 128                                                                                                    | IWxxxx+86    | Slave Status for Station 127             |   |   |   |    |        |         |        |        |        |      |      |     |   |   |   |     |
|                                                                                                    | IWxxxx+87    |                                          |   |   |   |    | Sla    | ave S   | tatus  | for S  | Statio | n 12 | 8.   |     |   |   |   |     |

• The first address of the input registers depends on the system configuration.

# Data Valid Flag Details

| Bit     | Meaning                                                      |  |  |  |  |
|---------|--------------------------------------------------------------|--|--|--|--|
| 0 to 15 | 0: Station error or no assignment. 1: Station data is valid. |  |  |  |  |

# Slave Status Details

| Bit     | Meaning                                                              |  |  |  |
|---------|----------------------------------------------------------------------|--|--|--|
| 0       | 0: Initialization in progress, 1: Initialization completed normally. |  |  |  |
| 1       | 0: System failure, 1: Normal                                         |  |  |  |
| 2       | 0: Bus failure, 1: Normal                                            |  |  |  |
| 3       | 0: Alarm event, 1: No alarm event                                    |  |  |  |
| 4       | 0: Diagnostic event, 1: No diagnostic event                          |  |  |  |
| 5       | 0: Maintenance event, 1: No maintenance event                        |  |  |  |
| 6 to 15 | Not used.                                                            |  |  |  |

# 5.3.3 Output Registers

The configuration of the output registers that are assigned to the 266IF-01 Module is shown below.

Table 5.15 Output Register Configuration

| Word Offset for Output Register Address | Contents                                                                                           |
|-----------------------------------------|----------------------------------------------------------------------------------------------------|
| 0000 to 0087 hex                        | Not used.                                                                                          |
| 0088 hex and higher                     | Output Data Area (2,944 words max.) Output data area (512 words max.) (512 words max. per station) |

# Troubleshooting

This chapter describes how to troubleshoot problems when they occur.

| 6.1 Status Indicators                                              | 6-2 |
|--------------------------------------------------------------------|-----|
| 6.2 System I/O Error Status                                        | 6-3 |
| 6.2.1 System I/O Error Status for Each Model of Machine Controller | 6-3 |
| 6.2.2 I/O Error Status Details                                     | 6-7 |

# 6.1 Status Indicators

The following table describes the 266IF-01 Module status as shown by the indicators.

Table 6.1 Indicator Items

| Classification                      |            |               | Indio         | cator      |            |               | Meaning                                     | Description                                                                                                    |  |  |
|-------------------------------------|------------|---------------|---------------|------------|------------|---------------|---------------------------------------------|----------------------------------------------------------------------------------------------------|--|--|
| Classification                      | RUN        | ERR           | SYS           | MT         | SF         | BF            | Wearing                                     | Description                                                                                                    |  |  |
| Power ON                            | Not<br>lit | Lit           | Not<br>lit    | Not<br>lit | Not<br>lit | Not<br>lit    | Power ON                                    | This is the status immediately after turning ON the power.                                                                                                    |  |  |
| Self-diagnosis                      | Not<br>lit | Not<br>lit    | Not<br>lit    | Not<br>lit | Not<br>lit | Not<br>lit    | Self-diagnosis                              | After initialization is completed, self diagnosis is executed. The ERR indicator turns OFF if there are no errors.                                                                                                    |  |  |
| Module<br>Initialization            | Lit        | Not<br>lit    | Not<br>lit    | Not<br>lit | Not<br>lit | Not<br>lit    | Initialization completion                   | Initialization with the CPU Module was completed. The RUN indicator is lit.                                                                                                    |  |  |
| Communications<br>Initialization    | Lit        | Not<br>lit    | Flash-<br>ing | Not<br>lit | Not<br>lit | Not<br>lit    | Communications initialization is completed. | PROFINET communications (netX) initialization was completed. (This status is not visible because connecting to the slaves is started immediately after Module initialization.)                                                                                                    |  |  |
| Connecting to Slaves                | Lit        | Not<br>lit    | Lit           | Not<br>lit | Not<br>lit | Flash-<br>ing | Slave connections                           | Connections are being established with the slave stations.                                                                                                    |  |  |
| Bus Failure<br>Detected             | Lit        | Not<br>lit    | Lit           | Not<br>lit | Not<br>lit | Lit           | Bus failure                                 | A bus failure (Ethernet cable disconnection, duplicate IP address, or other error) was detected.                                                                                                    |  |  |
| Normal<br>Communications            | Lit        | Not<br>lit    | Lit           | Not<br>lit | Not<br>lit | Not<br>lit    | Normal communications                       | Communications are operating normally. I/O data is being exchanged with the slaves.                                                                                                    |  |  |
| Maintenance<br>Request<br>Detection | Lit        | Not<br>lit    | Lit           | Not<br>lit | Not<br>lit | Not<br>lit    | Maintenance request                         | A maintenance request from a slave was detected.     The MT indicator is for future expansion. It will not light.                                                                                                    |  |  |
| System Failure<br>Detection         | Lit        | Not<br>lit    | Lit           | Not<br>lit | Lit        | Not<br>lit    | System failure                              | A system failure (module error, submodule error, diagnosis request, or other error) was detected at a slave.                                                                                                    |  |  |
|                                     | Lit        | Flash-<br>ing | _             | _          | _          | _             | Critical hardware failure                   | Number of flashes when an error is detected: 1: ROM diagnosis error 2: RAM diagnosis error 3: Shared memory diagnosis error 4: Communications ASIC diagnostic error                                                                                                    |  |  |
| Module Error                        | Not<br>lit | Flash-<br>ing | _             | _          | _          | _             | Critical software<br>error                  | Number of flashes when an error is detected: 3: Address error when reading 4: Address error when writing 5: FPU error 6: General illegal instruction error 7: Slot illegal instruction error 8: General FPU prohibition error 9: Slot FPU prohibition error 10: Watchdog timeout error |  |  |

# 6.2 System I/O Error Status

# 6.2.1 System I/O Error Status for Each Model of Machine Controller

The following tables give the system I/O error status of the MP2000-series Machine Controllers. Refer to 3.10.1 Displaying a Register List and specify the system register address (SW $\square\square\square\square\square$ ) that you want to access.

# (1) MP2100M

| Name                    | Register Address   | Remarks                                                                                                    |  |
|-------------------------|--------------------|----------------------------------------------------------------------------------------------------|--|
| I/O Error Count         | SW00200            | Contains the number of I/O error occurrences. This value is incremented any time a reception error is detected by the 266IF-01 Module.                                       |  |
| Input Error Count       | SW00201            | Contains the number of input errors. This value is incremented any time a reception error is detected by the 266IF-01 Module.                                                |  |
| Input Error Address     | SW00202            | Contains the first register address (IW \( \subseteq \subseteq \subsete \)) of the latest input error address.*1                                                             |  |
| Output Error Count      | SW00203            | Contains the number of output errors. This value is never incremented for errors that are caused by the 266IF-01 Module.                                                     |  |
| Output Error Address    | SW00204            | Contains the first register address (OW \( \subseteq \subseteq \subsete \)) of the latest output error address. The output data address of the 266IF-01 Module is not given. |  |
|                         | SW00205            | Not used.                                                                                                    |  |
| Reserved by the system. | SW00206            |                                                                                                    |  |
|                         | SW00207            |                                                                                                    |  |
|                         | SW00208 to SW00215 | MP2100M Error Status                                                                                                    |  |
|                         | SW00216 to SW00223 | Reserved by the system.                                                                                                    |  |
|                         | SW00224 to SW00228 | SVB-01 Error Status                                                                                                    |  |
|                         | SW00229 to SW00239 | Reserved by the system.                                                                                                    |  |
|                         | SW00240 to SW00247 | Error Status of Rack 2,*2 Slot 1 (Depends on the Module that is mounted and the error code.)                                                                                 |  |
| I/O Error Status        | SW00248 to SW00255 | Error Status of Rack 2,*2 Slot 2 (Depends on the Module that is mounted and the error code.)                                                                                 |  |
|                         | SW00256 to SW00263 | Error Status of Rack 2,*2 Slot 3 (Depends on the Module that is mounted and the error code.)                                                                                 |  |
|                         | SW00264 to SW00271 | Error Status of Rack 2,*2 Slot 4 (Depends on the Module that is mounted and the error code.)                                                                                 |  |
|                         | :                  | :                                                                                                    |  |
|                         | SW00448 to SW00455 | Error Status of Rack 4,*2 Slot 9 (Depends on the Module that is mounted and the error code.)                                                                                 |  |

st 1. If an input error occurs in PROFINET communications, the address of the first I/O register of the 266IF-01 Module is recorded. To identify the station with the error, use the Data Valid Flags and slave status in the input registers.

# (2) MP2200

| Name                | Register Address | Remarks                                                                                                    |
|---------------------|------------------|----------------------------------------------------------------------------------------------------|
| I/O Error Count     | SW00200          | Contains the number of I/O error occurrences. This value is incremented any time a reception error is detected by the 266IF-01 Module. |
| Input Error Count   | SW00201          | Contains the number of input errors. This value is incremented any time a reception error is detected by the 266IF-01 Module.          |
| Input Error Address | SW00202          | Contains the first register address (IW \( \subseteq \subseteq \subsete \)) of the latest input error address.*1                       |

<sup>\* 2.</sup> Racks 2 to 4 can be used for the MP2100MEX.

(cont'd)

| Name                    | Register Address   | Remarks                                                                                                    |  |  |
|-------------------------|--------------------|----------------------------------------------------------------------------------------------------|--|--|
| Output Error Count      | SW00203            | Contains the number of output errors. This value is never incremented for errors that are caused by the 266IF-01 Module.                                                     |  |  |
| Output Error Address    | SW00204            | Contains the first register address (OW \( \subseteq \subseteq \subseteq \) of the latest output error address. The output data address of the 266IF-01 Module is not given. |  |  |
|                         | SW00205            |                                                                                                    |  |  |
| Reserved by the system. | SW00206            | Not used.                                                                                                    |  |  |
|                         | SW00207            |                                                                                                    |  |  |
|                         | SW00208 to SW00215 | Not used.                                                                                                    |  |  |
|                         | SW00216 to SW00223 | Reserved by the system.                                                                                                    |  |  |
|                         | SW00224 to SW00228 | Error Status of Rack 1, Slot 1 (Depends on the Module that is mounted and the error code.)                                                                                   |  |  |
|                         | SW00229 to SW00239 | Error Status of Rack 1, Slot 2 (Depends on the Module that is mounted and the error code.)                                                                                   |  |  |
| I/O Error Status        | SW00240 to SW00247 | Error Status of Rack 1, Slot 3 (Depends on the Module that is mounted and the error code.)                                                                                   |  |  |
|                         | SW00248 to SW00255 | Error Status of Rack 1, Slot 4 (Depends on the Module that is mounted and the error code.)                                                                                   |  |  |
|                         | i                  | ;                                                                                                    |  |  |
|                         | SW00496 to SW00503 | Error Status of Rack 4,*2 Slot 9 (Depends on the Module that is mounted and the error code.)                                                                                 |  |  |

<sup>\* 1.</sup> If an input error occurs in PROFINET communications, the address of the first I/O register of the 266IF-01 Module is recorded. To identify the station with the error, use the Data Valid Flags and slave status in the input registers.

# (3) MP2300

| Name                    | Register Address   | Remarks                                                                                                    |  |  |
|-------------------------|--------------------|----------------------------------------------------------------------------------------------------|--|--|
| I/O Error Count         | SW00200            | Contains the number of I/O error occurrences. This value is incremented any time a reception error is detected by the 266IF-01 Module.        |  |  |
| Input Error Count       | SW00201            | Contains the number of input errors. This value is incremented any time a reception error is detected by the 266IF-01 Module.                 |  |  |
| Input Error Address     | SW00202            | Contains the first register address (IW \( \subseteq \subseteq \subsete \)) of the latest input error address.*                               |  |  |
| Output Error Count      | SW00203            | Contains the number of output errors. This value is never incremented for errors that are caused by the 266IF-01 Module.                      |  |  |
| Output Error Address    | SW00204            | Contains the first register address (OWDDDD) of the latest output error address. The output data address of the 266IF-01 Module is not given. |  |  |
|                         | SW00205            |                                                                                                    |  |  |
| Reserved by the system. | SW00206            | Not used.                                                                                                    |  |  |
|                         | SW00207            |                                                                                                    |  |  |
|                         | SW00208 to SW00215 | Error Status of Slot 0 (Depends on the Modules that are mounted and the error code.)                                                          |  |  |
|                         | SW00216 to SW00223 | Reserved by the system.                                                                                                    |  |  |
| I/O Error Status        | SW00224 to SW00231 | Error Status of Slot 1 (Depends on the Modules that are mounted and the error code.)                                                          |  |  |
|                         | SW00232 to SW00239 | Error Status of Slot 2 (Depends on the Modules that are mounted and the error code.)                                                          |  |  |
|                         | SW00240 to SW00247 | Error Status of Slot 3 (Depends on the Modules that are mounted and the error code.)                                                          |  |  |

<sup>\*</sup> If an input error occurs in PROFINET communications, the address of the first I/O register of the 266IF-01 Module is recorded. To identify the station with the error, use the Data Valid Flags and slave status in the input registers.

<sup>\* 2.</sup> Racks 2 to 4 can be used for the EXIOIF.

# (4) MP2310

| Name                    | Register Address   | Remarks                                                                                                    |  |
|-------------------------|--------------------|----------------------------------------------------------------------------------------------------|--|
| I/O Error Count         | SW00200            | Contains the number of I/O error occurrences. This value is incremented any time a reception error is detected by the 266IF-01 Module.                                       |  |
| Input Error Count       | SW00201            | Contains the number of input errors. This value is incremented any time a reception error is detected by the 266IF-01 Module.                                                |  |
| Input Error Address     | SW00202            | Contains the first register address (IW \( \subseteq \subseteq \subsete \)) of the latest input error address.*                                                              |  |
| Output Error Count      | SW00203            | Contains the number of output errors. This value is never incremented for errors that are caused by the 266IF-01 Module.                                                     |  |
| Output Error Address    | SW00204            | Contains the first register address (OW \( \subseteq \subseteq \subsete \)) of the latest output error address. The output data address of the 266IF-01 Module is not given. |  |
|                         | SW00205            |                                                                                                    |  |
| Reserved by the system. | SW00206            | Not used.                                                                                                    |  |
|                         | SW00207            |                                                                                                    |  |
|                         | SW00208 to SW00215 | Slot 0 Error Status                                                                                                    |  |
|                         | SW00216 to SW00223 | Reserved by the system.                                                                                                    |  |
|                         | SW00224 to SW00231 | Slot 1 Error Status                                                                                                    |  |
|                         | SW00232 to SW00239 | Slot 2 Error Status                                                                                                    |  |
| I/O Error Status        | SW00240 to SW00247 | Slot 3 Error Status                                                                                                    |  |
|                         | SW00248 to SW00255 | Reserved by the system (Slot 4 Error Status).                                                                                                    |  |
|                         | ÷                  | :                                                                                                    |  |
|                         | SW00456 to SW00463 | Reserved by the system (Slot 30 Error Status).                                                                                                    |  |

<sup>\*</sup> If an input error occurs in PROFINET communications, the address of the first I/O register of the 266IF-01 Module is recorded. To identify the station with the error, use the Data Valid Flags and slave status in the input registers.

# (5) MP2300S

| Name                    | Register Address | Remarks                                                                                                    |
|-------------------------|------------------|----------------------------------------------------------------------------------------------------|
| I/O Error Count         | SW00200          | Contains the number of I/O error occurrences. This value is incremented any time a reception error is detected by the 266IF-01 Module.                                       |
| Input Error Count       | SW00201          | Contains the number of input errors. This value is incremented any time a reception error is detected by the 266IF-01 Module.                                                |
| Input Error Address     | SW00202          | Contains the first register address (IW \( \subseteq \subseteq \subsete \)) of the latest input error address.*                                                              |
| Output Error Count      | SW00203          | Contains the number of output errors. This value is never incremented for errors that are caused by the 266IF-01 Module.                                                     |
| Output Error Address    | SW00204          | Contains the first register address (OW \( \subseteq \subseteq \subseteq \) of the latest output error address. The output data address of the 266IF-01 Module is not given. |
|                         | SW00205          |                                                                                                    |
| Reserved by the system. | SW00206          | Not used.                                                                                                    |
|                         | SW00207          | 1                                                                                                    |

(cont'd)

| Name             | Register Address   | Remarks                                        |
|------------------|--------------------|------------------------------------------------|
|                  | SW00208 to SW00215 | Slot 0 Error Status                            |
|                  | SW00216 to SW00223 | Reserved by the system.                        |
|                  | SW00224 to SW00231 | Slot 1 Error Status                            |
| NO Eman Status   | SW00232 to SW00239 | Reserved by the system (Slot 2 Error Status).  |
| I/O Error Status | SW00240 to SW00247 | Reserved by the system (Slot 3 Error Status).  |
|                  | SW00248 to SW00255 | Reserved by the system (Slot 4 Error Status).  |
|                  | i                  | :                                              |
|                  | SW00456 to SW00463 | Reserved by the system (Slot 30 Error Status). |

<sup>\*</sup> If an input error occurs in PROFINET communications, the address of the first I/O register of the 266IF-01 Module is recorded. To identify the station with the error, use the Data Valid Flags and slave status in the input registers.

# (6) MP2500MD

| Name                    | Register Address   | Remarks                                                                                                    |  |  |  |  |  |  |
|-------------------------|--------------------|----------------------------------------------------------------------------------------------------|--|--|--|--|--|--|
| I/O Error Count         | SW00200            | Contains the number of I/O error occurrences. This value is incremented any time a reception error is detected by the 266IF-01 Module.                                       |  |  |  |  |  |  |
| Input Error Count       | SW00201            | Contains the number of input errors. This value is incremented any time a reception error is detected by the 266IF-01 Module.                                                |  |  |  |  |  |  |
| Input Error Address     | SW00202            | Contains the first register address (IW \( \subseteq \subseteq \subsete \)) of the latest input error address.*1                                                             |  |  |  |  |  |  |
| Output Error Count      | SW00203            | Contains the number of output errors. This value is never incremented for errors that are caused by the 266IF-01 Module.                                                     |  |  |  |  |  |  |
| Output Error Address    | SW00204            | Contains the first register address (OW \( \subseteq \subseteq \subseteq \) of the latest output error address. The output data address of the 266IF-01 Module is not given. |  |  |  |  |  |  |
|                         | SW00205            |                                                                                                    |  |  |  |  |  |  |
| Reserved by the system. | SW00206            | Not used.                                                                                                    |  |  |  |  |  |  |
|                         | SW00207            |                                                                                                    |  |  |  |  |  |  |
|                         | SW00208 to SW00215 | MP2500MD Error Status                                                                                                    |  |  |  |  |  |  |
|                         | SW00216 to SW00223 | Reserved by the system.                                                                                                    |  |  |  |  |  |  |
|                         | SW00224 to SW00228 | SVB-01 Error Status                                                                                                    |  |  |  |  |  |  |
|                         | SW00229 to SW00239 | Reserved by the system.                                                                                                    |  |  |  |  |  |  |
|                         | SW00240 to SW00247 | Error Status of Rack 2,*2 Slot 1 (Depends on the Module that is mounted and the error code.)                                                                                 |  |  |  |  |  |  |
| I/O Error Status        | SW00248 to SW00255 | Error Status of Rack 2,*2 Slot 2 (Depends on the Module that is mounted and the error code.)                                                                                 |  |  |  |  |  |  |
|                         | SW00256 to SW00263 | Error Status of Rack 2,*2 Slot 3 (Depends on the Module that is mounted and the error code.)                                                                                 |  |  |  |  |  |  |
|                         | SW00264 to SW00271 | Error Status of Rack 2,*2 Slot 4 (Depends on the Module that is mounted and the error code.)                                                                                 |  |  |  |  |  |  |
|                         | :                  | :                                                                                                    |  |  |  |  |  |  |
|                         | SW00448 to SW00455 | Error Status of Rack 4,*2 Slot 9 (Depends on the Module that is mounted and the error code.)                                                                                 |  |  |  |  |  |  |

<sup>\* 1.</sup> If an input error occurs in PROFINET communications, the address of the first I/O register of the 266IF-01 Module is recorded. To identify the station with the error, use the Data Valid Flags and slave status in the input registers.

<sup>\* 2.</sup> Racks 2 to 4 can be used for the MP2100MEX.

# 6.2.2 I/O Error Status Details

When an error that is related to system I/O occurs, the error status is written to a system register. The register assignments of the error status when a LIO-01/LIO-02 I/O Module, a 266IF-01 PROFINET Controller Module, and a 260IF-01 DeviceNet Communications Module are set for slots 1, 2 and 3 of the MP2300 Machine Controller are shown below.

Table 6.2 MP2300 Machine Controller Basic Module Error Status

| Name                    | Register Address   | Remarks                                         |
|-------------------------|--------------------|-------------------------------------------------|
| Slot 0 Error Status     | SW00208 to SW00215 | Depends on the installed Module and error code. |
| Reserved by the system. | SW00216 to SW00223 | Depends on the installed Module and error code. |
| Slot 1 Error Status     | SW00224 to SW00231 | Depends on the installed Module and error code. |
| Slot 2 Error Status     | SW00232 to SW00239 | Depends on the installed Module and error code. |
| Slot 3 Error Status     | SW00240 to SW00247 | Depends on the installed Module and error code. |

# (1) Register Assignments for Slot 0 (Always the Basic Module)

| (Bit number) | F   | •     | •     | •       | •      | •       | •    | 8    | 7    | • | •    | •      | •    | •     | •   | 0     |
|--------------|-----|-------|-------|---------|--------|---------|------|------|------|---|------|--------|------|-------|-----|-------|
| SW00208      |     | Erro  | or Co | ode (I/ | O er   | ror = 2 | 2)   |      |      |   | Subs | slot l | Numb | er (= | 2)  |       |
| SW00209      |     | Error | Cod   | e (sta  | tion e | error = | = 1) |      |      |   | Subs | slot I | Numb | er (= | 3)  |       |
|              |     |       |       |         |        |         |      |      |      |   |      |        |      |       |     |       |
| SW00210      | ST  | #15   |       |         | •••    | •••••   | •••  |      |      |   | ST#2 |        | ST#  | 1     | Not | used. |
|              |     |       |       |         |        |         |      |      |      |   |      |        |      |       |     |       |
| SW00211      | Not | used. | S     | T#30    |        |         | •    | •••• | •••• | • |      |        | ST#  | 17    | ST  | #16   |
|              |     |       |       |         |        |         |      |      |      |   |      |        |      |       |     |       |
| SW00212      | Not | used. |       |         |        |         | •    | •••• | •••• | • |      |        |      |       | Not | used. |
|              |     |       |       |         |        |         |      |      |      |   |      |        |      |       |     |       |
| SW00213      | Not | used. |       |         |        |         | •    | •••• | •••• | • |      |        |      |       | Not | used. |
|              |     |       |       |         |        |         |      |      |      |   |      |        |      |       |     |       |
| SW00214      | Not | used. |       |         |        |         | •    | •••• | •••• | • |      |        |      |       | Not | used. |
|              |     |       | •     |         |        |         |      |      |      |   |      |        |      |       | •   |       |
| SW00215      | Not | used. |       |         |        |         | •    | •••• | •••• | • |      |        |      |       | Not | used. |

# (2) LIO-01/LIO-02 I/O Module Error Status (Slot 1)

| (Bit number) | F   | •    | •     | •      | •     | •     | •   | 8    | 7    | • | •    | •     | •     | •     |    | •   | 0    |
|--------------|-----|------|-------|--------|-------|-------|-----|------|------|---|------|-------|-------|-------|----|-----|------|
| SW00224      |     | Err  | or Co | ode (I | /O er | ror = | 2)  |      |      |   | Subs | lot N | lumbe | er (= | 1) |     |      |
| SW00225      |     | Err  | or Co | ode (I | /O er | ror = | 2)  |      |      |   | Subs | lot N | lumbe | er (= | 2) |     |      |
|              |     |      |       |        |       |       |     |      | •    |   |      |       |       |       |    |     |      |
| SW00226      | ST  | #15  |       |        | ••    | ••••• | ••• |      |      |   | ST#2 |       | ST#   | :1    | No | t u | sed. |
|              |     |      |       |        |       |       |     |      |      |   |      |       |       |       |    |     |      |
| SW00227      | Not | used |       |        |       |       | •   | •••• | •••• | • |      |       |       |       | No | t u | sed. |
|              |     |      |       |        |       |       |     |      |      |   |      |       |       |       |    |     |      |
| SW00228      | Not | used |       |        |       |       | •   | •••• | •••• | • |      |       |       |       | No | t u | sed. |
|              |     |      |       |        |       |       |     |      |      |   |      |       |       |       |    |     |      |
| SW00229      | Not | used |       |        |       |       | •   | •••• | •••• | • |      |       |       |       | No | t u | sed. |
|              |     |      |       |        |       |       |     |      |      |   |      |       |       |       |    |     |      |
| SW00230      | Not | used |       |        |       |       | •   | •••• | •••• | • |      |       |       |       | No | t u | sed. |
|              |     |      |       |        |       |       |     |      |      |   |      |       |       |       |    |     |      |
| SW00231      | Not | used |       |        |       |       | •   | •••• | •••• | • |      |       |       |       | No | t u | sed. |
|              |     |      |       |        |       |       |     |      |      |   |      |       |       |       |    |     |      |

# (3) 266IF-01 PROFINET Controller Module Error Status (Slot 2)

| (Bit number) | F · · · · · 8 7 · · · · 0              |
|--------------|----------------------------------------|
| SW00232      | Error Status Subslot (Function) Number |
|              | ·                                      |
| SW00233      | Reserved.                              |
|              |                                        |
|              |                                        |
| SW00234      | Communications Phase                   |
|              |                                        |
| SW00235      | Communications Status Flags            |
|              |                                        |
| SW00236      | Not used.                              |
| 014100007    |                                        |
| SW00237      | Not used.                              |
| 014100000    |                                        |
| SW00238      | Not used.                              |
| CMOOSSO      | N.I I                                  |
| SW00239      | Not used.                              |

<sup>•</sup> The addresses of system registers depend on the rack and slot in which the Module is mounted. (For example, the first address (SW00□□□) for rack 1, slot 1 is SW00224.)

## Status Details

| Item           | Code | Remarks       |
|----------------|------|---------------|
| Subslot Number | 1    | 1 : PROFINET  |
| Error Status   | 0    | Normal        |
| Lifer olates   | 1    | Station error |

# Communications Phase Details

| Word | Meaning                              |  |  |  |  |  |  |
|------|--------------------------------------|--|--|--|--|--|--|
| 0    | Inknown                              |  |  |  |  |  |  |
| 1    | ot Configured                        |  |  |  |  |  |  |
| 2    | TOP (communications stopped)         |  |  |  |  |  |  |
| 3    | DLE (idle status)                    |  |  |  |  |  |  |
| 4    | OPERATE (communications in progress) |  |  |  |  |  |  |

# Communications Status Flag Details

| Bit    | Meaning (When the Relevant Bit Is ON)                               |
|--------|---------------------------------------------------------------------|
| 0      | 0: Initialization in progress, 1: Initialization completed normally |
| 1      | 0: System failure, 1: Normal                                        |
| 2      | 0: Bus failure, 1: Normal                                           |
| 3      | 0: Alarm event, 1: No alarm event                                   |
| 4      | 0: Diagnostic event, 1: No diagnostic event                         |
| 5      | 0: Maintenance event, 1: No maintenance event                       |
| 6 to F | Not used.                                                           |

# Troubleshooting

# (4) 260IF-01 DeviceNet Communications Module Error Status (Slot 3)

| (Bit number) | F  | •    | •    | •      | •     | •     | •    | 8     | 7     | • | •    | •      | •    | •    | •   | 0  |
|--------------|----|------|------|--------|-------|-------|------|-------|-------|---|------|--------|------|------|-----|----|
| SW00240      |    | Erro | r Co | de (st | ation | error | = 1) |       |       |   | Subs | slot N | umbe | r (= | 2)  |    |
|              |    |      |      |        |       |       |      |       |       |   |      |        |      |      |     |    |
| SW00241      | S1 | Г#15 |      |        |       |       |      | ••••• | ••••• | • |      |        |      |      | ST  | #0 |
|              |    |      |      |        |       |       |      |       |       |   |      |        |      |      |     |    |
| SW00242      | S1 | Г#31 |      |        |       |       |      | ••••• | ••••  | • |      |        |      |      | ST# | 16 |
|              |    |      |      |        |       |       |      |       |       |   |      |        |      |      |     |    |
| SW00243      | SI | Г#47 |      |        |       |       |      | ••••• | ••••  | • |      |        |      |      | ST# | 32 |
|              |    |      |      |        |       |       |      |       |       |   |      |        |      |      |     |    |
| SW00244      | S1 | Г#63 |      |        |       |       |      | ••••• | ••••• | • |      |        |      |      | ST# | 48 |

# Error Status Details

| Item  | Code | Remarks                                                          |
|-------|------|------------------------------------------------------------------|
| ST#n  | 0    | Normal Communications                                            |
| 01#11 | 1    | Communications error at station n (n = local station for slaves) |

# Index

| Numerics                                                     |  |  |  |  |
|--------------------------------------------------------------|--|--|--|--|
| 266IF loader versions2-11                                    |  |  |  |  |
| A                                                            |  |  |  |  |
| A                                                            |  |  |  |  |
| address table file (.csv)                                    |  |  |  |  |
| creating3-13                                                 |  |  |  |  |
| importing 3-38, 3-40                                         |  |  |  |  |
| Address Table Import Tab Page 4-2                            |  |  |  |  |
| В                                                            |  |  |  |  |
| basic specifications 2-3                                     |  |  |  |  |
| -                                                            |  |  |  |  |
| С                                                            |  |  |  |  |
| compatible Machine Controllers2-11                           |  |  |  |  |
| configuration data file (.nxd)                               |  |  |  |  |
| creating3-22                                                 |  |  |  |  |
| downloading3-25                                              |  |  |  |  |
| configuration ID file (_nwid.nxd)                            |  |  |  |  |
| creating3-22                                                 |  |  |  |  |
| •                                                            |  |  |  |  |
| downloading3-25                                              |  |  |  |  |
| connecting PROFINET communications3-10                       |  |  |  |  |
| CPU versions2-11                                             |  |  |  |  |
| D                                                            |  |  |  |  |
| displaying the Module Configuration Window3-38               |  |  |  |  |
| displaying the PROFINET Transmission Dffinitions Window 3-38 |  |  |  |  |
| <u>_</u>                                                     |  |  |  |  |
| E                                                            |  |  |  |  |
| Ethernet cable 2-9                                           |  |  |  |  |
| Ethernet connector specifications 2-9                        |  |  |  |  |
| external appearance 2-6                                      |  |  |  |  |
| F                                                            |  |  |  |  |
| flow of the setup 3-2                                        |  |  |  |  |
| now of the setup                                             |  |  |  |  |
| <b>I</b>                                                     |  |  |  |  |
| I/O data communications 1-4, 2-2, 5-2                        |  |  |  |  |
| I/O error status details 6-7                                 |  |  |  |  |
| I/O items for the MSG-SND function 5-9                       |  |  |  |  |
| indicators 2-7                                               |  |  |  |  |
| input registers5-25                                          |  |  |  |  |
| installing SYCON.net 3-3                                     |  |  |  |  |
| installing the 266IF loader 3-6                              |  |  |  |  |
| installing the MPE720 3-6                                    |  |  |  |  |
| L                                                            |  |  |  |  |
| Link Setting Tab Page 4-5                                    |  |  |  |  |
|                                                              |  |  |  |  |
| M                                                            |  |  |  |  |
| message communications 1-4, 2-2, 5-6                         |  |  |  |  |
| message communications formats5-17                           |  |  |  |  |
| message communications parameters5-13                        |  |  |  |  |
| mounting the 266IF-01 Module 3-7                             |  |  |  |  |
| MPE720 versions2-11                                          |  |  |  |  |
| MSG-SND function 5-8                                         |  |  |  |  |
| MSG-SND function setting example5-13                         |  |  |  |  |
| Ω                                                            |  |  |  |  |
| 00: 10:1: 4:4                                                |  |  |  |  |
| offline self-diagnostic test                                 |  |  |  |  |
| OHIDII (EVISICIS                                             |  |  |  |  |

| P                                              |
|------------------------------------------------|
| parameter list of MSG-SND function 5-12        |
| pin arrangements for the Ethernet connector2-9 |
| R                                              |
| register list 3-45                             |
| removing the 266IF-01 Module 3-8               |
| RS-232C serial cable2-10                       |
| RS-232C serial connector pin assignments2-10   |
| RS-232C serial connector specifications 2-10   |
|                                                |
| S                                              |
| saving to flash memory 3-44                    |
| self configuration 3-11                        |
| self configuration using the DIP switch 3-11   |
| self configuration using the MPE720 3-12       |
| setting communications links 3-43              |
| setting communications parameters 3-42         |
| setting the communications process 3-35        |
| setting up communications 3-30                 |
| Station Status Tab Page4-8                     |
| status indicators6-2                           |
| Status Tab Page4-6                             |
| switch settings2-8                             |
| SYCON.net versions 2-11                        |
| system I/O error status6-3                     |
| system registers 5-24                          |
| Т                                              |
| Transmission Parameter Tab Page4-4             |
| transmission specifications2-4                 |
|                                                |

# **Revision History**

The revision dates and numbers of the revised manuals are given on the bottom of the back cover.

MANUAL NO. SIEP C880700 47B

Published in Japan October 2013 12-11 Revision number

Date of publication Date of original publication

| Date of<br>Publication | Rev.<br>No. | Section     | Revised Contents                                                                |
|------------------------|-------------|-------------|---------------------------------------------------------------------------------|
| October 2013           | 1           | Front cover | Revision: 266IF-01 PROFINET Master Module → 266IF-01 PROFINET Controller Module |
|                        |             | All chapter | Revision: Master Module → 266IF-01 Module                                       |
|                        |             | 2.3.5       | Revision: Descriptions on Ethernet connector                                    |
|                        |             | Back cover  | Revision: Address                                                               |
| November 2012          | _           | -           | First edition                                                                   |

# Machine Controller MP2000 Series 266IF-01 PROFINET Controller Module **USER'S MANUAL**

#### IRUMA BUSINESS CENTER (SOLUTION CENTER)

480, Kamifujisawa, Iruma, Saitama 358-8555, Japan Phone 81-4-2962-5151 Fax 81-4-2962-6138 http://www.yaskawa.co.jp

#### YASKAWA AMERICA, INC.

2121 Norman Drive South, Waukegan, IL 60085, U.S.A Phone 1-800-YASKAWA (927-5292) or 1-847-887-7000 Fax 1-847-887-7310 http://www.yaskawa.com

#### YASKAWA ELÉTRICO DO BRASIL LTDA.

Avenida Piraporinha 777, Diadema, São Paulo, 09950-000, Brasil Phone 55-11-3585-1100 Fax 55-11-3585-1187 http://www.yaskawa.com.br

#### YASKAWA EUROPE GmbH

Hauptstraße 185, Eschborn 65760, Germany Phone 49-6196-569-300 Fax 49-6196-569-398 http://www.yaskawa.eu.com

#### YASKAWA ELECTRIC KOREA CORPORATION

9F, Kyobo Securities Bldg. 26-4, Yeouido-dong, Yeongdeungpo-gu, Seoul, 150-737, Korea Phone 82-2-784-7844 Fax 82-2-784-8495 http://www.yaskawa.co.kr

# YASKAWA ELECTRIC (SINGAPORE) PTE. LTD.

151 Lorong Chuan, #04-02A, New Tech Park 556741, Singapore Phone 65-6282-3003 Fax 65-6289-3003 http://www.yaskawa.com.sg

#### YASKAWA ELECTRIC (CHINA) CO., LTD.

12F, Carlton Bld., No.21 HuangHe Road, HuangPu District, Shanghai 200003, China Phone 86-21-5385-2200 Fax 86-21-5385-3299 http://www.yaskawa.com.cn

YASKAWA ELECTRIC (CHINA) CO., LTD. BEIJING OFFICE Room 1011, Tower W3 Oriental Plaza, No.1 East Chang An Ave., Dong Cheng District, Beijing 100738, China Phone 86-10-8518-4086 Fax 86-10-8518-4082

#### YASKAWA ELECTRIC TAIWAN CORPORATION

9F, 16, Nanking E. Rd., Sec. 3, Taipei 104, Taiwar Phone 886-2-2502-5003 Fax 886-2-2505-1280

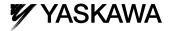

YASKAWA ELECTRIC CORPORATION

In the event that the end user of this product is to be the military and said product is to be employed in any weapons systems or the manufacture thereof, the export will fall under the relevant regulations as stipulated in the Foreign Exchange and Foreign Trade Regulations. Therefore, be sure to follow all procedures and submit all relevant documentation according to any and all rules, regulations and laws that may apply.

Specifications are subject to change without notice for ongoing product modifications and improvements.

© 2012-2013 YASKAWA ELECTRIC CORPORATION. All rights reserved